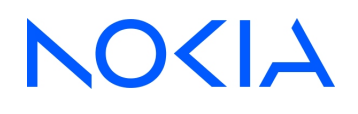

# **NSP** Network Services Platform

Network Functions Manager - Packet (NFM-P) Release 23.11

Statistics Management Guide

3HE-19011-AAAC-TQZZA Issue 1 December 2023

**© 2023 Nokia.** Use subject to Terms available at: [www.nokia.com/terms](http://www.nokia.com/terms/)

#### **Legal notice**

Nokia is committed to diversity and inclusion. We are continuously reviewing our customer documentation and consulting with standards bodies to ensure that terminology is inclusive and aligned with the industry. Our future customer documentation will be updated accordingly.

This document includes Nokia proprietary and confidential information, which may not be distributed or disclosed to any third parties without the prior written consent of Nokia.

This document is intended for use by Nokia's customers ("You"/"Your") in connection with a product purchased or licensed from any company within Nokia Group of Companies. Use this document as agreed. You agree to notify Nokia of any errors you may find in this document; however, should you elect to use this document for any purpose(s) for which it is not intended, You understand and warrant that any determinations You may make or actions You may take will be based upon Your independent judgment and analysis of the content of this document.

Nokia reserves the right to make changes to this document without notice. At all times, the controlling version is the one available on Nokia's site.

No part of this document may be modified.

NO WARRANTY OF ANY KIND, EITHER EXPRESS OR IMPLIED, INCLUDING BUT NOT LIMITED TO ANY WARRANTY OF AVAILABILITY, ACCURACY, RELIABILITY, TITLE, NON-INFRINGEMENT, MERCHANTABILITY OR FITNESS FOR A PARTICULAR PURPOSE, IS MADE IN RELATION TO THE CONTENT OF THIS DOCUMENT. IN NO EVENT WILL NOKIA BE LIABLE FOR ANY DAMAGES, INCLUDING BUT NOT LIMITED TO SPECIAL, DIRECT, INDIRECT, INCIDENTAL OR CONSEQUENTIAL OR ANY LOSSES, SUCH AS BUT NOT LIMITED TO LOSS OF PROFIT, REVENUE, BUSINESS INTERRUPTION, BUSINESS OPPORTUNITY OR DATA THAT MAY ARISE FROM THE USE OF THIS DOCUMENT OR THE INFORMATION IN IT, EVEN IN THE CASE OF ERRORS IN OR OMISSIONS FROM THIS DOCUMENT OR ITS CONTENT.

Copyright and trademark: Nokia is a registered trademark of Nokia Corporation. Other product names mentioned in this document may be trademarks of their respective owners.

© 2023 Nokia.

# **Contents**

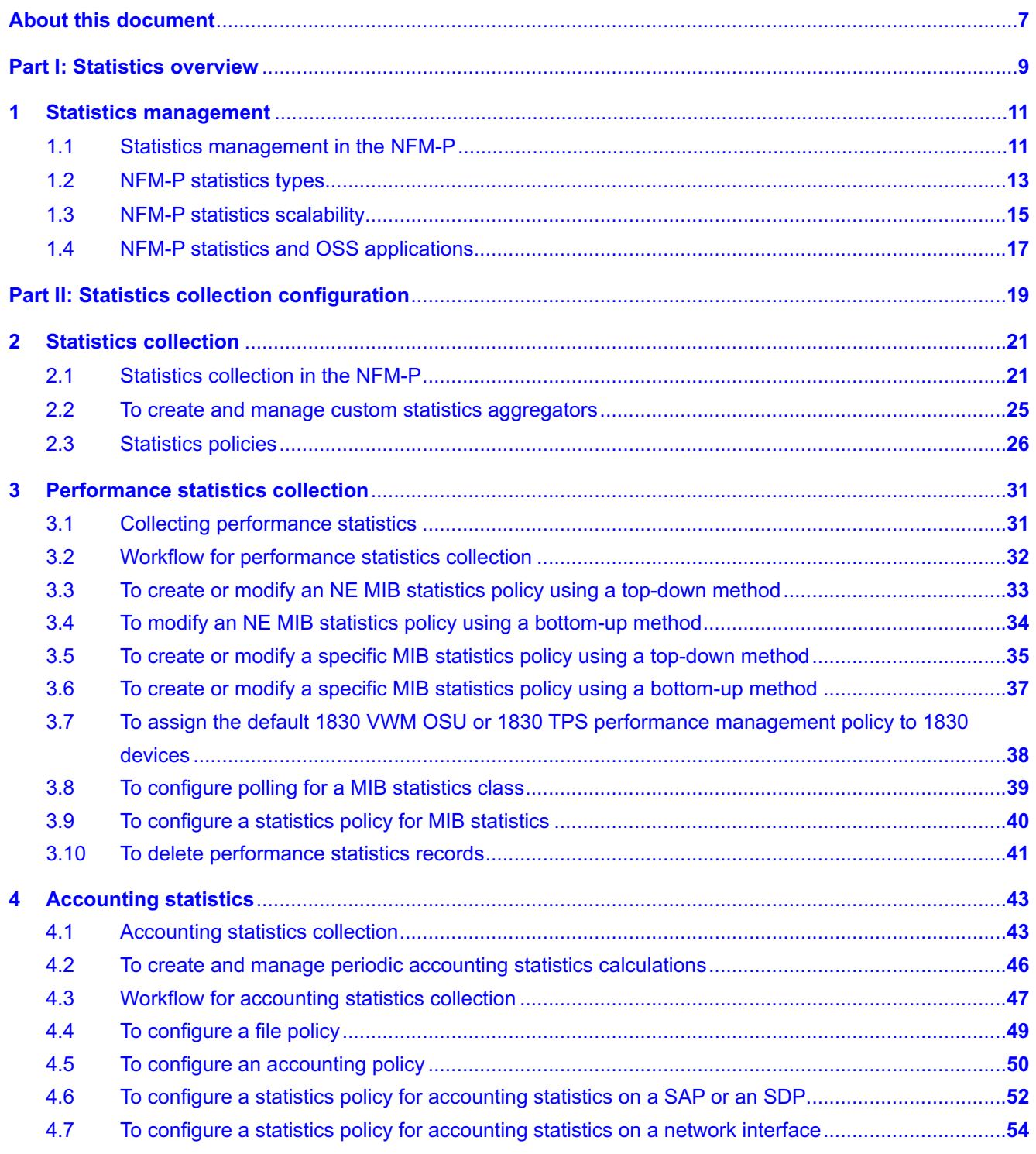

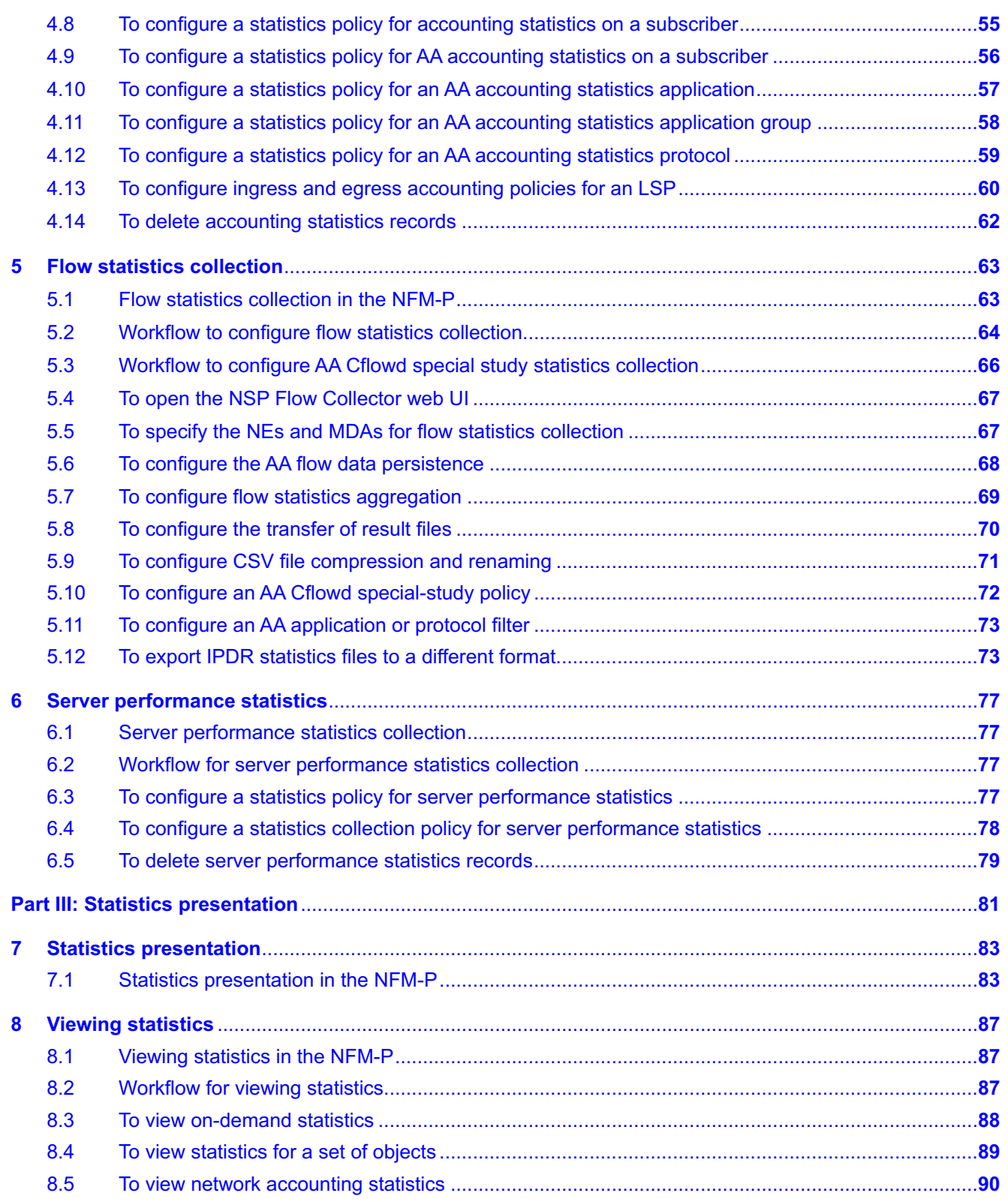

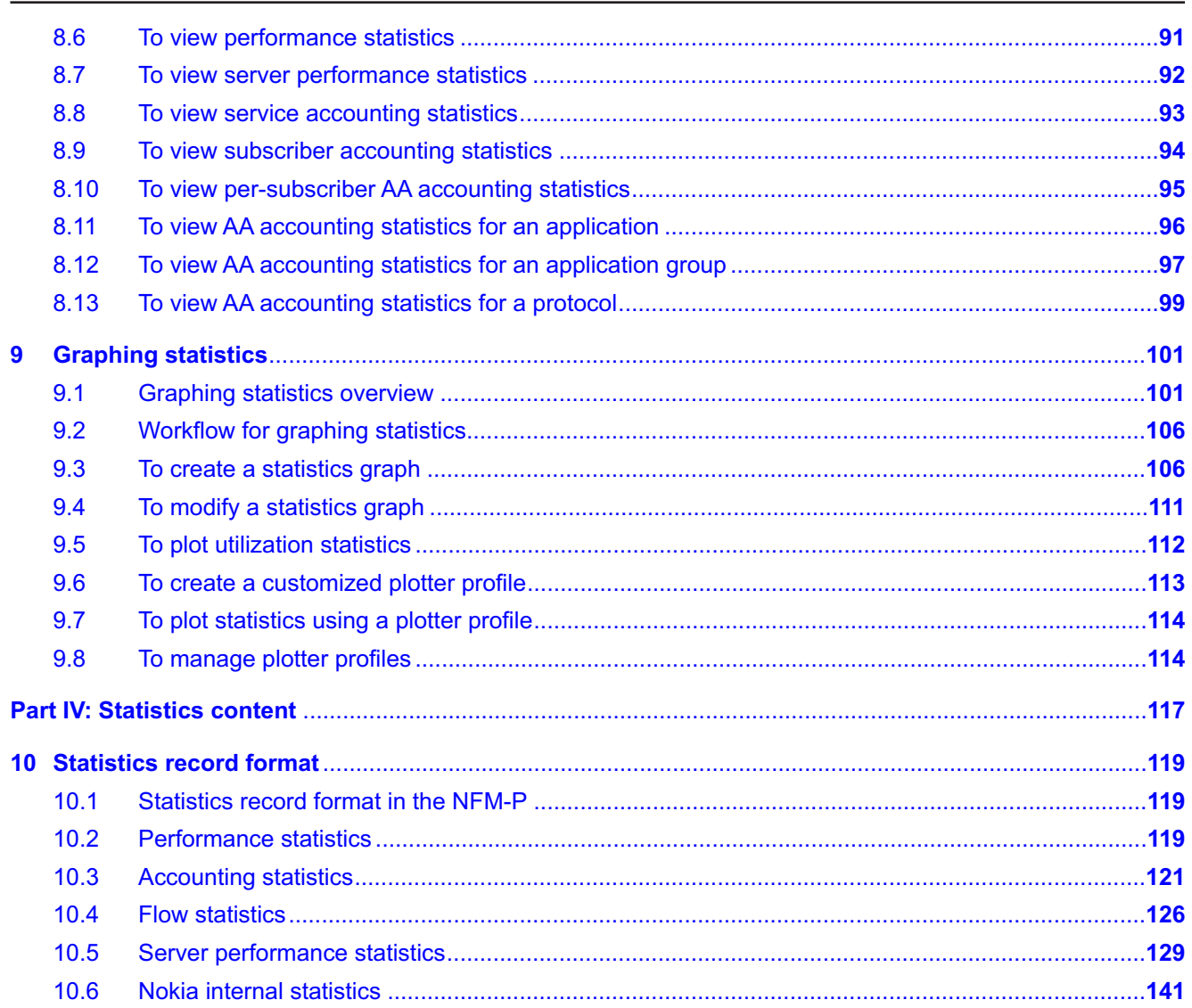

# <span id="page-6-0"></span>**About this document**

# **Purpose**

The *NSP NFM-P Statistics Management Guide* describes statistics management using the NFM-P. Supported performance and accounting statistics are searchable in the Statistics Search Tool.

# **Scope**

The scope of this document is limited to the NFM-P. Many configuration, monitoring, and assurance functions that can be accomplished from the NFM-P Java GUI are also delivered in NSP. Readers of this NFM-P guide should familiarize themselves with the capabilities of the NSP, which often offer more efficient and sophisticated features for network and service management.

# **Safety information**

For your safety, this document contains safety statements. Safety statements are given at points where risks of damage to personnel, equipment, and operation may exist. Failure to follow the directions in a safety statement may result in serious consequences.

# **Document support**

Customer documentation and product support URLs:

- [Documentation Center](http://documentation.nokia.com)
- [Technical support](https://customer.nokia.com/support/s)

### **How to comment**

Please send your feedback to documentation.feedback@nokia.com.

# <span id="page-8-0"></span>**Part I: Statistics overview**

# **Overview**

# **Purpose**

This volume contains an overview of NFM-P statistics management.

## **Contents**

**[Chapter 1, Statistics management](#page-10-0)** [11](#page-10-0)

# <span id="page-10-1"></span><span id="page-10-0"></span>**1 Statistics management**

# **1.1 Statistics management in the NFM-P**

# **1.1.1 Overview**

The NFM-P provides a scalable platform for reliable statistics collection from managed NEs, and also provides statistics for monitoring NFM-P system processes and functions.

Depending on the statistics type, you can do the following with the collected data:

- Use an NFM-P GUI client to:
	- − Schedule or perform on-demand collection.
	- − View raw counter values in tabular format on the Statistics tab of an object properties form.
	- − View multiple series of historical or real-time counter values in graphical format using the Statistics Plotter.
	- − Save the tabular data or graphical representation to a file.
- Use an OSS client to retrieve the data for processing and analysis.
- Use the NSP Analytics to generate comprehensive, customized reports for traffic monitoring and trend analysis.

**i** Note: Before you configure statistics collection, you must consider the NFM-P resource constraints; see [1.3 "NFM-P statistics scalability" \(p. 15\)](#page-14-0) for general information, and the *NSP Planning Guide* for release-specific scalability guidelines. The NFM-P can collect the following statistics types:

- performance statistics—collected by polling NE MIBs and transferred to the NFM-P using SNMP, or, for wireless PM counters, transferred from NEs to the NFM-P using FTP
- accounting statistics—collected in files on NEs and transferred to the NFM-P using FTP or **SCP**
- flow statistics—forwarded by NEs to a target file server for retrieval by an OSS, or to the NFM-P for use by the NSP Analytics.
- server performance statistics—collected by NFM-P system processes and stored in the NFM-P database

See [1.2 "NFM-P statistics types" \(p. 13\)](#page-12-0) for more information about each statistic type.

#### **Policy-based collection**

To collect statistics such as NE performance or accounting statistics, the NFM-P uses policies that specify the following:

- the network or service objects to collect statistics from
- the statistics counters to collect
- the collection rate
- how long the NFM-P is to retain the collected statistics data

From the Statistics tab of an object properties form, you can use the following buttons to perform an on-demand collection of network or server performance statistics:

- Collect—returns one statistics record
- Collect All—returns one statistics record for each statistic type that the object supports

**Note:** On-demand statistics collection may yield inconsistent results the first time it is run against an object. To obtain valid results, you must run the on-demand statistics collection more than once.

Statistics are stored for a configurable retention period that is defined in an NFM-P statistics policy. When the retention period elapses, the statistics are removed. However, statistics that are collected for real-time display are not stored; the statistics are available only for the duration of the current session, and only for the operator that initiates the session.

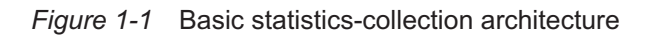

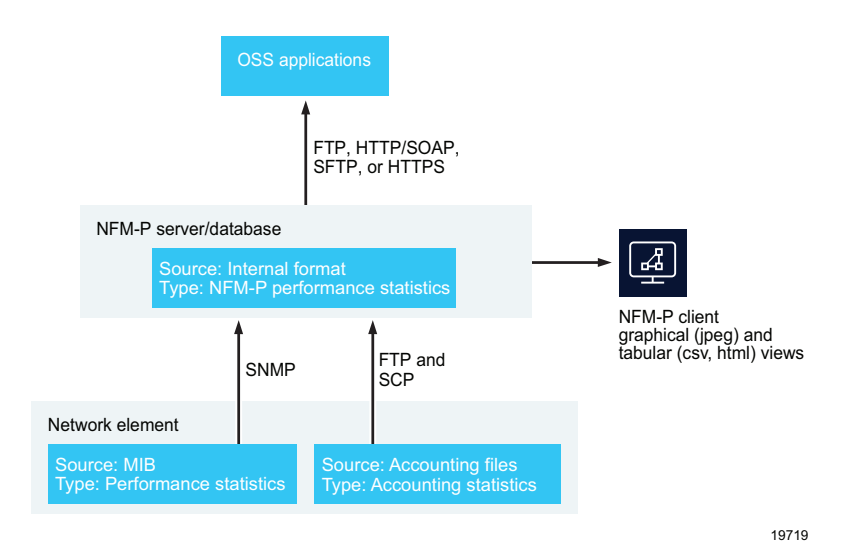

# <span id="page-12-0"></span>**1.2 NFM-P statistics types**

# **1.2.1 Overview**

#### *Table 1-1* Characteristics of statistics types

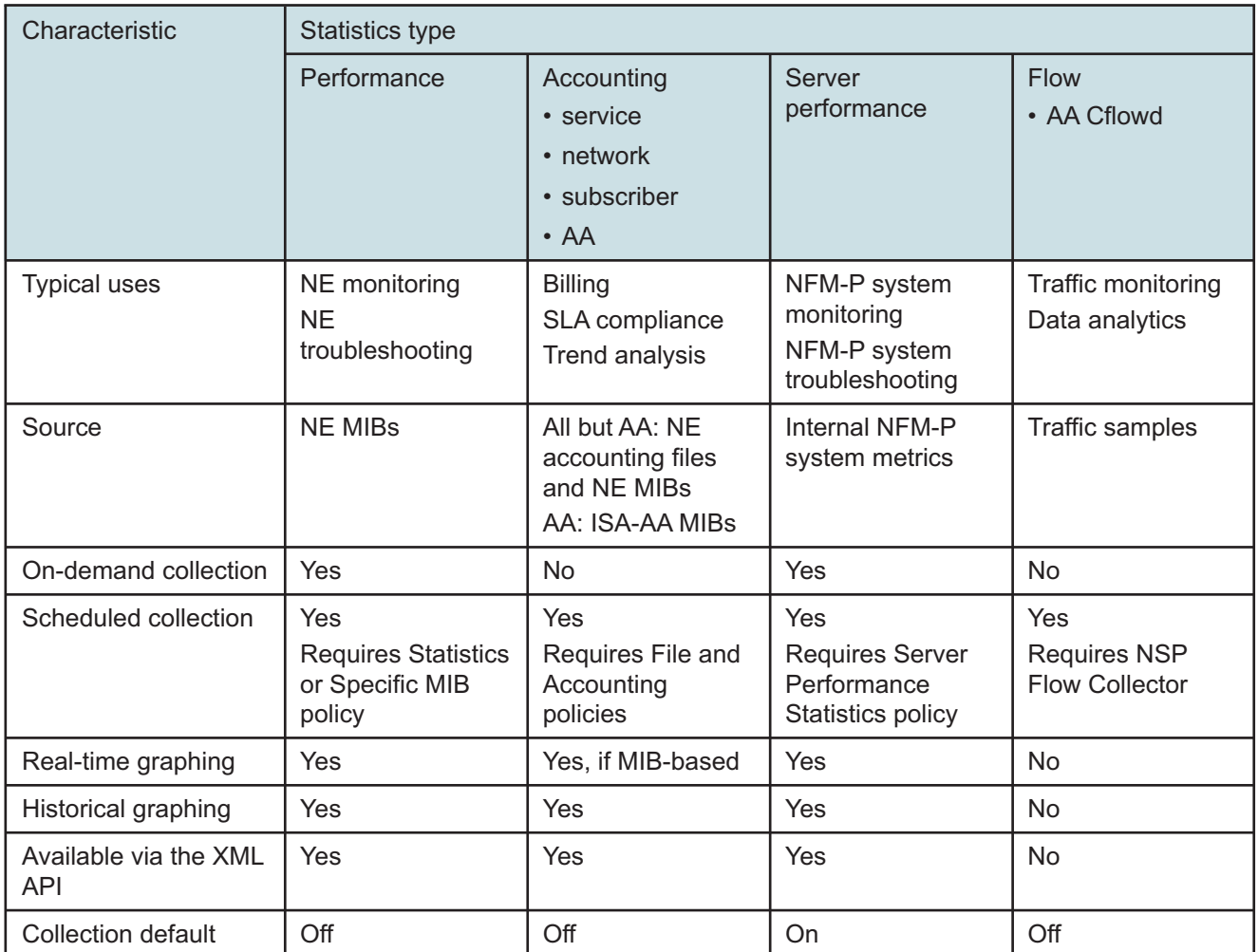

### **1.2.2 Performance statistics**

Performance statistics counters record NE data, for example, physical equipment status and routing throughput, for monitoring and troubleshooting. Use the Performance Statistics Search Tool to view device-specific lists of the MIB-based performance statistics that the NFM-P supports.

Performance statistics, except for AA network performance statistics, are collected from NE MIBs using SNMP. The collection can be scheduled, or performed on demand.

You can graphically display performance statistics in real time, or export the data using the XML API. Historical performance statistics can be viewed in tabular or graphical form in the NFM-P client GUI.

#### **Wireless PM counters**

The device types that are part of the NFM-P LTE and Small Cell solutions support the collection of performance management statistics, which are called PM counters in the device documentation. The PM counters are collected in PM files, transferred to the NFM-P and stored in the following locations:

• The PM files from Small Cell gateway and access point NEs are stored in the NFM-P auxiliary server file system.

PM statistics are not available for display or plotting in the NFM-P GUI; however, the files can be made available to other systems such as the 9959 NPO.

### **1.2.3 Accounting statistics**

Accounting statistics counters typically record service or subscriber usage data for billing or to ensure SLA compliance. Use the Accounting Statistics Search Tool to view device-specific lists of the accounting statistics that the NFM-P supports.

Accounting policies define the schedules that NEs use for the regular collection of accounting statistics. File policies specify how NEs store the accounting statistics data. An NE can perform scheduled accounting statistics collection only when a file policy and an accounting policy are deployed to the NE.

The NFM-P uses FTP or SCP to collect accounting statistics files from NEs. See the device documentation for information about accounting file creation and storage on a device.

You can view historical and real-time accounting statistics in tabular or graphical form in the NFM-P client GUI.

The supported accounting statistics types are:

- service accounting statistics—collected on each queue of each SAP that is associated with an accounting policy; provide queue throughput and drop information, and can be used for billing and SLA verification
- network accounting statistics—collected on each SDP queue or network port associated with an accounting policy; measure FC queue usage, which is of use for monitoring link utilization, identifying traffic patterns and trends, capacity planning, and traffic engineering **Note:**

SDP statistics collection is supported only on devices that are in chassis mode B, C, or D.

- subscriber accounting statistics—collected on a subscriber profile for residential subscriber instances; used for billing and SLA verification
- application assurance, or AA, accounting statistics—collected from applications, application groups, and protocols on ISA-AA MDAs; AA network performance statistics are also available for monitoring the AA processing load on an ISA-AA MDA See the *IPDR Reference* for comprehensive information about AA accounting and AA network performance statistics.

You can customize the statistics record in a service, subscriber, or AA accounting policy by specifying the counters that are collected and the data thresholds for collection. See the *NSP NFM-P Classic Management User Guide* for information about creating custom accounting records.

## **1.2.4 Flow statistics**

Flow statistics measure the activity associated with traffic flows. A traffic flow is essentially a series of packets that have the same source address, destination address, and payload type, for example, a specific VoIP or social-networking application.

### **AA Cflowd statistics**

ISA-AA groups support Cflowd sampling and TCP performance data collection for AA applications and application groups. NEs use the IPFIX protocol to send the statistics data in XDR-encoded binary records to one or more NSP Flow Collectors. An NSP Flow Collector can forward the statistics data to an OSS or third-party system for analysis or reporting purposes, and store the data in an NFM-P auxiliary database for use by the NSP Analytics.

See the *NSP System Architecture Guide* for information about NSP Flow Collector and auxiliary database communication, and the *NSP Planning Guide* for deployment and scaling guidelines.

The *IPDR Reference* has comprehensive information about AA Cflowd and AA network performance statistics types and the associated counters.

### **1.2.5 Server performance statistics**

You can collect server performance statistics such as the following from main and auxiliary servers in an NFM-P system:

- server statistics, which include memory usage and alarm counters
- network activity statistics, which include SNMP trap counters, accounting and SNMP polled statistic record counters, statistics collection counters, application assurance statistics collection counters, and NE resynchronization counters

You can collect server performance statistics on demand, or schedule regular collection using a policy. Server performance statistics can also be collected and graphically displayed in real time, or exported using the XML API. Historical server performance statistics can be viewed in tabular or graphical form in the NFM-P client GUI.

# <span id="page-14-0"></span>**1.3 NFM-P statistics scalability**

### **1.3.1 Overview**

The overall volume of collected statistics is limited by the available storage resources. Therefore, the number of objects and collection frequency must be specified to meet operational requirements and remain within the storage constraints.

When a statistics collection policy or an accounting policy applies to a large number of objects, the collection interval must be sufficient to collect all of the data during the collection period. If the statistics collection time exceeds the collection interval, the NFM-P raises an alarm.

The maximum number of statistics the NFM-P can collect is specified in the *NSP Planning Guide*. To prevent statistics loss and NFM-P performance degradation, it is recommended that you stay within the specified maximum guidelines and ensure that each collection interval is sufficient for the number of statistics to be collected during the interval.

You can use NFM-P auxiliary servers to reduce the statistics collection load on a main server. Auxiliary server deployment is supported only in a distributed NFM-P system. See the *NSP Planning Guide* and *NSP System Architecture Guide* for information about auxiliary servers.

Real-time statistics collection and graphical display are supported for many network and service objects. An NFM-P client can open up to five real-time plotter windows, and each window can display up to eight counters. If multiple open statistics plotters point to the same NE or the same object on an NE, the NE receives a large number of SNMP requests. It is recommended that you limit the number of open statistics plotters for the same NE. You can use a span of control to limit operator access to specific NEs and thereby reduce the number of simultaneous real-time collections from a specific NE.

**Note:** The NFM-P limits the number of active MIB-based accounting statistics plots per NE to four among all NFM-P clients. For example, when two NFM-P clients each have two active MIB-based accounting statistics plots associated with the same NE, no other client can open a plot of the same type for the NE.

# **1.3.2 Accounting statistics**

If you need to collect large numbers of accounting statistics, for example, more than one million, it is recommended that you enable the statistics collection in a staggered manner. This helps to prevent the first-time collection delays associated with building the initial cache. For example, if you need to collect 6 million statistics in a 15–min interval, enable 500 000 statistics and wait until the interval completes before you add the next 500 000 statistics, and so on.

You can use custom accounting records to limit the processing requirements of service, subscriber, or AA accounting statistics collection. See [Chapter 4, "Accounting statistics"](#page-42-0) for information about custom accounting records.

The NFM-P uses FTP or SCP to retrieve an NE statistics file when the NE notifies the NFM-P of the new file. The NFM-P retrieves and processes the files in the order that it receives the notifications. An NE retains files only for the period specified in the file policy; after this period, the NE deletes the files. The statistics data in the files is lost if the files are not retrieved from the NE during this time.

**Note:** After an extended loss of connectivity to an NE that has an active accounting policy, the NFM-P resumes accounting statistics file retrieval by starting with the most recent statistics file.

When an accounting statistics counter is not supported by an NE or is excluded from collection using a custom record, the counter value is not included in a statistics record or displayed in the NFM-P client GUI.

# **1.3.3 Performance statistics**

When a performance statistics collection interval is too short, statistics data may be lost. Performance statistics that remain to be collected at the end of a collection interval ares skipped, and the next collection begins.

# <span id="page-16-0"></span>**1.4 NFM-P statistics and OSS applications**

# **1.4.1 Overview**

The NFM-P can provide statistics data to OSS applications using the XML API. See the *NSP NFM-P XML API Developer Guide* for information about using the XML API to retrieve statistics from the NFM-P.

# <span id="page-18-0"></span>**Overview**

### **Purpose**

This volume describes statistics collection in the NFM-P.

# **Contents**

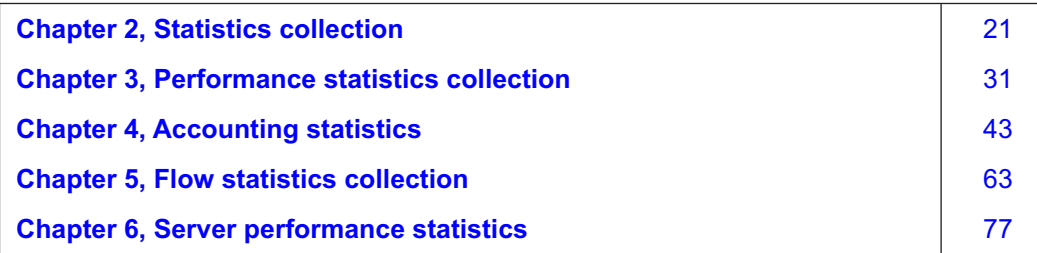

# <span id="page-20-2"></span><span id="page-20-1"></span><span id="page-20-0"></span>**2 Statistics collection**

# **2.1 Statistics collection in the NFM-P**

# **2.1.1 Overview**

The NFM-P can be configured to collect statistics counters from managed Nokia NEs and NFM-P servers. Statistics collection requires the configuration and deployment of various policies.

Statistics policies can be configured in the following ways:

- for an entire network, or top-down, using the forms available through the Tools→Statistics menu option
- for a specific object, or bottom-up, using the Statistics tab of an object configuration form

An NFM-P operator can create statistics collection policies only for NEs that are within the span of control of the current NFM-P user. However, an operator can view statistics from NEs that are not within the current span of control.

By default, the NFM-P stores performance and accounting statistics data in the NFM-P database. If required, you can disable the NFM-P database storage of accounting statistics, performance statistics, or both, to prevent unnecessary database growth. For example, if you use an OSS client to retrieve statistics from the NFM-P, and do not require the NFM-P statistics presentation functions such as historical plotting, you may want to disable database storage for one or both statistics types. See the *NSP System Administrator Guide* for information about configuring NFM-P system preferences.

# **2.1.2 Using the NFM-P XML OSS interface to collect statistics**

An OSS application can use the XML API to collect statistics. See the *NSP NFM-P XML API Developer Guide* for information about using the XML API to transfer statistics records to an OSS client.

# **2.1.3 Dynamic custom statistics aggregators**

Some functions, for example NSP Analytics reporting, may require aggregated statistics data. You can define and create custom aggregators for performance, accounting, AA accounting, and AA Cflowd statistics data, and apply them dynamically.

**Note:** The aggregated statistics data persists through NFM-P system upgrades.

To create one or more custom aggregators, you must define the aggregators in a file and apply the definitions. An aggregator definition file has the format shown in [Figure 2-1, "Custom aggregator](#page-21-0) [definition format" \(p. 22\).](#page-21-0)

#### <span id="page-21-0"></span>*Figure 2-1* Custom aggregator definition format

```
<aggregators>
   <aggregator aggregationName="AggregationName"
            description="Aggregation description"
            displayName="Aggregation name to display"
            aggregationKeys="key 1, key 2, ..."
            counters="counter1, counter2, ..."
            sumFields="counter2, counter4, ..."
            maxFields="counter2, counter4, ..."
            minFields="counter2, counter4, ..."
            varianceFields="counter6, counter7, ..."
            avgFields="counter2, counter7, ..."
            absAvgFields="counter4, counter4, ..."
            stddevFields="counter2, counter3, ..."
            absoluteValue="true or false"
            applyFunctions="function1, function2, ... "
      <dataSource sourceName="Aggregation source table" sourceType="table
| class"/>
   </aggregator>
</aggregators>
```
[Table 2-1, "Custom aggregator attributes" \(p. 21\)](#page-21-1) lists and describes the attributes in a custom aggregator definition.

**Note:** The values in a list attribute are comma-separated.

#### <span id="page-21-1"></span>*Table 2-1* Custom aggregator attributes

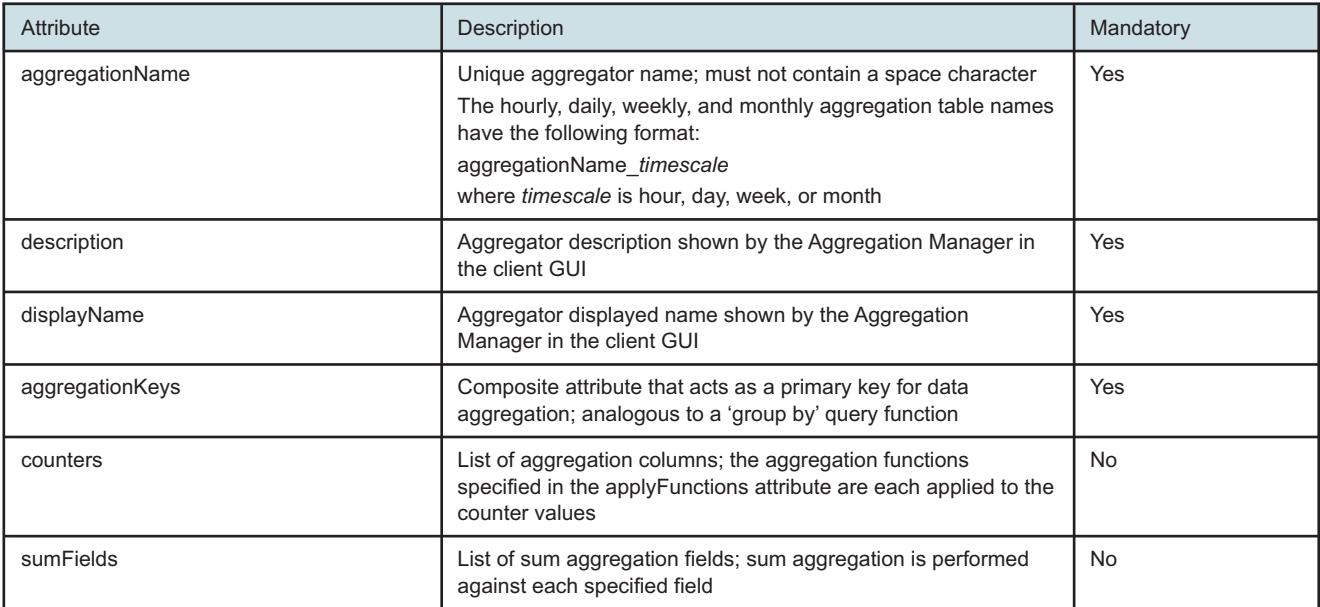

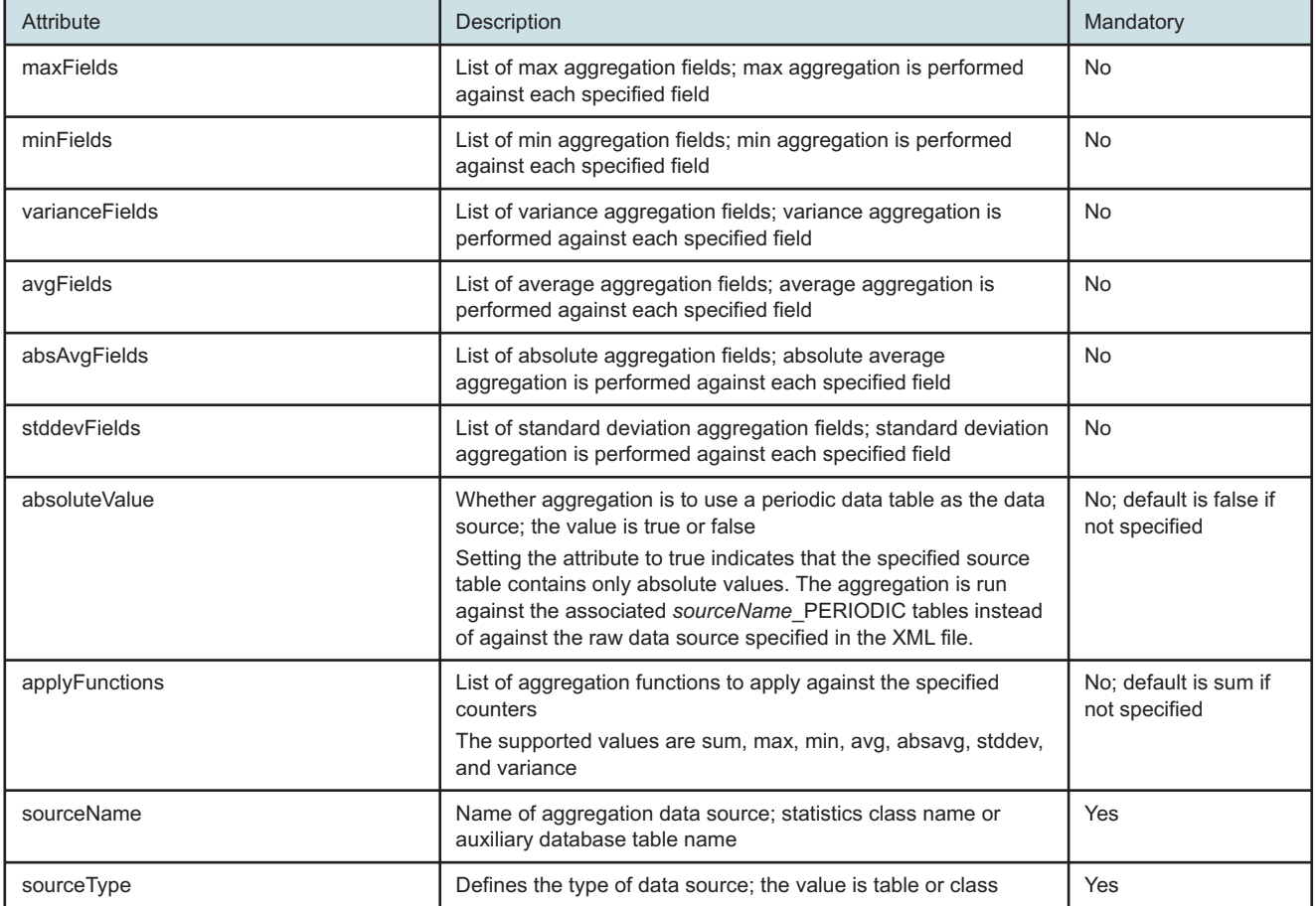

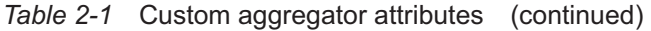

[Figure 2-2, "Table-sourced aggregator definition" \(p. 23\)](#page-22-0) shows the contents of a single-aggregator definition file in which an auxiliary database table is the data source.

#### <span id="page-22-0"></span>*Figure 2-2* Table-sourced aggregator definition

```
<aggregators>
   <aggregator aggregationName="analytics_cflowd_aa_wifi_tcp_ag"
               description="Measures WiFi TCP performance per app group"
               displayName="WiFi TCP Performance per Application Group
Aggregator"
               aggregationKeys="siteId, ipVers, subType, obsSubId,
observationSide, groupId, partId, appGrpName"
               counters="flowCount, avgFlowDuration"
               maxFields="maxCtd, maxStd"
               minFields="minCtd,maxStd, maxFlowBytesC2s" />
         <dataSource sourceName="analytics_cflowd_aa_wifi_tcp_ag"
sourceType="table"/>
   </aggregator>
```
#### </aggregators>

[Figure 2-3, "Class-sourced aggregator definitions" \(p. 23\)](#page-23-0) shows the contents of a file that contains two aggregator definitions; each definition specifies a statistics class as the data source.

#### <span id="page-23-0"></span>*Figure 2-3* Class-sourced aggregator definitions

```
<aggregators>
   <aggregator aggregationName="acct_statistics_egress_ag"
               description="Complete Service Egress Packets"
               displayName="CompServEgPktAgg"
               aggregationKeys="monitoredobjectpointer, queueid, svcid,
sapid"
               counters="alloctetsforwarded, inprofilepktsoffered,
inprofilepktsforwarded, inprofilepktsdropped, allpktsdropped"
               absoluteValue="true"
               applyFunctions="max,min,avg" >
         <dataSource sourceName="service.CompleteServiceEgressPack-
etOctets" sourceType="class"/>
   </aggregator>
   <aggregator aggregationName="acct_stats_ingress_ag"
               description="Complete Service Ingress Packets"
               displayName="CompServIngPktAgg"
               aggregationKeys="monitoredobjectpointer, queueid, svcid,
sapid"
               counters="alloctetsforwarded, inprofilepktsoffered,
inprofilepktsforwarded, inprofilepktsdropped, allpktsdropped"
               absoluteValue="true"
               applyFunctions="max,min,avg" >
         <dataSource sourceName="service.CompleteServiceIngressPack-
etOctets" sourceType="class"/>
   </aggregator>
</aggregators>
```
#### **Creating and managing aggregator definitions**

After you create an aggregator definition file, you must use a main server configuration utility to apply the definitions in the file. Subsequently, you can modify and re-apply the file to update the existing definitions, or remove definitions. See [2.2 "To create and manage custom statistics](#page-24-0) [aggregators" \(p. 25\)](#page-24-0) for information.

When you apply a definition and an aggregator with the same name does not exist, a new aggregator is created. If an aggregator with the same name exists, any changes to the aggregator are applied to the existing aggregator.

After you apply a definition, you can view and manage the aggregator using the Aggregation Manager in the NFM-P client GUI.

# <span id="page-24-0"></span>**2.2.1 Steps**

Create an aggregator definition file using the format described in [2.1.3 "Dynamic custom](#page-20-2) [statistics aggregators" \(p. 21\).](#page-20-2)

**2**

**1**

Log in to the standalone or primary main server as the nsp user.

Open a console window.

**4**

**3**

Navigate to the /opt/nsp/nfmp/server/nms/bin directory.

**5**

To apply new or modified definitions, enter the following:

bash\$ ./**nmsserver.bash dynamic\_aggregation create definition\_file** ↵ where *definition\_file* is the absolute path and name of the aggregator definition file The aggregator definition is applied.

**6**

To remove a definition, enter the following:

bash\$ ./**nmsserver.bash dynamic\_aggregation remove aggregationName** ↵ where *aggregationName* is the aggregationName value in the aggregator definition

 $\mathbf i$ **Note:** Only dynamically created aggregators can be removed. The aggregator definition is removed.

**7**

Close the console window.

**8**  $\sim$ 

> To view and manage the aggregators using the client GUI, choose Tools→Analytics→Aggregation Manager from the NFM-P main menu to open the Aggregation Manager form.

**END OF STEPS**

# <span id="page-25-0"></span>**2.3 Statistics policies**

## **2.3.1 Overview**

You can configure the following policy types for statistics collection:

- accounting policy—specifies the accounting record type and collection interval
- file policy—specifies the storage criteria for accounting statistics files on NEs
- statistics policy—specifies the storage criteria for statistics in the NFM-P
- MIB statistics policy—specifies the collection of MIB-based statistics counters from managed NEs, and is one of the following:
	- − NE MIB statistics policy—applies to all NE objects of the specified type
	- − specific MIB statistics policy—applies to a specific NE object
- server performance statistics policy—specifies the collection criteria for statistics related to NFM-P server performance

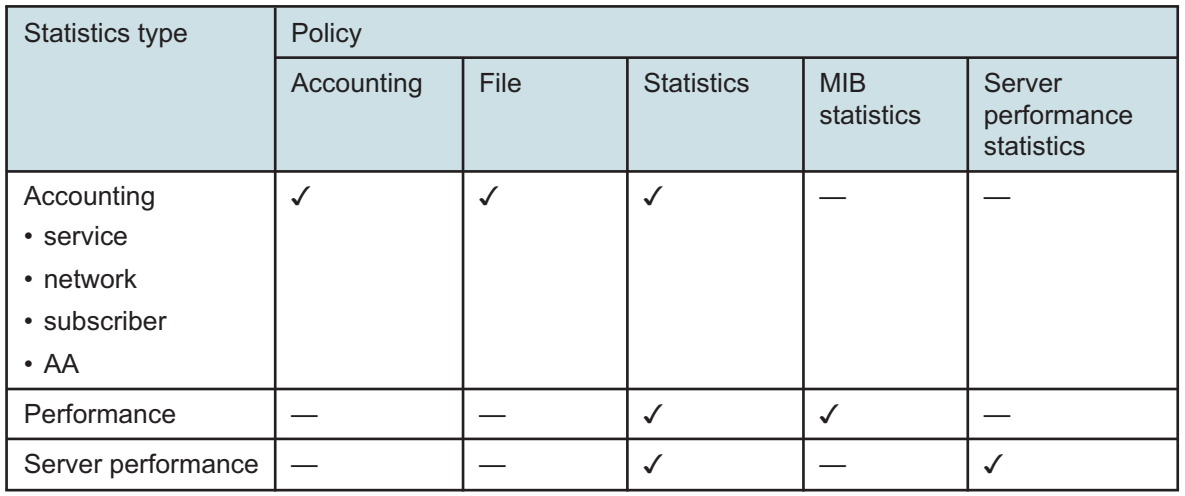

*Table 2-2* Statistics policies per statistic type

### **2.3.2 Accounting policies**

NEs collect accounting statistics using an accounting policy and an associated file policy that are assigned to a SAP, SDP, network port, or subscriber profile.

An accounting policy specifies an accounting statistics record type, a collection interval, an administrative state, and a file policy.

The NFM-P supports the following accounting policy types:

- service accounting policies—apply to SAPs, and specify the accounting records to collect for services
- network accounting policies—apply to network ports and SDPs, and specify the accounting records to collect for network resources
- subscriber accounting policies—apply to subscriber profiles and specify the accounting records to collect for residential subscribers
- AA accounting policies—apply to applications, application groups, and protocols, and specify the accounting records to collect for flows

An NE collects accounting statistics based on a specified collection interval and writes the statistics data in XML format to a file on the NE. After the rollover period specified in a file policy, the NE closes and compresses the file. The NE notifies the NFM-P that a new file is ready for processing, the NFM-P uses FTP or SCP to obtain the file from the NE, and adds the file contents to the NFM-P database. A third-party application can gather the statistics data and process it according to your specifications.

 $\mathbf i$ 

**Note:** To conserve NE and NFM-P resources, Nokia recommends that you disable an accounting policy on an object when statistics for the object are not required.

When an accounting policy is administratively disabled, accounting statistics data is not written to a file on the NE. When the accounting policy is re-enabled, the new accounting data represents traffic activity since the re-enabling of the policy. Because the statistics data accumulates in rolling counters, no information is lost.

You can customize the record in a service, subscriber, or AA accounting policy by specifying the counters that are collected and the data thresholds for collection. See [Chapter 4, "Accounting](#page-42-0) [statistics"](#page-42-0) for more information.

Changes to an accounting policy that is disabled apply immediately to all objects to which the policy is applied. Changes to an accounting policy that is enabled take effect at the beginning of the next collection period.

Consider the following before you configure an accounting policy.

- An accounting policy requires a file policy. If you deploy an accounting policy in the absence of a file policy, a default file policy is automatically created.
- For service and network accounting policies, there can be one default policy. Default accounting policies are not in effect until they are distributed to the NEs by the NFM-P operator.
- There is a one-to-many relationship between accounting policies and accounting objects. For example, one service accounting policy can apply to many SAPs, but a SAP can have only one service accounting policy.

 $\vert \cdot \vert$ **Note:** When you configure an accounting policy, Nokia recommends that you specify the same value for the Collection Interval parameter in the accounting policy and the Rollover parameter in the file policy. Failure to align these values may result in resource contention when a file rollover occurs.

### **2.3.3 File policies**

A file policy specifies the relative size, storage location, and backup location of the files on the NE that contain accounting statistics data. An NE collects accounting statistics based on the collection interval specified for a SAP, network port, or subscriber in an accounting policy, and writes the statistics data in XML format to a file on the NE. After the rollover period specified in a file policy, the NE closes and compresses the file. The NE then notifies the NFM-P that a new file is ready for processing.

One file policy can be defined as a default policy and is automatically associated with an accounting policy if no file policy is specified.

**Note:** When configuring both an Accounting Policy and a File Policy, Nokia recommends that the intervals for both policies are aligned. Failure to align these intervals may result in a resource contention at the file Rollover time.

# **2.3.4 Statistics policies**

A statistics policy specifies a retention period and alarm thresholds for a statistics record. The retention period defines how long the NFM-P database retains the statistics record after collection, which affects the database storage requirements.

When statistics collection is enabled, the oldest statistics records are periodically removed from the database. When the collection interval is short and the retention period is long, more disk space is required to store the statistics data.

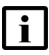

**Note:** You can configure the length of time that the NFM-P database globally retains accounting statistics data. See the *NSP System Administrator Guide* for information about configuring the accounting statistics data retention period.

### **2.3.5 MIB statistics policies**

The collection of performance statistics from NEs is controlled by MIB statistics polices that specify an administrative state, polling synchronization start time, and collection interval. There are two types of MIB statistics policies:

- NE MIB statistics policies
- specific MIB statistics policies

Each type of MIB statistics policy contains a list of MIB entry policies. A MIB entry policy defines the collection criteria for a specific MIB row. In an NE MIB policy, a MIB entry policy applies to all objects on the NE that use the MIB entry. In a specific MIB policy, the MIB entry policy applies only to the specified objects on the NE. For example, the sapEgrQosPlcyQueueStatsEntry MIB entry applies to L2 and L3 SAPs. In an NE MIB statistics policy, selecting this MIB entry enables collection of the entry on all L2 and L3 SAPs on the NE. In a specific MIB statistics policy, selecting this MIB entry enables collection only on the selected L2 or L3 SAPs.

If the statistics collection time required for a MIB entry exceeds the collection interval specified in the MIB statistics policy, the NFM-P raises an alarm. An NFM-P operator can change the polling interval for a statistics class to prevent this. See [Chapter 3, "Performance statistics collection"](#page-30-0) for information about modifying polling criteria.

The collection of MIB statistics counters is disabled by default. See [Chapter 3, "Performance](#page-30-0) [statistics collection"](#page-30-0) for information about enabling performance statistics collection.

**Note:** To view statistics on the NFM-P GUI, you must set the Administrative State parameter of the MIB policy to UP and the Polling Admin State parameter must be set to UP.

#### **NE MIB statistics policies**

 $\mathbf{i}$ 

An NE MIB statistics policy defines the global collection of specific statistics on specific NEs, for example, the port statistics from all ports in a group of NEs. In such a collection scenario,

configuring NE MIB policies rather than specific MIB policies is more efficient and uses fewer collection resources. Nokia recommends using NE MIB policies for general performance statistics collection on groups of NEs, and specific policies to enable or disable collection for specific NE objects.

After an NE MIB statistics policy is applied to an NE, statistics are collected for all objects on the NE, except for objects that have a specific MIB statistics policy. This prevents statistics from being collected twice—once by the NE MIB policy and once by the specific MIB policy.

Each NE requires an NE MIB statistics policy. The NFM-P has a default policy that it applies to an NE automatically when no NE MIB statistics policy is specified. The collection interval for each counter in the default policy is 15 min, and collection is disabled by default to conserve NE resources.

### **Specific MIB statistics policies**

A specific MIB statistics policy defines the collection of selected performance statistics from specific objects on specific NEs to achieve a high statistics-collection granularity. For example, to collect port statistics at one rate for access ports and another rate for network ports, you can configure two policies that specify different collection intervals, and explicitly specify the access or network ports to which each policy applies. When a new access or network port is enabled, an NFM-P operator can add the port to the specific MIB statistics policy to enable statistics collection on the port.

The settings in a specific MIB statistics policy override the settings in an NE MIB statistics policy, and can be used to disable statistics collection for specific objects. For example, you enable statistics collection globally for an NE using an NE MIB statistics policy, and then disable the collection of specific statistics using a specific MIB statistics policy.

### **Distributing the collection of performance statistics**

You can distribute the polling load on the NFM-P by creating multiple MIB statistics policies to define the collection of performance statistics across the network. This allows you to configure the Polling Synchronization Time parameter in each MIB statistic policy to have a different start time and to have the policy only poll for statistics from one NE type. For example, you can create two policies: one policy polling 7750 SR NEs at 00:00, and the second policy polling 7705 SAR NEs at 01:00.

### **2.3.6 Server performance statistics policies**

Server performance statistics provide information about NFM-P server performance. You can specify the type of server statistics that are collected and the collection interval for each type.

Each type of server performance statistic has the following:

- a collection policy that specifies a synchronization time and a collection interval
- a statistics policy that specifies the NFM-P database retention period

# <span id="page-30-1"></span><span id="page-30-0"></span>**3 Performance statistics collection**

# **3.1 Collecting performance statistics**

# **3.1.1 Overview**

Performance statistics provide information about physical equipment, routing, and other NE properties for monitoring and troubleshooting purposes. See the Statistics Search Tool for the MIBbased performance statistics that the NFM-P supports.

Performance statistics collection is enabled using a MIB statistics collection policy and associating the policy with one or more NEs or specific objects within the NEs, for example, ports. For greater efficiency and collection granularity, the following types of MIB statistics policies are available:

- NE MIB statistics policies—define collection at the NE level An NE MIB statistics policy contains a list of the MIB entry policies that are invoked for all objects on the NE.
- specific MIB statistics policies—define collection at the object level

A specific MIB statistics policy contains the same list of MIB entry policies as an NE MIB statistics policy, but the MIB entry policies are applied only to the objects specified in the specific MIB statistics policy. A specific MIB statistics policy uses the concept of a monitored class, which is the type of object on which to collect statistics, for example, a port or service site. The monitored object instances must be specified in the specific MIB statistics policy. For example, if port is selected as the monitored object, then the actual ports in the network to which the policy applies must be specified, and become part of the policy.

Before the NFM-P performs a statistics collection based on a MIB statistics policy, it checks for duplicate collection requests, such as when the same object is included in an NE MIB policy and a specific MIB policy. If a duplicate is found, the NFM-P performs the collection on the object based on the specific policy rather than on the NE policy.

For performance reasons, Nokia recommends using NE MIB policies to collect statistics from all instances of an object on an NE, and specific policies to enable or disable collection for specific NE objects. This is a much more efficient use of NE resources than using a specific policy in which each object instance is specified. For example, you can configure an NE MIB policy to collect OSPF routing statistics on all the routing instances of the NE, and use a specific MIB policy to collect statistics on a subset of the routing instances.

Specific and NE MIB policies can operate together to streamline statistics collection. For example, to collect network port statistics at 5-min intervals and access port statistics at 15-min intervals, you can create an NE MIB policy for all ports with a 15-min collection interval and create a specific policy for network ports with a 5-min collection interval. At every third interval, when the two policy activations coincide, the NE policy is used and duplicate collection is prevented.

NE MIB policies can be specified in NE discovery rules to ensure that statistics collection starts immediately after the NE is discovered. Specific MIB polices must be updated manually for specific objects on the new NE after it is discovered or new objects are created.

Specific MIB policy settings override NE MIB policy settings.

 $\vert \cdot \vert$ **Note:** To view statistics on the NFM-P GUI, you must set the Administrative State parameter of the MIB policy to UP and the Polling Admin State parameter must be set to UP.

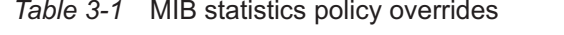

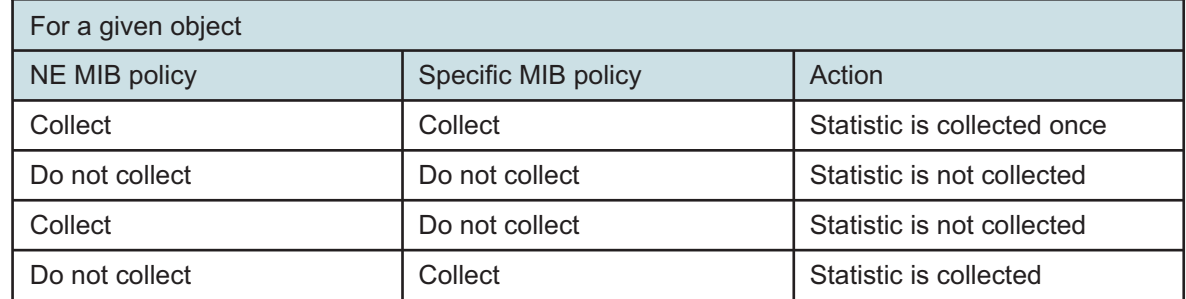

For top-down performance statistics configuration, choose Tools→Statistics→MIB Policies from the NFM-P main menu to systematically configure statistics for the network. For bottom-up performance statistics configuration, configure the MIB entry policy from the Statistics tab of the properties form for a specific object.

### **3.1.2 GNE performance statistics support**

The NFM-P supports the collection of a limited set of statistics counters from standard system, interface, and routing MIBs on GNEs. These statistics are processed and presented in the same manner as statistics from other devices. You can view GNE statistics on the Statistics tab of a GNE interface properties form, retrieve them using the XML API, and display them graphically using the NFM-P Statistics Plotter.

**Note:** If persistent SNMP indexes are not enabled on a GNE, one or more GNE interface indexes may change after a GNE reboots. This can cause a mismatch between the statistics records collected before the reboot and the current interface indexes. The NFM-P takes no action to identify or correct such a mismatch.

# <span id="page-31-0"></span>**3.2 Workflow for performance statistics collection**

## **3.2.1 Process**

**1**

Configure the MIB statistics policy for NEs. See [3.3 "To create or modify an NE MIB statistics](#page-32-0) [policy using a top-down method" \(p. 33\)](#page-32-0) for the top-down method. See [3.4 "To modify an NE](#page-33-0) [MIB statistics policy using a bottom-up method" \(p. 34\)](#page-33-0) for the bottom-up method.

**2**

Configure the MIB statistics policy for specific objects. See [3.5 "To create or modify a specific](#page-34-0) [MIB statistics policy using a top-down method" \(p. 35\)](#page-34-0) for the top-down method. See [3.6 "To](#page-36-0) [create or modify a specific MIB statistics policy using a bottom-up method" \(p. 37\)](#page-36-0) for the bottom-up method.

#### **3**

Specify the MIB statistics policy polling interval. See [3.8 "To configure polling for a MIB statistics](#page-38-0) [class" \(p. 39\)](#page-38-0) for more information.

**4**

Configure the statistics policy for an object. See [3.9 "To configure a statistics policy for MIB](#page-39-0) [statistics" \(p. 40\)](#page-39-0) for more information.

**5**

If required, use an NFM-P client to view on-demand, scheduled, and real-time performance statistics. See [Chapter 7, "Statistics presentation"](#page-82-0) for information about viewing statistics.

**6**

Use the XML API to retrieve the performance statistics records from the NFM-P for processing by a third-party application. See the *NSP NFM-P XML API Developer Guide* for information about using the XML API to transfer statistics records from the NFM-P database to an OSS client application.

# <span id="page-32-0"></span>**3.3 To create or modify an NE MIB statistics policy using a top-down method**

# **3.3.1 Steps**

**1**

Choose Tools→Statistics→MIB Policies from the NFM-P main menu. The Manage MIB Statistics Policies form opens.

**2**

Choose NE MIB Statistics Policy (SNMP).

**3**

Specify a filter to create a filtered list of MIB statistics policies, if required, and click Search. A list of MIB statistics policies is displayed.

**4**

Click Create, or choose a MIB statistics policy from the list and click Properties. The NE MIB Statistics Policy (Create|Edit) form opens.

**Note:** When you change a MIB statistics policy for an NE, the change affects all of the NEs to which the policy is assigned.

When you change a MIB statistics policy for a statistics class of an object, the change applies to all objects that use the same statistics class.

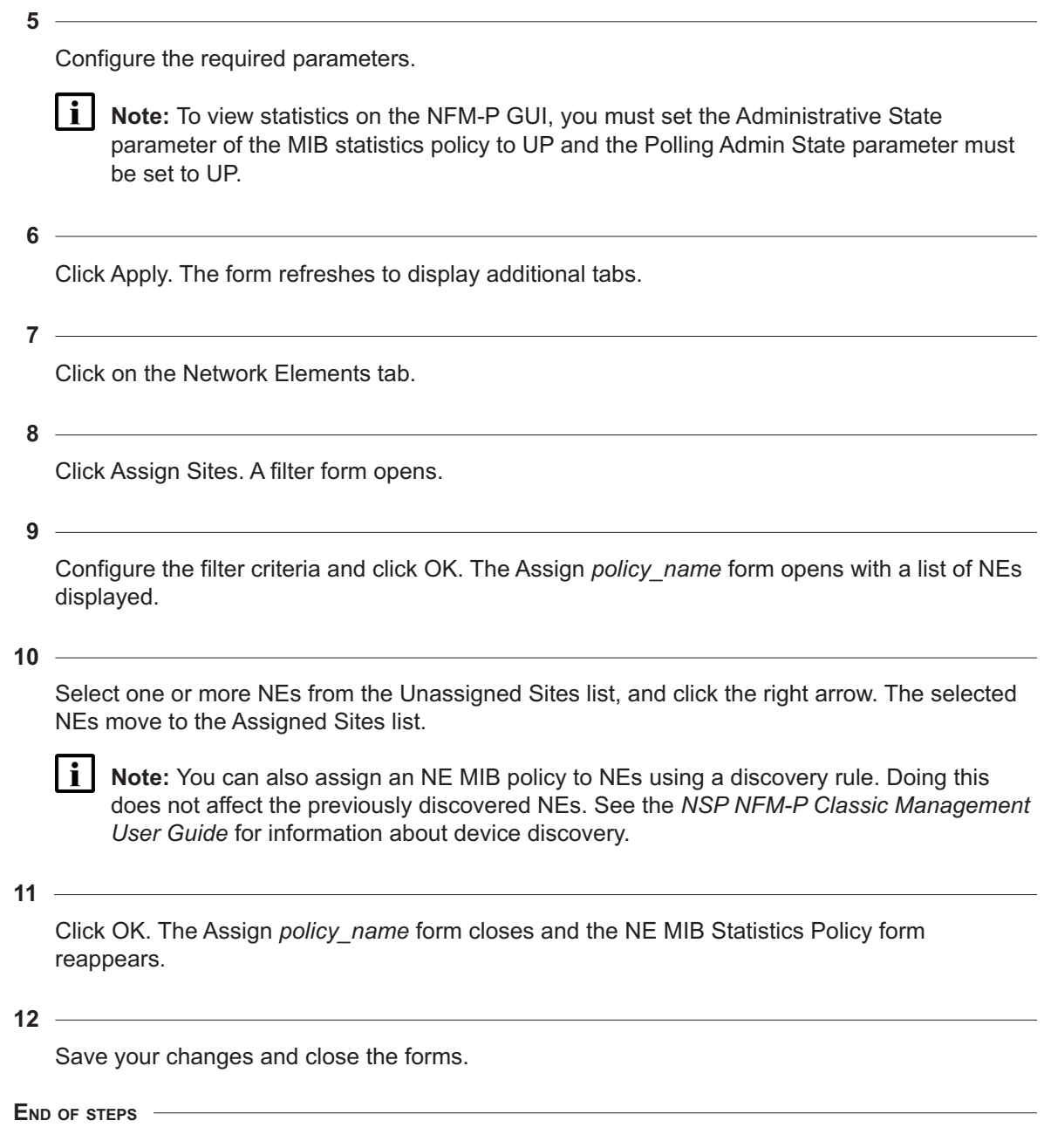

# <span id="page-33-0"></span>**3.4 To modify an NE MIB statistics policy using a bottom-up method**

# **3.4.1 Steps**

**1**

Choose Administration→Discovery Manager from the NFM-P main menu. The Discovery Manager form opens.

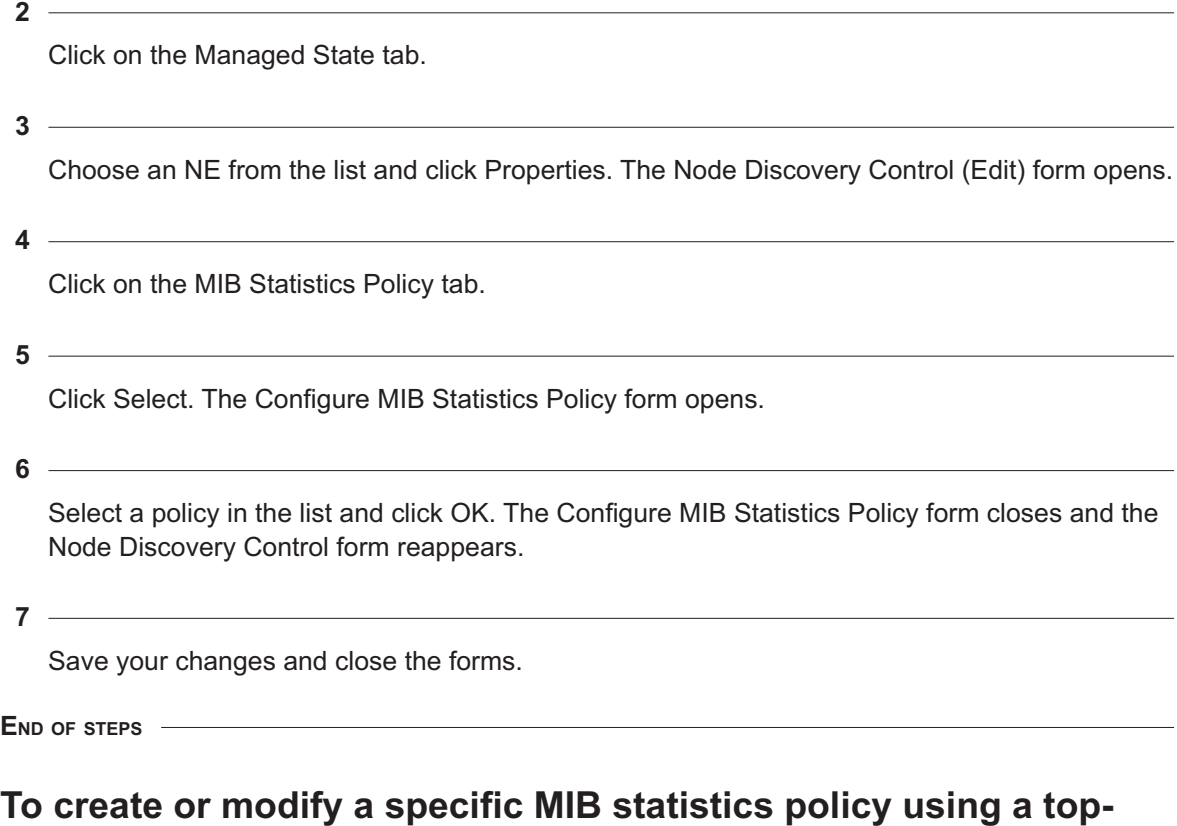

# <span id="page-34-0"></span>**3.5 To create or modify a specific MIB statistics policy using a topdown method**

# **3.5.1 Steps**

**1**

Choose Tools→Statistics→MIB Policies from the NFM-P main menu. The Manage MIB Statistics Policies form opens.

**2**

Choose Specific MIB Statistics Policy (SNMP).

**3**

Specify a filter to create a filtered list of MIB statistics policies, if required, and click Search. A list of MIB statistics policies is displayed.

**4**

 $\vert \cdot \vert$ 

Click Create, or choose a MIB statistics policy from the list and click Properties. The Specific MIB Statistics Policy form (Create|Edit) opens.

**Note:** When you change a MIB statistics policy for an object statistics class, the change applies to each object that uses the statistics class.

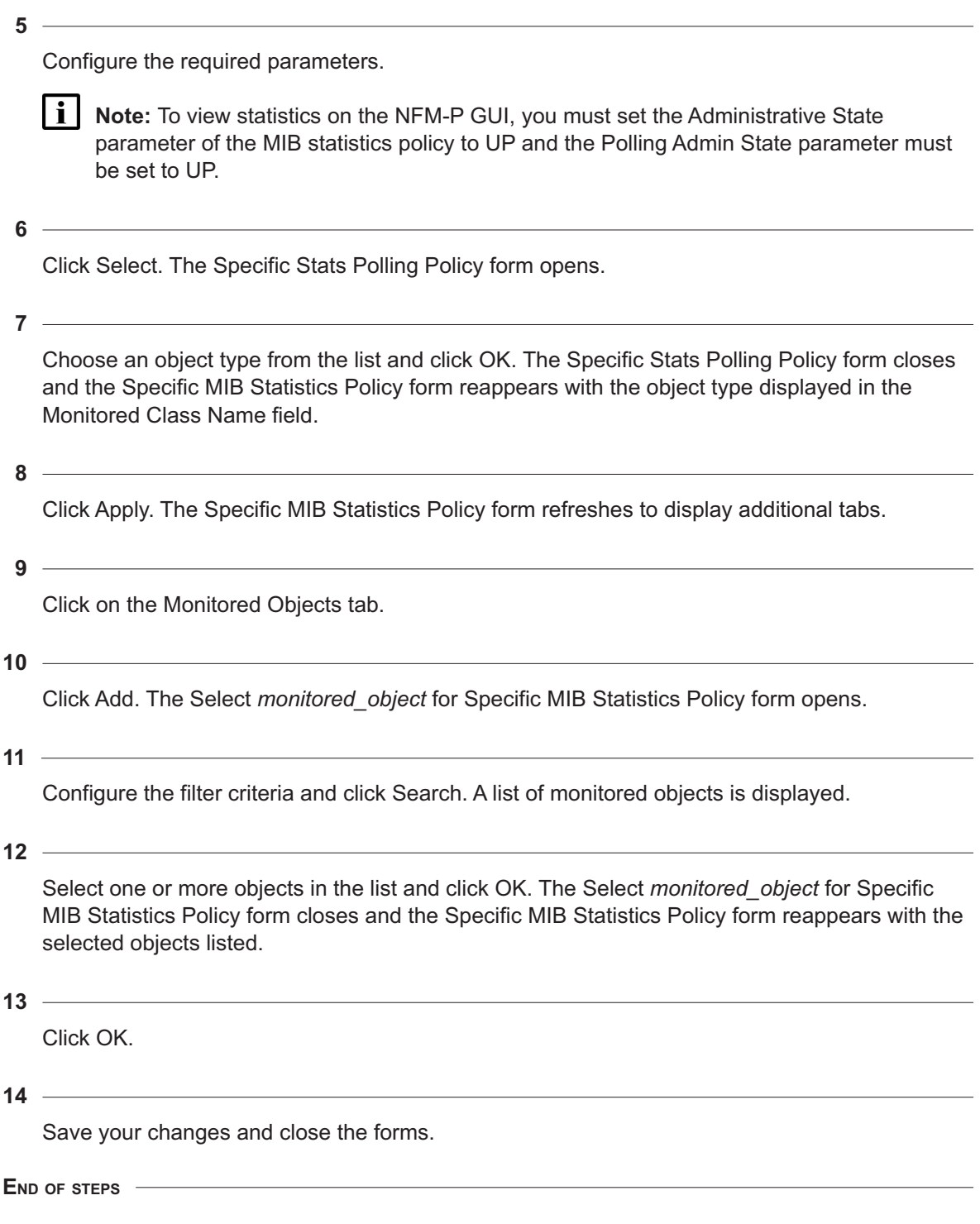
# **3.6 To create or modify a specific MIB statistics policy using a bottom-up method**

### **3.6.1 Steps**

Choose an object on which to configure the MIB statistics policy.

**2**

**3**

**1**

Right-click on the object and choose Properties. The properties form for the object opens.

Click on the Statistics tab.

**4**

Click Statistics Policies and choose Manage Specific MIB Policy. The Manage Specific MIB Policy form opens.

**5**

Choose Specific MIB Statistics Policy (SNMP) from the object drop-down menu.

**6**

Click Create or choose a MIB statistics policy and click Properties. The Specific MIB Statistics Policy (Create|Edit) form opens.

**i Note:** When you change a MIB statistics policy for an object statistics class, the change applies to each object that uses the statistics class.

**7**

Configure the required parameters.

**I** Note: To view statistics on the NFM-P GUI, you must set the Administrative State parameter of the MIB statistics policy to UP and the Polling Admin State parameter must be set to UP.

**8**

Click Select. The Specific Stats Polling Policy form opens.

**9**

Choose an object type from the list and click OK. The Specific Stats Polling Policy form closes and the Specific MIB Statistics Policy form reappears with the object type displayed in the Monitored Class Name field.

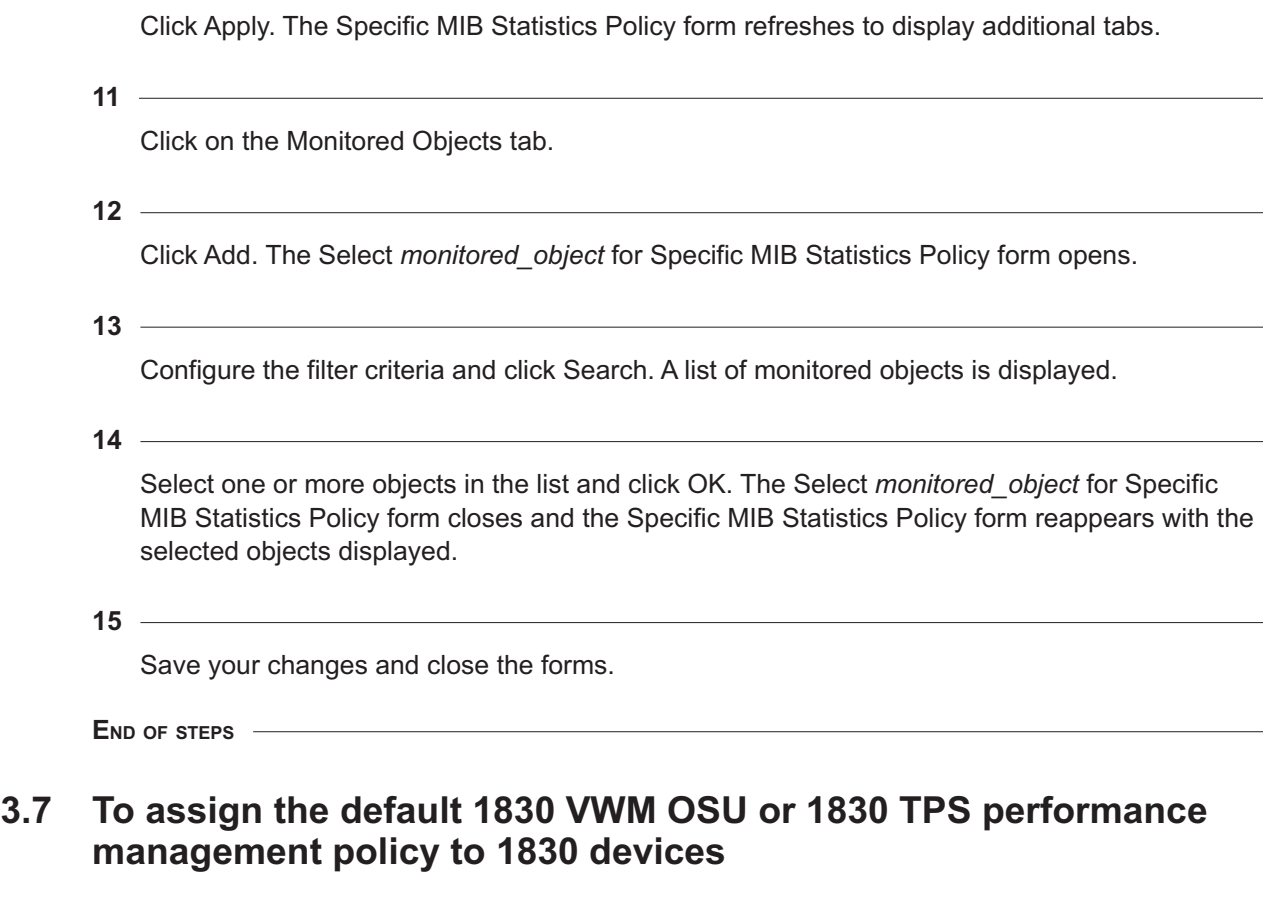

### **3.7.1 Steps**

**1**

**10**

Choose Tools→Statistics→VWM OSU Performance Management Policies or 1830 TPS Performance Management Policies from the NFM-P main menu. The Performance Management Policies form opens.

**2**

Click Search, choose the default policy, and click Properties. The Performance Management Policy - 1 (Edit) form opens.

**3**

Configure the required parameters.

**4**

Click on the Elements tab and click Assign 1830 VWM OSUs or Assign 1830 TPS. The Assign Filter form open.

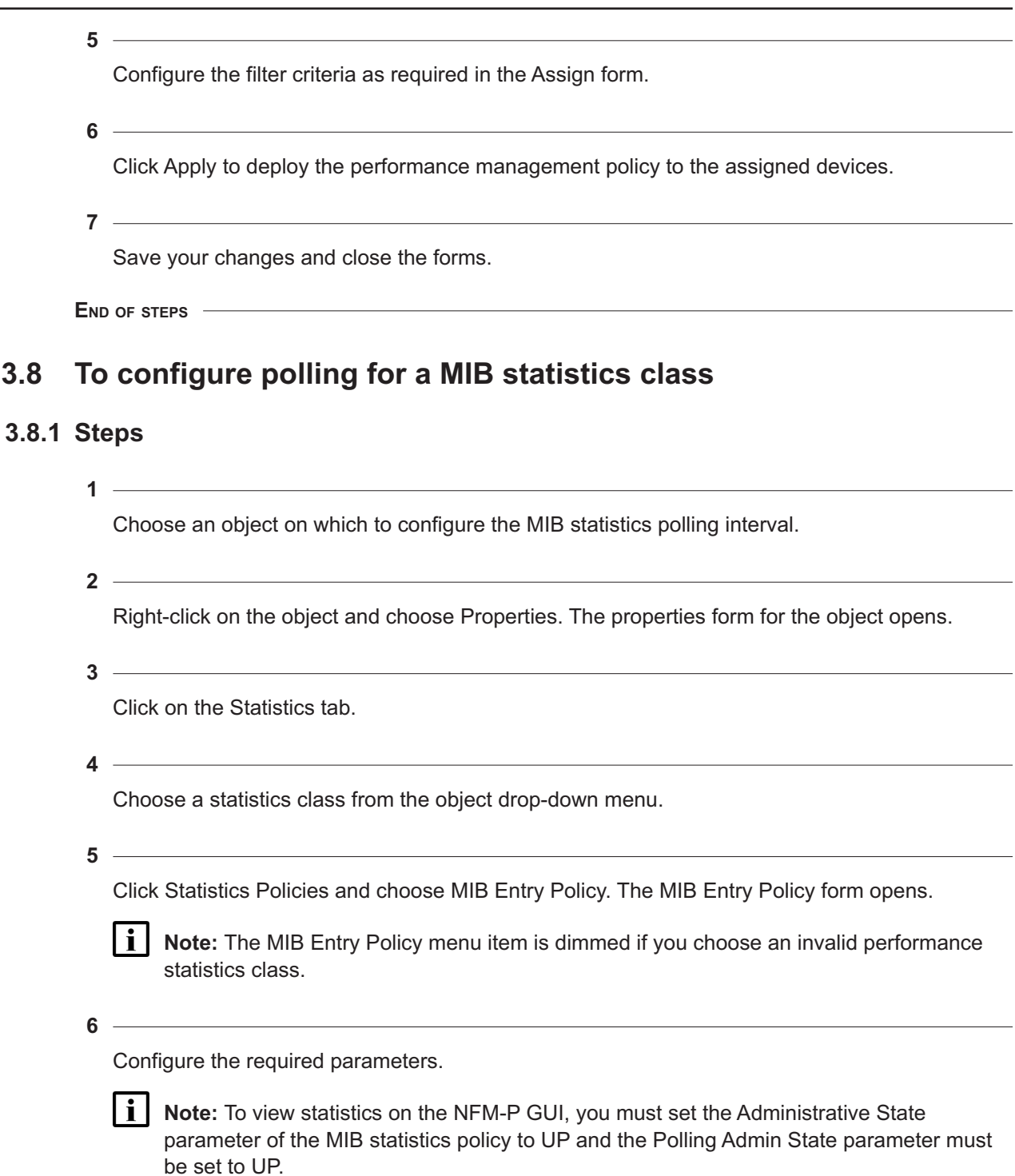

Save your changes and close the forms.

**END OF STEPS**

**2**

**3**

# **3.9 To configure a statistics policy for MIB statistics**

### **3.9.1 Steps**

Choose the object on which to configure the statistics policy.

Right-click on the object and choose Properties. The properties form for the object opens.

**1**

- Click on the Statistics tab.
- Choose a statistics class from the object drop-down menu.

**4**

**5**

Click Statistics Policies and choose Statistics Policy. The Statistics Policy form opens.

**6**

- Configure the required parameters.
- **7**

Click on the Thresholds tab. The Thresholds tab contains a threshold parameter for each counter in the statistics class. When a statistics counter threshold is exceeded, the NFM-P raises a threshold-crossing alarm.

**8**

Configure one or more threshold parameters by selecting the check box beside a parameter and then entering a threshold value.

and the control of the control of the control of the control of the control of the control of the control of the

**9**

Save your changes and close the forms.

# **3.10 To delete performance statistics records**

## **3.10.1 Steps**

**1**

**3**

Open the properties form of the object that has the statistics records to delete.

**2** Click on the Statistics tab.

Choose a statistics class from the object drop-down menu.

- **4** Click Statistics Policy. The Statistics Policy form opens.
- **5** Click Purge Statistics Records. The Statistics Policy filter form opens.
- **6** Configure the filter and click OK. A confirmation message is displayed.
- **7**

Click Yes. The statistics records are deleted.

**8** Close the open forms.

# **4 Accounting statistics**

# **4.1 Accounting statistics collection**

# **4.1.1 Description**

Accounting statistics provide packet and octet throughput information for queues that are associated with the following objects:

- SAPs or SDPs, which provide service accounting statistics
- network ports, which provide network accounting statistics
- subscriber profiles, which provide subscriber accounting statistics
- subscribers, SAPs, and spoke SDP bindings, which provide application assurance, or AA, accounting statistics

See the *NSP NFM-P Classic Management User Guide* for information about AA accounting statistics. See the Accounting statistics volume in this guide for lists of the MIB-based accounting statistics that the NFM-P supports.

To collect accounting statistics, you need to create and apply the following:

- an accounting policy
- a file policy
- a statistics policy

See [Chapter 2, "Statistics collection"](#page-20-0) for a description of each policy type.

 $\mathbf i$ **Note:** Not all managed NEs collect accounting statistics. See the Accounting statistics volume of this guide for information about NEs that collect accounting statistics.

### **OSS retrieval of accounting statistics by policy**

Multiple OSS applications may collect accounting statistics from the same object using different policies. To enable the OSS filtering and retrieval of statistics associated with a specific policy, you can configure the NFM-P to include the accounting policy ID in each accounting statistics record.

When the accounting policy ID is included in a statistics record, an OSS client can use XML API registerLogToFile and JMS filters to retrieve only the statistics records associated with the accounting policy.

See the system preferences configuration procedures in the *NSP System Administrator Guide* for configuration information.

### **NOTICE**

#### **Service Disruption**

*Modifying the server configuration can have serious consequences that can include service disruption.*

*Contact technical support before you attempt to modify a server configuration file.*

You can use the NFM-P to configure queue filters for accounting statistics so that NEs use queues that do not have to be monitored. The NEs generate accounting data files that include all of the configured queues. When you configure a queue filter, the queue of each statistics record is checked; the queues that do not match the filter are discarded and are not processed.

You can specify a queue filter in the NFM-P main server configuration file. For example, you can enable the processing of queues 1 and 2 for combinedServiceEgressOctets and completeSubscriberIngressPacketOctets, and queues 1, 2, and 3 for completeSubscriberEgressPacketOctets:

```
<accountingStatsFilter
combinedServiceEgressOctets="1,2"
completeSubscriberEgressPacketOctets="1,2,3"
completeSubscriberIngressPacketOctets="1,2" />
```
# **4.1.3 Custom accounting records**

You can customize the record in an accounting policy to contain only the accounting data that you require. This reduces the statistics-collection processing load and the volume of data that collection generates. Custom accounting records allow you to specify the following in an accounting policy:

- the counters to include in each record, for example, packet but not octet counters
- the queues or policers to monitor for collection
- significant-change criteria that define when an NE saves the data to a file:
	- − significant change threshold
	- − reference counters
	- − reference queues and policers
- HSMDA scheduler override counters and queues

The following accounting policy types support custom records:

- Custom Record Service
- Custom Record Subscriber
- Custom Record AA Subscriber

**Note:** In a Custom Record AA Subscriber accounting policy, you can specify optional attributes to include in each record; for example, the application profile or ASO associated with an AA subscriber.

### <span id="page-44-2"></span>**4.1.4 Dynamic periodic accounting statistics calculations**

You can define periodic value calculations for accounting statistics data and dynamically apply them. Periodic values, which represent the difference between the current and previous counter values, are available for functions such as reporting by the NSP Analytics.

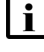

**Note:** The periodic data values persist through NFM-P system upgrades.

**Note:** The periodic data values are not retrievable using the NFM-P XML API.

The dynamic calculation definitions for one or more statistics classes must be specified in an XML file that has the format shown in [Figure 4-1, "Dynamic periodic calculation definition format" \(p. 44\).](#page-44-0)

<span id="page-44-0"></span>*Figure 4-1* Dynamic periodic calculation definition format

```
<classes>
   <className name="accounting statistics class name"
              periodicFields="counters for which to calculate periodic
values"
              dataFields="list of additional fields to include in
periodic tables"/>
</classes>
```
**Note:** The dataFields entry is optional, and specifies data fields to include other than counters that are required for reports or data aggregations; for example, a SAP or port ID.

[Figure 4-2, "Dynamic periodic definition example" \(p. 44\)](#page-44-1) shows a periodic calculation definition example that defines periodic values to calculate for four statistics classes.

#### <span id="page-44-1"></span>*Figure 4-2* Dynamic periodic definition example

```
<classes>
  <className name="service.CompleteServiceEgressPacketOctets"
              periodicFields="inProfilePktsOffered,inProfilePktsForwarded,inProfileP-
ktsDropped"
              dataFields="svcId, sapId, portId"/>
  <className name="service.CompleteServiceIngressPacketOctets"
              periodicFields="inProfilePktsOffered,inProfilePktsForwarded,inProfileP-
ktsDropped "
              dataFields="svcId, sapId, portId"/>
  <className name="service.ServiceEgressOctets"
              periodicFields="allOctetsForwarded,allOctetsDropped,allOctetsOf-
fered"
              dataFields="svcId,sapId"/>
   <className name="service.ServiceIngressOctets"
              periodicFields="allOctetsForwarded,allOctetsDropped"
              dataFields="svcId,sapId"/>
</classes>
```
The following sample periodic calculation file is available on an NFM-P main server:

/opt/nsp/nfmp/server/nms/config/accountingPeriodicSample.xml

### **Creating and managing definitions**

After you create a definition file, you must use a main server configuration utility to apply the definitions in the file. Subsequently, you can modify and re-apply the file to update the existing definitions, or remove definitions. See [4.2 "To create and manage periodic accounting statistics](#page-45-0) [calculations" \(p. 45\)](#page-45-0) for information.

**Note:** If you re-apply a definition for a statistics class that has a statically defined periodic calculation, any additional columns in the definition are added, but no statically defined columns are removed.

You can view and manage static and dynamically defined periodic calculations using the Periodic Counters Manager in the client GUI.

# <span id="page-45-0"></span>**4.2 To create and manage periodic accounting statistics calculations**

# **4.2.1 Steps**

**1**

Create a periodic counter definition file using the format described in [4.1.4 "Dynamic periodic](#page-44-2) [accounting statistics calculations" \(p. 45\).](#page-44-2)

**2**

Log in to the standalone or primary main server as the nsp user.

**3**

Open a console window.

**4**

Enter the following:

bash\$ **cd /opt/nsp/nfmp/server/nms/bin** ↵

**5**

To apply new or modified definitions, enter the following:

bash\$ ./**nmsserver.bash accountingPeriodic create definition\_file** ↵ where *definition* file is the absolute path and name of the periodic counter definition file The periodic counter definition is applied.

 $\sim$ **6**

To remove a definition, enter the following:

bash\$ ./**nmsserver.bash accountingPeriodic remove class\_name** ↵ where *class* name is the class of a periodic counter definition

The periodic counter definition is removed.

Close the console window.

**8**

**7**

To view and manage the periodic counter definitions using the client GUI, choose Tools→ Analytics→Periodic Counters Manager from the NFM-P main menu.

**END OF STEPS**

# **4.3 Workflow for accounting statistics collection**

### **4.3.1 Process**

**1**

Ensure that FTP is enabled on the NEs from which you want to collect accounting statistics. See the *NSP NFM-P Classic Management User Guide* for information about device commissioning and enabling FTP.

**2**

Configure polling policies to enable NFM-P FTP or SCP access to the NEs, as required. See the *NSP NFM-P Classic Management User Guide* for information about configuring polling policies.

**3**

If required by OSS applications

**4**

Enable statistics collection on the object. See the *NSP NFM-P Classic Management User* Guide for information about enabling statistics collection on an object.

**5**

Configure a file policy with rollover and retention values that are appropriate for the traffic volume, number of objects, and available file storage space. See [4.4 "To configure a file policy"](#page-48-0)  $(p. 49)$ .

**6**

Configure an accounting policy. See [4.5 "To configure an accounting policy" \(p. 50\)](#page-49-0) .

**Note:** It is recommended to apply an accounting policy to an object, rather than distribute the policy to an NE. The NFM-P distributes the policy to the NE when the policy is applied to the object.

Apply the accounting policy. You can apply one accounting policy to a SAP, SDP, network object such as a port, or a subscriber profile.

- a. For service accounting statistics, apply the service accounting policy to a SAP or SDP.
	- 1. Administratively disable accounting on the SAP.
	- 2. Choose the newly created accounting policy.
- b. For network accounting statistics, apply the accounting policy to a network object such as a port. You can specify a network accounting policy when you configure a port in network mode.
	- 1. Administratively disable accounting for the network object.
	- 2. Choose the newly created accounting policy.

For network accounting statistics on LSPs, see [4.13 "To configure ingress and egress](#page-59-0) [accounting policies for an LSP" \(p. 60\)](#page-59-0) .

- c. For subscriber accounting statistics, apply the accounting policy to a subscriber profile.
	- 1. Administratively disable accounting on the subscriber.
	- 2. Choose the newly created accounting policy.
- d. For AA accounting statistics, apply the accounting policy to an AA group or partition.

See the *NSP NFM-P Classic Management User Guide* for information about applying an accounting policy to an object.

**8**

Configure a statistics policy to define the retention requirements for the accounting statistics records.

- a. For service accounting statistics, see [4.6 "To configure a statistics policy for accounting](#page-51-0) [statistics on a SAP or an SDP" \(p. 52\)](#page-51-0) .
- b. For network accounting statistics, see [4.7 "To configure a statistics policy for accounting](#page-53-0) [statistics on a network interface" \(p. 54\)](#page-53-0) .
- c. For subscriber accounting statistics, see [4.8 "To configure a statistics policy for accounting](#page-54-0) [statistics on a subscriber" \(p. 55\)](#page-54-0).
- d. For AA accounting statistics per subscriber, see [4.9 "To configure a statistics policy for AA](#page-55-0) [accounting statistics on a subscriber" \(p. 56\)](#page-55-0) .
- e. For AA accounting statistics for an application, see [4.10 "To configure a statistics policy for](#page-56-0) [an AA accounting statistics application" \(p. 57\)](#page-56-0) .
- f. For AA accounting statistics for an application group, see [4.10 "To configure a statistics](#page-56-0) [policy for an AA accounting statistics application" \(p. 57\)](#page-56-0) .
- g. For AA accounting statistics for a protocol, see [4.12 "To configure a statistics policy for an](#page-58-0) [AA accounting statistics protocol" \(p. 59\)](#page-58-0) .

View the status of accounting statistics collection for NEs. See the *NSP System Administrator Guide* for more information.

#### **10**

If required, use the NFM-P client to view accounting statistics. See [Chapter 7, "Statistics](#page-82-0) [presentation"](#page-82-0) for more information.

**11**

Use the XML API to retrieve the accounting statistics records from the NFM-P for processing by a third-party application.

See the *NSP NFM-P XML API Developer Guide* for information about using the XML API to transfer statistics records from the NFM-P database to an OSS client application.

#### **12**

As required, create or manage periodic accounting statistics calculations; see [4.2 "To create](#page-45-0) [and manage periodic accounting statistics calculations" \(p. 46\).](#page-45-0)

# <span id="page-48-0"></span>**4.4 To configure a file policy**

### **4.4.1 Purpose**

Perform this procedure to configure a file policy that controls the management of accounting statistics files on one or more NEs.

**Note:** You cannot modify or delete a file policy when the policy is associated with an accounting policy that is administratively enabled. You must set the Administrative State parameter of the corresponding accounting policy to Down before you can modify or delete the file policy. See [4.5 "To configure an accounting policy" \(p. 50\)](#page-49-0) for more information.

### **4.4.2 Steps**

**1**

Choose Tools→Statistics→File Policies from the NFM-P main menu. The File Policies form opens.

**2**

Click Create, or choose an existing file policy and click Properties. The File Policy (Create) form opens.

**3**

Configure the parameters.

<span id="page-49-0"></span> $\mathbf{ii}$ **Note:** Ensure that the NE resources are sufficient to support the file policy and associated accounting policy specifications. The collection, retention, and rollover intervals must be appropriate, and the statistics must be regularly retrieved from the NEs.  $\vert \cdot \vert$ **Note:** Some 7210 SAS devices are equipped with USB flash memory (uf1). In the equipment tree and on Alarm Info forms, the NFM-P displays only Flash Memory. The display does not distinguish between compact flash memory (cf) and USB flash memory (uf). **4** Click Apply. **5** Distribute the policy to NEs, as required. **6** Close the open forms. **END OF STEPS 4.5 To configure an accounting policy 4.5.1 Steps 1** Choose Tools→Statistics→Accounting Policies from the NFM-P main menu. The Manage Accounting Policies form opens. **2** Click Create, or choose an existing accounting policy and click Properties. The Accounting Policy (Create) form opens. **3** Specify a file policy. **i i** Note: If you do not specify a file policy, a file policy with default values is automatically created and associated with the accounting policy. When a file policy is automatically created, you must verify that the file policy settings are appropriate for the accounting policy.

**4**

Configure the required parameters.

Click Apply. The form displays additional tabs.

**6**

If the policy type is not a Custom Record policy type, go to [Step 14](#page-51-1) .

**7**

Click on the Custom Record tab. The Significant Change Criteria tab is displayed.

**8**

Configure the significant change criteria, if required.

- 1. Configure the Significant Change Delta parameter.
- 2. In the Reference Queue panel, select the All Queues parameter to monitor all queues for significant change, or click Select to choose one queue.
- 3. In the Reference Queue panel, select the Ingress Counters and Egress Counters to monitor.
- 4. In the Reference Override panel, select the All Overrides parameter to monitor all override counters for significant change, or click Select to choose one override counter.
- 5. In the Reference Override panel, select the Ingress Counters and Egress Counters to monitor.
- 6. In the Reference Policers panel, select the All Policers parameter to monitor all policer counters for significant change, or click Select to choose one policer counter.
- 7. In the Reference Policers panel, select the Ingress Counters and Egress Counters to monitor.

If the policy type is Custom Record AA Subscriber, specify the AA counters to monitor.

- 1. Click on the Application Assurance tab.
- 2. Select one or more Application Assurance, To Subscriber, and From Subscriber counters to monitor.
- 3. Specify the Optional Attributes to include in the record.
- **10**

Configure queue counters to monitor, if required.

- 1. Click on the Queue Counter Config tab.
- 2. Click Create. The CustomQueue Config (Create) form opens.
- 3. Configure the ID parameter to specify a queue.
- 4. Specify one or more Ingress and Egress counters to monitor.
- 5. Click OK to save your changes and close the form.

**<sup>9</sup>**

#### $11 -$

Configure override counters to monitor, if required.

- 1. Click on the Override Counter Config tab.
- 2. Click Create. The Custom Override Config (Create) form opens.
- 3. Configure the ID parameter to specify an override.
- 4. Specify one or more Ingress and Egress counters to monitor.
- 5. Click OK to save your changes and close the form.

#### **12**

Configure policer counters to monitor, if required.

- 1. Click on the Policer Counter Config tab.
- 2. Click Create. The Policer (Create) form opens.
- 3. Configure the ID parameter to specify a policer.
- 4. Specify one or more Ingress and Egress counters to monitor.
- 5. Click OK to save your changes and close the form.

#### **13**

<span id="page-51-1"></span>Click Apply.

**14**

Distribute the policy to NEs, as required.

**15**

Close the open forms.

**END OF STEPS**

# <span id="page-51-0"></span>**4.6 To configure a statistics policy for accounting statistics on a SAP or an SDP**

### **4.6.1 Steps**

**1**

Choose Manage→Service→Services from the NFM-P main menu. The Manage Services form opens.

**2**

Specify a filter to create a filtered list of services and click Search. A list of services is displayed.

**3**

Select a service in the list and click Properties. The service properties form opens.

Click on one of the following tabs:

**i i** Note: The tabs that are displayed depend on the type of service that is chosen.

- L2 Access Interfaces
- L3 Access Interfaces
- Mesh SDP Bindings
- Spoke SDP Bindings

The properties form for the object opens.

**5**

Click on the Statistics tab.

**6**

Choose a statistics class from the object drop-down menu.

**7**

Click Statistics Policies and choose Statistics Policy. The Statistics Policy form opens.

**8**

Configure the required parameters.

If the Administrative State parameter is set to Down, accounting statistics for the selected statistics class type are not stored in the NFM-P database. The statistics cannot be viewed in the NFM-P GUI or exported to an NFM-P XML API client using find or findToFile operations. However, if an NFM-P XML API client registers using registerLogToFile, the accounting statistics data is exported to files.

**9**

Click on the Thresholds tab. The Thresholds tab contains a threshold parameter for each counter in the statistics class. When a statistics counter threshold is exceeded, the NFM-P raises a threshold-crossing alarm.

**10**

Configure one or more threshold parameters by selecting the check box beside a parameter and then entering a threshold value.

**11**

Click OK.

**12**

Save your changes and close the forms.

# <span id="page-53-0"></span>**4.7 To configure a statistics policy for accounting statistics on a network interface**

### **4.7.1 Steps**

In the navigation tree routing view, navigate to the required network interface.

**2**

**1**

Right-click on the interface icon and choose Properties. The Network Interface (Edit) form opens.

**3**

Click on the Statistics tab.

**4**

Choose a statistics class from the object drop-down menu.

**5**

Click Statistics Policies and choose Statistics Policy. The Statistics Policy form opens.

**6**

Configure the required parameters.

If the Administrative State parameter is set to Down, accounting statistics for the selected statistics class type are not stored in the NFM-P database. The statistics cannot be viewed in the NFM-P GUI or exported to an NFM-P XML API client using find or findToFile operations. However, if an NFM-P XML API client registers using registerLogToFile, the accounting statistics data is exported to files.

**7**

Click on the Thresholds tab. The Thresholds tab contains a threshold parameter for each counter in the statistics class.

**8**

Configure the threshold parameters. When a statistics counter threshold is exceeded, the NFM-P raises a threshold-crossing alarm.

**9**

Save your changes and close the forms.

# <span id="page-54-0"></span>**4.8 To configure a statistics policy for accounting statistics on a subscriber**

### **4.8.1 Steps**

- Choose Manage→Residential Subscribers from the NFM-P main menu. The Manage Residential Subscribers form opens.
- **2**

**1**

Choose Residential Subscriber Instance (Residential Subscriber) and click Search. A list of subscriber instances is displayed.

**3**

Select a subscriber instance in the list and click Properties. The Residential Subscriber Instance form opens.

**4**

Click on the Statistics tab.

**5**

Choose a statistics class from the object drop-down menu.

**6**

Click Statistics Policies and choose Statistics Policy. The Statistics Policy form opens.

**7**

Configure the required parameters.

If the Administrative State parameter is set to Down, accounting statistics for the selected statistics class type are not stored in the NFM-P database. The statistics cannot be viewed in the NFM-P GUI or exported to an NFM-P XML API client using find or findToFile operations. However, if an NFM-P XML API client registers using registerLogToFile, the accounting statistics data is exported to files.

**8**

Click on the Thresholds tab. The Thresholds tab contains a threshold parameter for each counter in the statistics class.

**9**

Configure the threshold parameters. When a statistics counter threshold is exceeded, the NFM-P raises a threshold-crossing alarm.

<span id="page-55-0"></span>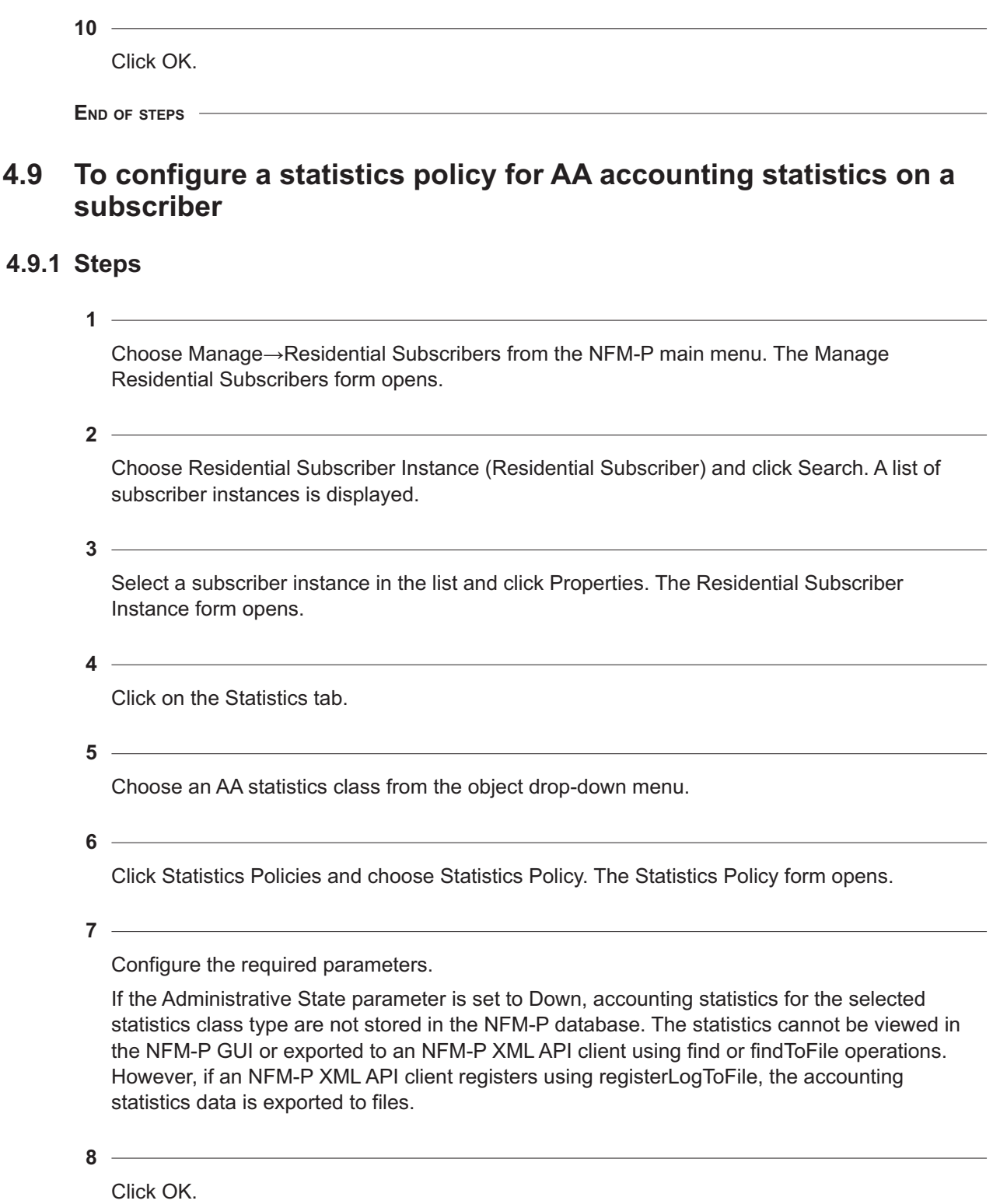

<span id="page-56-0"></span>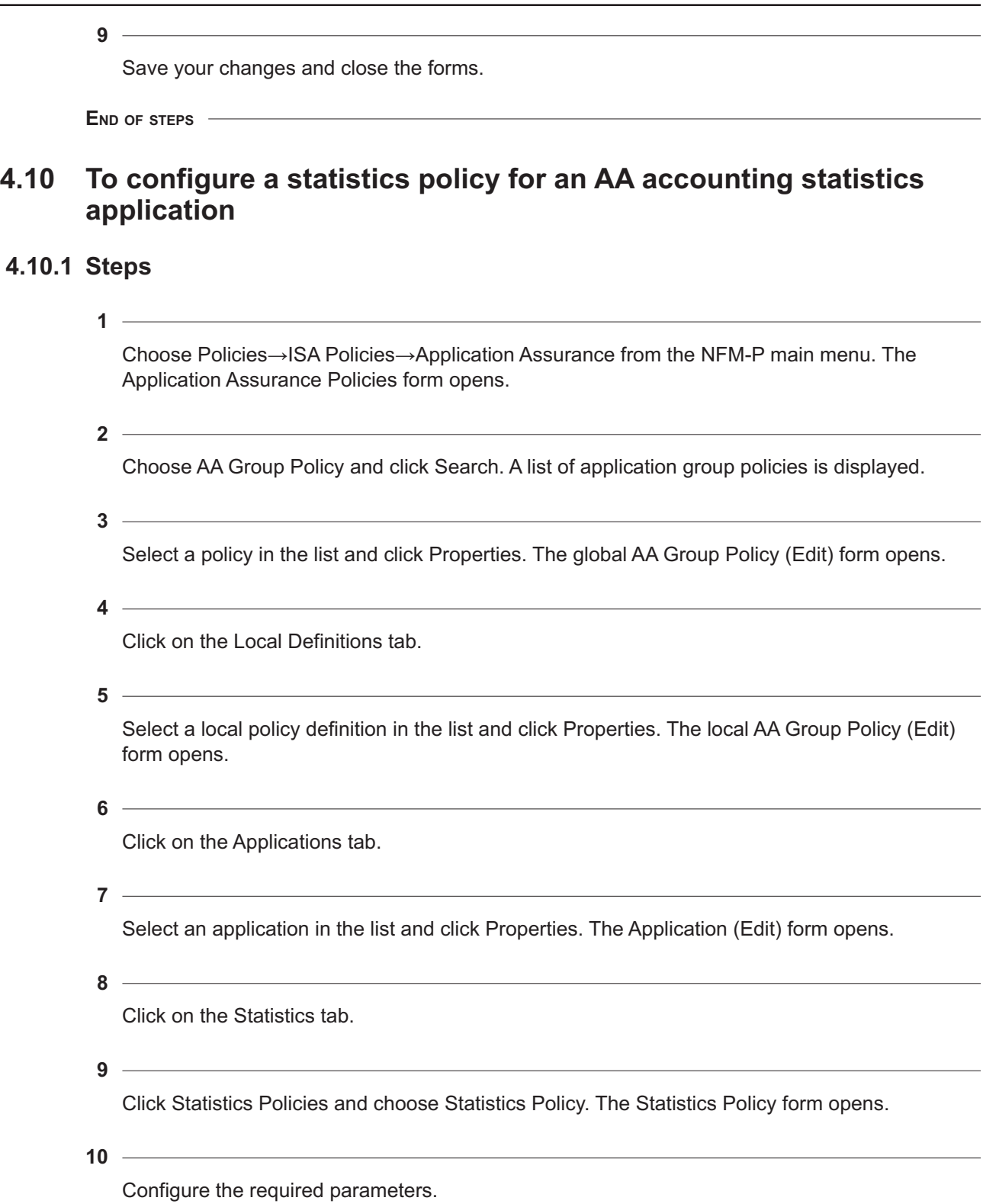

If the Administrative State parameter is set to Down, accounting statistics for the selected application are not stored in the NFM-P database. The statistics cannot be viewed in the NFM-P GUI or exported to an NFM-P XML API client using find or findToFile operations. However, if an NFM-P XML API client registers using registerLogToFile, the accounting statistics data is exported to files.

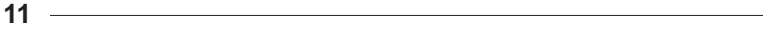

Click OK.

 $12 -$ 

Save your changes and close the forms.

**END OF STEPS**

# **4.11 To configure a statistics policy for an AA accounting statistics application group**

#### **4.11.1 Steps**

**1**

Choose Policies→ISA Policies→Application Assurance from the NFM-P main menu. The Application Assurance Policies form opens.

**2**

Choose AA Group Policy and click Search. A list of application group policies is displayed.

**3**

Select a policy in the list and click Properties. The global AA Group Policy (Edit) form opens.

**4**

Click on the Local Definitions tab.

**5**

Select a local policy definition in the list and click Properties. The local AA Group Policy (Edit) form opens.

**6**

Click on the Application Groups tab.

**7**

Select an application group in the list and click Properties. The Application Group (Edit) form opens.

**8** Click on the Statistics tab. **9** Click Statistics Policies and choose Statistics Policy. The Statistics Policy form opens. **10** Configure the required parameters. If the Administrative State parameter is set to Down, accounting statistics for the selected application group are not stored in the NFM-P database. The statistics cannot be viewed in the NFM-P GUI or exported to an NFM-P XML API client using find or findToFile operations. However, if an NFM-P XML API client registers using registerLogToFile, the accounting statistics data is exported to files. **11** Click OK. **12** Save your changes and close the forms. **END OF STEPS 4.12 To configure a statistics policy for an AA accounting statistics protocol 4.12.1 Steps 1** In the navigation tree equipment view, expand *device*→ISA-AA Groups→*ISA\_group*. **2** Right-click on the ISA-AA Group icon and choose Properties. The ISA-AA Group (Edit) form opens. **3** Click on the Statistics tab.

<span id="page-58-0"></span>**4**

Choose AA Protocol Stats (Application Assurance) from the object drop-down menu. A list of AA protocols is displayed.

**5**

Select a protocol in the list.

Click Statistics Policies and choose Statistics Policy. The Statistics Policy form opens.

**7**

Configure the required parameters.

If the Administrative State parameter is set to Down, accounting statistics for the selected protocol are not stored in the NFM-P database. The statistics cannot be viewed in the NFM-P GUI or exported to an NFM-P XML API client using find or findToFile operations. However, if an NFM-P XML API client registers using registerLogToFile, the accounting statistics data is exported to files.

<u> 1989 - Johann Barn, fransk politik (f. 1989)</u>

**8** Click OK.

**9**

Save your changes and close the forms.

**END OF STEPS**

# <span id="page-59-0"></span>**4.13 To configure ingress and egress accounting policies for an LSP**

#### **4.13.1 Purpose**

Perform this procedure to configure accounting policies for an LSP. Collecting statistics on an LSP requires configuring an egress accounting policy on the LSP and a separate ingress accounting policy on the MPLS instance at the LSP destination.

#### **4.13.2 Steps**

Configure a file policy, as described in [4.4 "To configure a file policy" \(p. 49\)](#page-48-0) .

**2**

Create an accounting policy for the ingress statistics, as described in [4.5 "To configure an](#page-49-0) [accounting policy" \(p. 50\)](#page-49-0) . Configure the Type parameter of the policy to Combined MPLS LSP Ingress, and use the file policy you created in [Step 1](#page-59-1) .

**3**

Create a second accounting policy for the egress statistics. Configure the Type parameter to Combined MPLS LSP Egress, and use the file policy you created in [Step 1](#page-59-1) .

**4**

From the routing view, expand NE→Routing Instance→MPLS.

<span id="page-59-1"></span>**<sup>1</sup>**

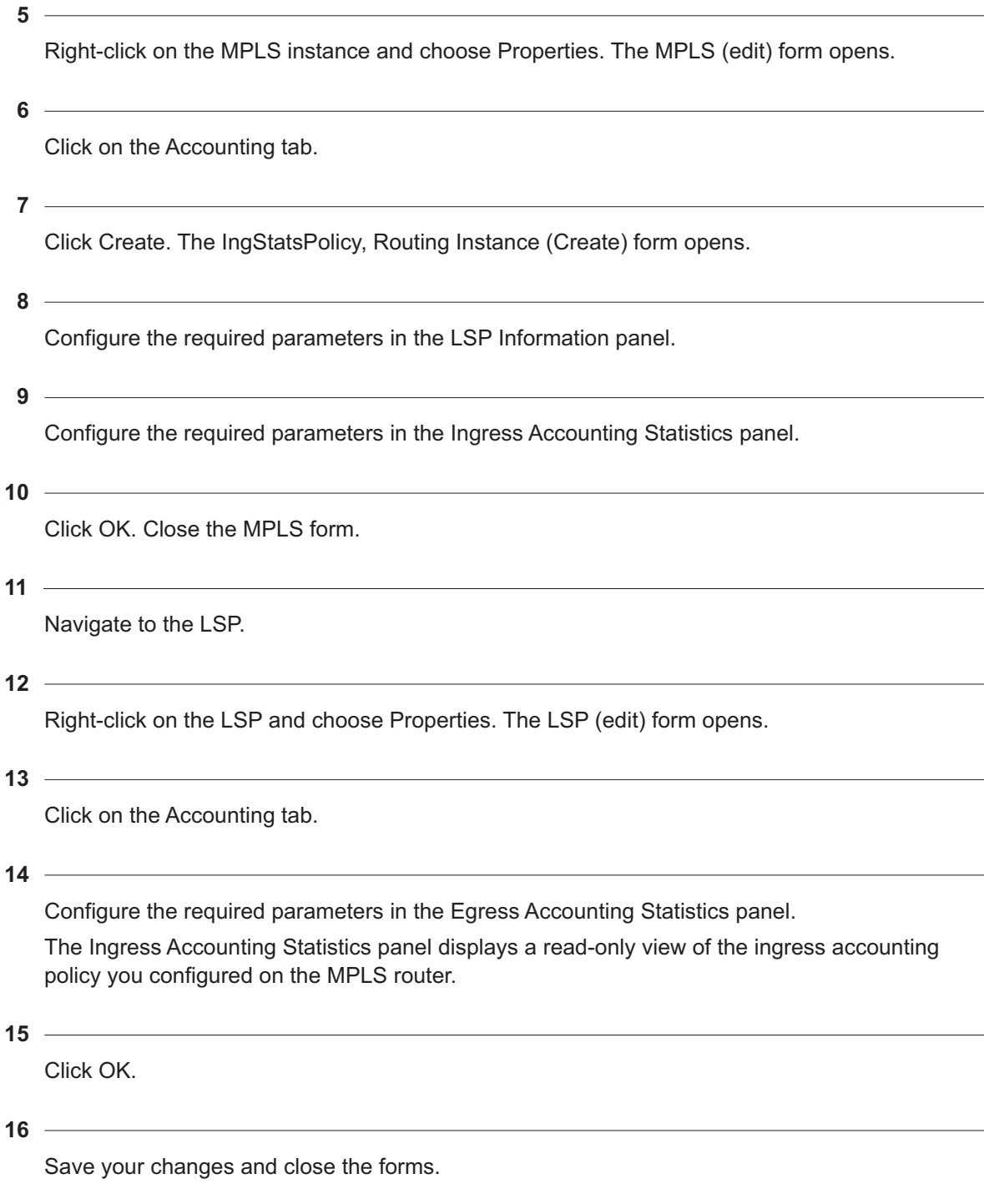

# **4.14 To delete accounting statistics records**

## **4.14.1 Steps**

**1**

**3**

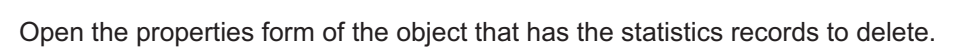

**2** Click on the Statistics tab.

Choose a statistics class from the object drop-down menu.

- **4** Click Statistics Policy. The Statistics Policy form opens.
- **5** Click Purge Statistics Records. The Statistics Policy filter form opens.
- **6** Configure the filter and click OK. A confirmation message is displayed.
	-
	- Click Yes. The statistics records are deleted.
- **8**

Close the open forms.

**END OF STEPS**

**7**

# **5 Flow statistics collection**

# **5.1 Flow statistics collection in the NFM-P**

# **5.1.1 Introduction**

The NFM-P can collect flow statistics from managed NEs. Although other criteria may apply, a flow is basically a series of IP packets that share a common source, destination, and type of payload, for example, traffic that is specific to an application.

When an NE is configured to collect flow statistics, the NE monitors the traffic on one or more interfaces to identify the flows, aggregates the flow data, and regularly exports flow data records to an external system.

The NFM-P uses NSP Flow Collectors to collect the following flow statistics from managed NEs:

- system Cflowd, for example, per-AS or per-subnet, for protocols such as:
	- − IPFIX v10
	- − IPFIX v10 (Nokia system Cflowd)
	- − Jflow v5 (Juniper)
	- − Jflow v5 (Juniper VM)
	- − Netflow v5 standard (Cisco)
- AA Cflowd
- CGNAT

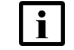

**Note:** CGNAT support remains restricted to the 7750 SR (for Format 1 and Format 2 CSV records only). See [10.4 "Flow statistics" \(p. 126\).](#page-125-0)

## **5.1.2 Functional description**

An NSP Flow Collector processes the statistics records to create time-based aggregates based on various keys, or just collects the raw data.

The collected statistics data is managed using one or both of the following methods:

- Forwarding the statistics records to a target file server in different formats:
	- − IPDR AA Cflowd
	- − CSV CGNAT, comprehensive raw
- Storing the data in an NFM-P auxiliary database for use by the NSP Analytics AA Cflowd, system Cflowd

An NSP Flow Collector also computes estimated bitrate data based on the system Cflowd MPLS-IP records and makes it available to IP resource control.

### **5.1.3 Developer tools**

#### **IPDR Reference**

The NFM-P IPDR Reference lists and describes the fields in an IPDR-formatted record for each collection or aggregation domain based on user-specified criteria. The IPDR Reference also lists the IPDR schema changes between NFM-P releases.

#### **NSP Flow Collector Fields Dependencies**

For AA Cflowd, the NSP Flow Collector Fields Dependencies tool describes the relationships and dependencies between ISA-AA Cflowd IPFIX fields and the fields in the associated NSP Flow Collector aggregation records.

Based on the device type, template, data type, and aggregation, the tool displays:

- for each template field, the dependent aggregation fields
- for each aggregation field, the Cflowd fields that a Flow Collector requires to generate the aggregation field

### **5.1.4 Exporting IPDR file contents to other formats**

For compatibility with an OSS application, you can use an NFM-P tool to export the contents of XDR-encoded IPDR statistics files to files in a format such as text or XML. Because the export process is resource-intensive, you must observe the following requirements before you attempt to use the tool.

- It is strongly recommended that you use the tool only on a standby NFM-P main server, whether collocated with a main database or in a distributed deployment.
- The system that receives the exported files must meet the following requirements.
	- − The system must be dedicated to the export operation.
	- − The output location must have sufficient space for the output files; a large network-attached storage system is recommended. An exported file is approximately six times the size of the associated input file.
- The user of the tool requires full access permissions on the input and output directories.

CLI- and GUI-based versions of the tool are available; see [5.12 "To export IPDR statistics files to a](#page-72-0) [different format" \(p. 73\)](#page-72-0) for information about how to export IPDR files.

# <span id="page-63-0"></span>**5.2 Workflow to configure flow statistics collection**

### **5.2.1 Stages**

**1**

For traffic in the business domain, enable AA performance reporting on each service from which flow statistics are to be collected. See "AA reporting" in the *NSP NFM-P Classic Management User Guide* for the configuration information.

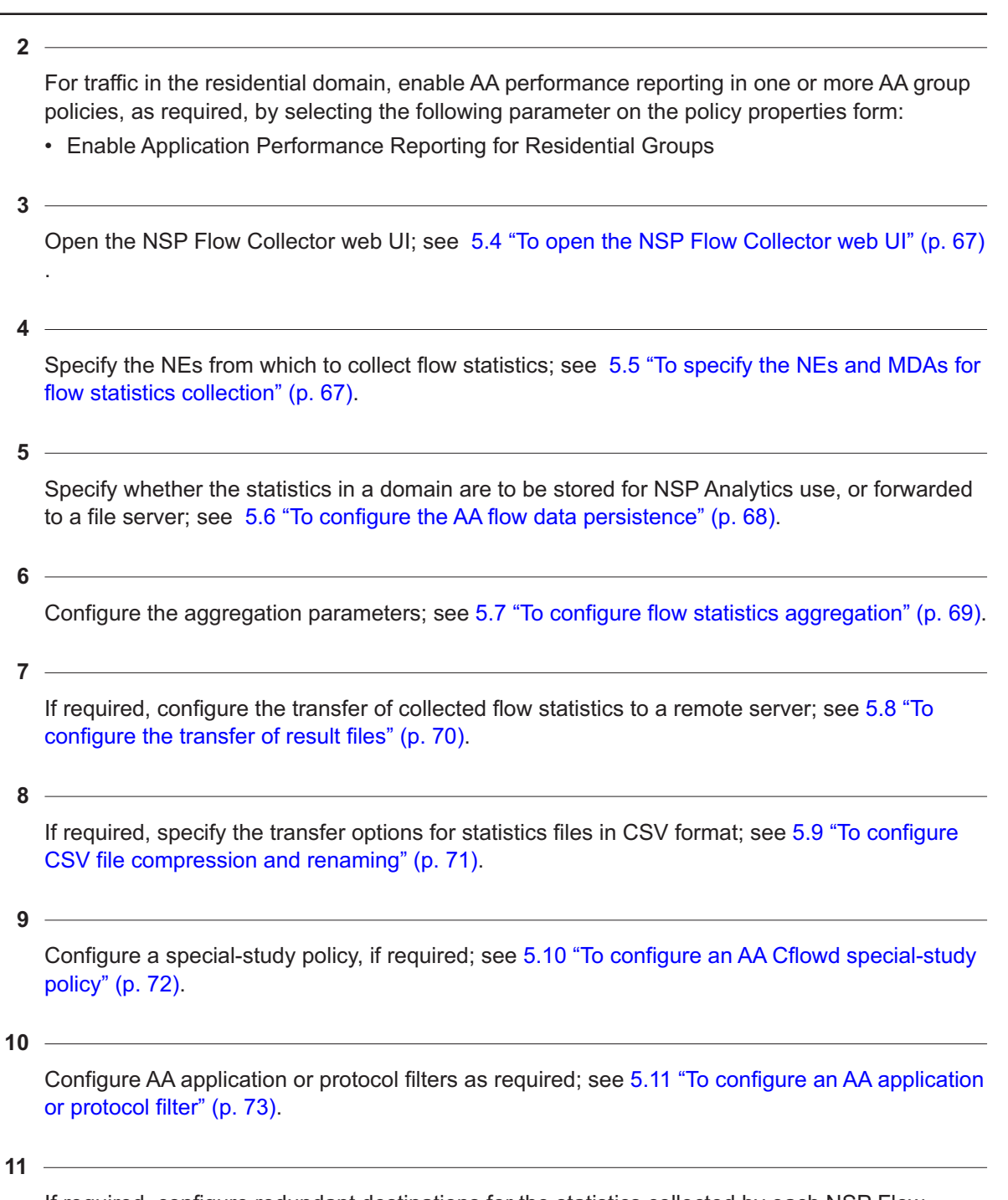

If required, configure redundant destinations for the statistics collected by each NSP Flow Collector. See the *NSP System Administrator Guide*.

# **5.3 Workflow to configure AA Cflowd special study statistics collection**

### **5.3.1 Purpose**

Use this workflow along with [5.2 "Workflow to configure flow statistics collection" \(p. 64\)](#page-63-0) to configure collection of Special Study AA Cflowd statistics. Special study configuration is required for DNS Performance, VOIP OTT, or OTT Video reports in the NSP Analytics. See the *NSP Analytics Report Catalog* for more information about Analytics reports.

### **5.3.2 Stages**

**1**

Select the Enable Application Performance Reporting for Residential Groups parameter in each AA group policy associated with the special-study subscribers.

**Note:** The parameter must be selected if special study statistics are to be collected for any subscriber type.

**2**

Configure a special-study policy; see [5.10 "To configure an AA Cflowd special-study policy"](#page-71-0) [\(p. 72\).](#page-71-0)

For NSP Analytics reports, the following considerations apply:

- The Filter Type parameter must be set to All Traffic per Application for all applications and application groups.
- The Subscriber Type and Subscriber ID parameters must be set to N/A.
- To collect DNS statistics, add applications that have been created to model DNS server types.
- To collect OTT VoIP statistics, enter the names of the VoIP OTT applications, for example, Skype Calls, you want to report on.
- The application and application group name you configure in the NSP Flow Collector web UI must match the application name exactly, including blanks, as seen in the report prompt in the NSP Analytics.

**3**

Open the NSP Flow Collector web UI; see [5.4 "To open the NSP Flow Collector web UI"](#page-66-0) [\(p. 67\).](#page-66-0)

**4**

Specify the NEs from which to collect AA Cflowd statistics; see [5.5 "To specify the NEs and](#page-66-1) [MDAs for flow statistics collection" \(p. 67\).](#page-66-1)

Proceed with statistics collection configuration, for example, configure AA application or protocol filters.

# <span id="page-66-0"></span>**5.4 To open the NSP Flow Collector web UI**

### **5.4.1 Steps**

#### **1**

Use a browser to open the following URL: https://*server*:8443/fc/admin where *server* is the NSP Flow Collector IP address or hostname

**2**

If a login form opens, enter the required user credentials and click OK. The NSP Flow Collector page opens.

**END OF STEPS**

# <span id="page-66-1"></span>**5.5 To specify the NEs and MDAs for flow statistics collection**

### **5.5.1 Steps**

**1**

Open the NSP Flow Collector web UI. The Collection Policy page is displayed.

**2**

Add NEs and IS-AA MDAs, as required.

- 1. Click Add. A new table row is displayed.
- 2. Configure the following parameters:
	- System ID

The System ID value must match the System ID that the NFM-P associates with the NE, for example, as shown on the NE properties form in the GUI.

You can specify multiple MDAs on one NE by adding one table row for each MDA and using the same System ID in each row.

- Source IPFIX Address The Source IPFIX Address value is the NE address specified in the discovery rule for the NE. This address will be used to send IPFIX traffic to the NSP Flow Collector.
- Description
- 3. If the NSP Flow Collector is to collect system Cflowd statistics, configure the following parameters:
	- Port

• Flow Protocol

**Note:** For system Cflowd statistics, the combination of System ID, Source IPFIX Address, and Port must be unique.

**3**

 $\mathbf{i}$ 

To delete an NE, select the Delete on save check box beside the NE.

**4**

Click Save Configuration. The configuration is saved.

**END OF STEPS**

# <span id="page-67-0"></span>**5.6 To configure the AA flow data persistence**

#### **5.6.1 Purpose**

Perform this procedure to specify, for one or more AA statistics domains, whether the NFM-P retains the collected flow data for NSP Analytics reporting, forwards the data to a target file server, or both.

### **5.6.2 Steps**

**1**

Open the NSP Flow Collector web UI. The Collection Policy page is displayed.

**2**

Click on the Results Persistence tab. The AA Cflowd statistics domains are listed.

**3**

Select or deselect the persistence options for each statistics domain, as required.

- Select IPDR to enable data encoding in XDR format.
- Select Aux DB to enable data storage for use by the NSP Analytics.
- Select CSV to enable data encoding in CSV format.

**4**

Click Save Configuration. The persistence settings are applied.

**5**

Save your changes and close the forms.

# <span id="page-68-0"></span>**5.7 To configure flow statistics aggregation**

# **5.7.1 Steps**

**1**

Open the NSP Flow Collector web UI. The Collection Policy page is displayed.

- **2** Click on the Aggregation Policy tab.
- **3**

Perform one of the following:

- a. If the NSP Flow Collector is to collect system Cflowd statistics, select the required aggregation types from the tabs in the lower panel.
- b. If the NSP Flow Collector is to collect AA statistics, select one or more statistics classes in the Subscriber Collection panel to enable aggregation for the classes.

**4**

Use the Interval drop-down menus in the Aggregation Intervals panel to specify the aggregation interval for each statistic type, as required.

 $\mathbf i$ 

**Note:** The statistics collection interval affects NSP Flow Collector performance. A larger interval results in proportionally larger files, which take longer to store and transfer.

**I i Note:** For CGNAT statistics, you must set the collection interval no higher than the following, based on the expected flow rate:

- 350 000 flows/s—1 minute
- 50 000 flows/s—5 minutes
- 25 000 flows/s—15 minutes
- **5**

The Interval Closing Timeout parameter specifies a latency value that is applied at the end of a collection interval to ensure that any queued statistics are written to the current file. Typically, the default value of one second is adequate; configure the parameter only at the request of technical support.

**6**

Specify the aggregations for each statistic type, as required.

- 1. Click on the tab in the lower panel that corresponds to the statistic type.
- 2. Select or deselect aggregations, as required.

Click Save Configuration. The configuration is saved.

**END OF STEPS**

# <span id="page-69-0"></span>**5.8 To configure the transfer of result files**

### **5.8.1 Purpose**

You can enable the transfer of result files to a file server in the following formats.

- NAT
- IPDR
- CSV

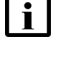

**Note:** A minimum 1-Gbyte/s link is required between the NSP Flow Collector and the file server.

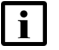

**i** | Note: SFTP transfers are considerably slower than FTP transfers.

### **5.8.2 Steps**

**1**

Click on one of the following tabs:

- NAT Transfer
- IPDR Transfer
- CSV Transfer
- **2**

Configure the parameters:

- Enable Transfer—whether file transfers are enabled
- Transfer Protocol—FTP or SFTP
- IP Address / Host name—file server address
- Port—file server port
- Location—file server directory that is to contain the files
- User—FTP or SFTP username
- Password—FTP or SFTP password

**3**

Click Save Configuration. The configuration is saved.

# <span id="page-70-0"></span>**5.9 To configure CSV file compression and renaming**

# **5.9.1 Steps**

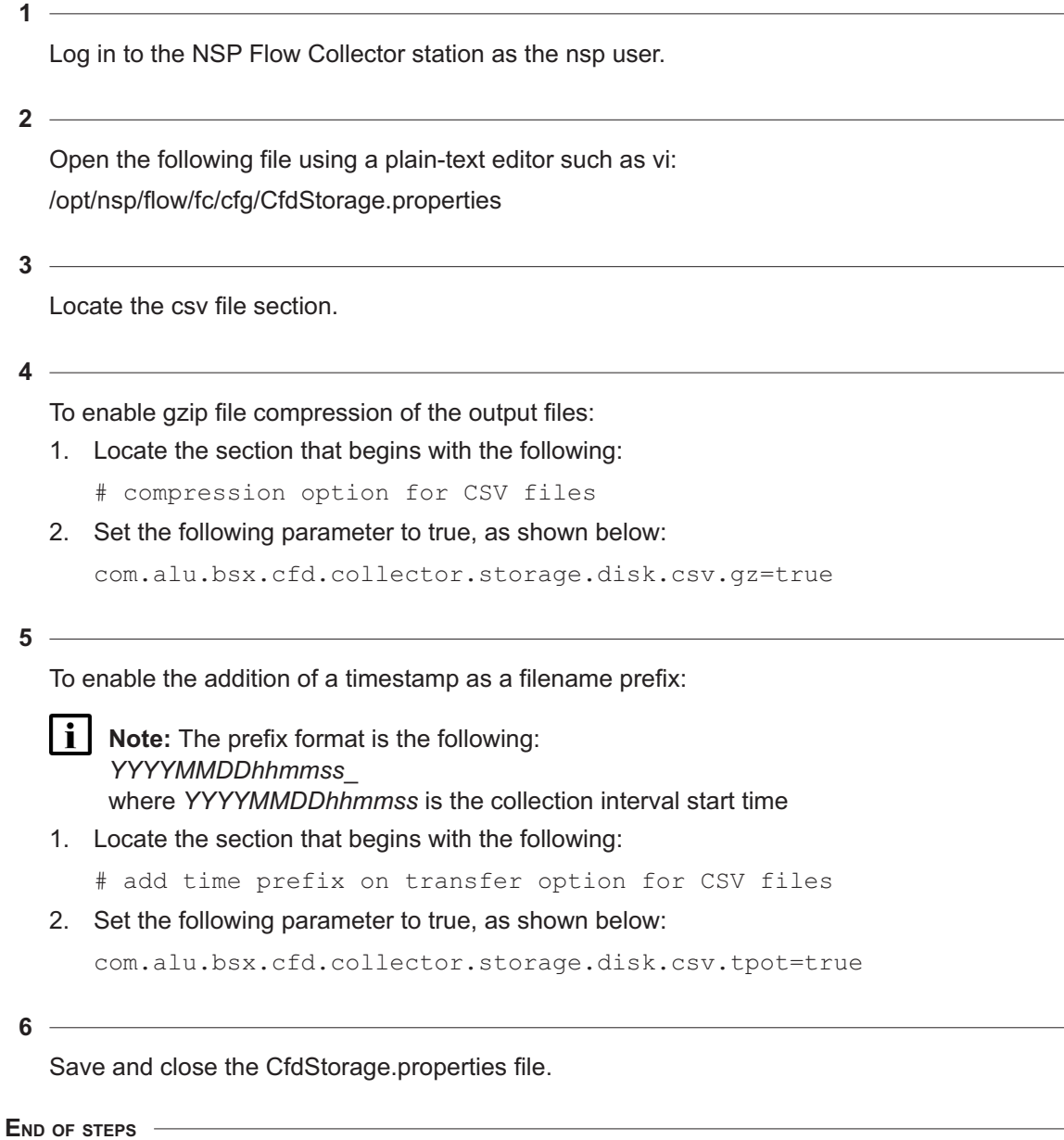

# <span id="page-71-0"></span>**5.10 To configure an AA Cflowd special-study policy**

# **5.10.1 Steps**

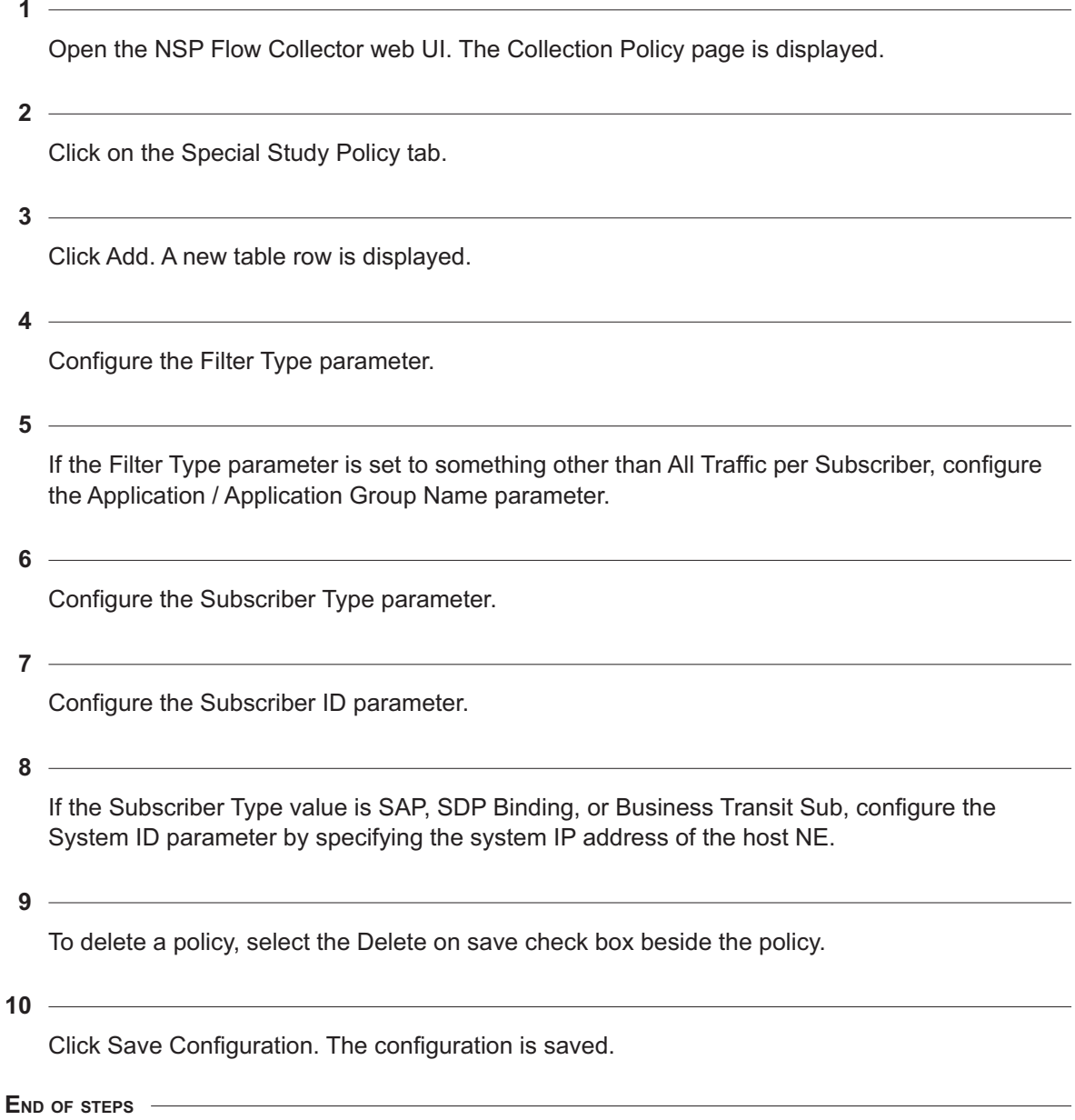
# **5.11 To configure an AA application or protocol filter**

## **5.11.1 Steps**

**1**

Open the NSP Flow Collector web UI. The Collection Policy page is displayed.

- **2** Click on the Application / Protocol Filters tab.
- **3** Click Add. A new table row is displayed.
- **4**

Configure the Filter Type parameter.

- **5** Configure the Application / Protocol Name parameter.
- **6**
	- To delete a filter, select the Delete on save check box beside the filter.
- **7**

Click Save Configuration. The filters are applied to the next scheduled collection.

**END OF STEPS**

# **5.12 To export IPDR statistics files to a different format**

## **5.12.1 Purpose**

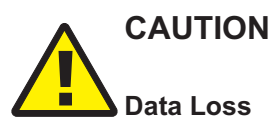

*The tool used in the procedure deletes all .xdr files in the output directory before starting the export operation.*

*If the output directory contains files that you want to retain, copy the files to another location before you use the tool.*

Use this procedure to convert XDR-encoded IPDR statistics files to a different format for compatibility with an OSS application.

 $\vert \cdot \vert$ **Note:** If you use the GUI version of the tool over a remote connection, you must first enable X.11 or native X display redirection on the main server as the root user.

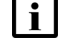

**Note:** You require root user privileges and full access permissions on the input and output directories that you specify.

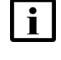

**I** Note: Command lines use the # symbol to represent the RHEL CLI prompt for the root user. Do not type the leading # symbol when you enter a command.

## **5.12.2 Steps**

Log in to the NFM-P main server station as the root user.

**2**

**1**

Open a console window.

**3**

To export files using the CLI-based tool, perform the following steps.

1. Enter the following:

# **/opt/nsp/nfmp/server/nms/bin/ipdrDecode.bash input\_dir output\_dir format** ↵

where

*input\_dir* is the absolute path of a directory that contains the IPDR files to export, or the absolute path of a file to export

*output\_dir* is the directory that is to contain the exported files

*format* is the output file format, either txt or xml; if omitted, the default is xml

The following message and prompt are displayed:

INFO: This utility decodes all \*.xdr files in the specified directory.

Do you wish to proceed <y/n>?

2. Enter  $y \notin$ .

The tool begins to convert and export files. As each file is processed, messages like the following are displayed:

```
Decoding file...
```
...finished successfully!

The export of all files is complete when the following is displayed:

...finished decoding!

**4**

To export files using the GUI-based tool, perform the following steps.

1. Enter the following:

```
# /opt/nsp/nfmp/server/nms/bin/ipdrDecodeGui.bash ↵
The following message and prompt are displayed:
```

```
INFO: This utility decodes all *.xdr files in the specified
directory.
```

```
Do you wish to proceed <y/n>?
```
- 2. Enter  $y \notin$ .
	- The IPDR/XDR File Decoder window opens.
- 3. Use the Output Format drop-down to specify the required output file format.
- 4. To convert and export one file, click Decode a File... and use the file browser form that opens to choose an input file.
- 5. To convert and export all files in a directory, click Decode XDR Files in Dir... and use the file browser form that opens to choose an input directory.
- 6. The tool begins to convert and export files. As each file is processed, messages like the following are displayed:

```
Decoding file...
...finished successfully!
The export of all files is complete when the following is displayed:
...finished decoding!
```
7. Close the IPDR/XDR File Decoder window.

**5**

Close the console window.

# **6 Server performance statistics**

# **6.1 Server performance statistics collection**

## **6.1.1 Overview**

Server performance statistics are collected from the NFM-P main servers in an NFM-P system. To collect server performance statistics, you need to create and apply the following policies:

- statistics policy
- server performance collection policy

See [Chapter 2, "Statistics collection"](#page-20-0) for more information about the policies.

# **6.2 Workflow for server performance statistics collection**

### **6.2.1 Process**

**1**

Configure the statistics policy associated with the statistics data. See [6.3 "To configure a](#page-76-0) [statistics policy for server performance statistics" \(p. 77\)](#page-76-0) for more information.

**2**

Configure the server performance collection policy that is associated with the statistics data. See [6.4 "To configure a statistics collection policy for server performance statistics" \(p. 78\)](#page-77-0) for more information.

**3**

Delete statistics records, as required. See [6.5 "To delete server performance statistics records"](#page-78-0) [\(p. 79\)](#page-78-0) for more information.

# <span id="page-76-0"></span>**6.3 To configure a statistics policy for server performance statistics**

## **6.3.1 Steps**

**1**

Choose Tools→Statistics→Server Performance Statistics from the NFM-P main menu. The Server Performance Statistics form opens.

**2**

Choose one of the statistics classes from the object drop-down menu.

**3**

Click Statistics Policy. The Statistics Policy form opens. **4** Configure the required parameters. **5** Click on the Thresholds tab. The Thresholds tab contains a threshold parameter for each counter in the statistics class. When a statistics counter threshold is exceeded, the NFM-P raises a threshold-crossing alarm. **6** Configure one or more threshold parameters by selecting the check box beside a parameter and then entering a threshold value. **7** Save your changes and close the forms. **END OF STEPS 6.4 To configure a statistics collection policy for server performance statistics 6.4.1 Steps 1**

<span id="page-77-0"></span>Choose Tools→Statistics→Server Performance Statistics from the NFM-P main menu. The Server Performance Statistics form opens.

**2**

Choose a statistics class from the object drop-down menu.

**3**

Click Collection Policy. The Collection Policy form opens.

**4** Configure the required parameters.

**5**

Save your changes and close the forms.

**1**

# <span id="page-78-0"></span>**6.5 To delete server performance statistics records**

## **6.5.1 Steps**

Choose Tools→Statistics→Server Performance Statistics from the NFM-P main menu. The Server Performance Statistics form opens.

Choose a statistics class from the object drop-down menu.

**2**

Click Statistics Policy. The Statistics Policy form opens.

**4** Click Purge Statistics Records. The Statistics Policy filter form opens.

**3**

Configure the filter and click OK. A confirmation message is displayed.

**6**

**5**

Click Yes. The statistics records are deleted.

**7**

Close the open forms.

# **Part III: Statistics presentation**

# **Overview**

#### **Purpose**

This volume describes the presentation of statistics in the NFM-P.

## **Contents**

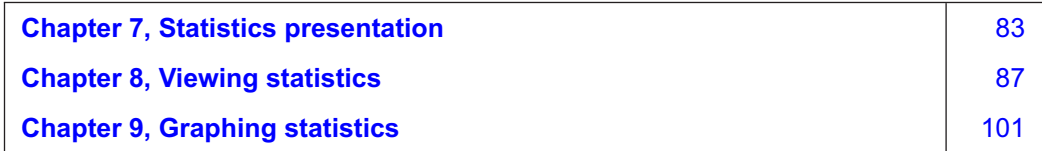

# <span id="page-82-0"></span>**7 Statistics presentation**

# **7.1 Statistics presentation in the NFM-P**

## **7.1.1 Overview**

You can view all NFM-P-supported statistics types in a table or graph. A table lists specific values that you can filter and sort. A graph can display multiple statistics counters simultaneously, and helps to identify trends. A graph can also use dual, independently scaled axes that allow an NFM-P operator to visually compare statistics with high numbers, such as throughput statistics, to statistics with very low numbers, such as dropped packet statistics.

You can display statistics for multiple objects in one list, and can export table data or a graph image to a file in multiple formats.

There are two ways to choose the statistics to view in a table or graph.

- bottom-up method—uses the Statistics tab of an object properties form; applies to performance and accounting statistics
- top-down method—uses the NFM-P Statistics Manager; applies to all statistics types

## **7.1.2 Tabular statistics view**

Statistics records for an object are listed on the Statistics tab of the object properties form. Each statistics class in the object drop-down menu corresponds to an NE MIB table or accounting file.

From the Statistics tab, you can use the Collect button to collect on-demand network or server performance statistics, and the Collect All button to collect one on-demand statistics record for each statistic type that the object supports.

i. **Note:** On-demand collection is not available for accounting statistics, because accounting statistics are available only after an NE transfers an accounting statistics file to the NFM-P.

You can sort and filter the listed records, for example, to display only the statistics collected during a specific period, and can export the list to a file.

A Properties button on the Statistics tab enables you to view a selected record. Depending on the number and types of counters that a record contains, the counters are displayed on separate tabs of the record properties form. The General tab displays information about the record, for example, the record type and collection time, and the other tabs each display a group of counters, for example, octet-based or packet-based counters, to facilitate finding a specific counter.

## **7.1.3 Graphical statistics view**

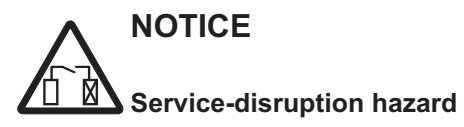

*When multiple NFM-P clients each have multiple open plotters that display multiple counters, a large volume of statistics is collected from the NEs. If the data for multiple plotters is from one NE, the independent polls of the NE by each plotter may affect performance.*

*You can use a scope of command role to limit plotter access to specific NFM-P user groups. See the NSP System Administrator Guide for scope of command role information.*

The NFM-P Statistics Plotter creates graphs using statistics data. The plotter can display multiple performance, accounting, and server performance statistics simultaneously, using dual Y axes to represent different value scales. The plotter also displays the numerical value of each point on the graph in a table, and can display minimum, maximum, and average values for a plot area. Multiple Statistics Plotter windows can be simultaneously active in one client GUI.

You can use the NFM-P main menu, contextual menu options, or the Plotter button on a form to open the Statistics Plotter and create graphs of real-time or historical statistics. Historical plots use data from previous scheduled collections. Real-time plots collect statistics data while the plotter window is open and plot the data as it is collected.

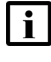

**Note:** Historical plots use only statistics data from scheduled collections, not data from ondemand collections.

User-defined plotter profiles specify the plot attributes for a type of object. Plotter profiles are a convenient way to open the same type of plot for different objects of the same type. Right-click menu options for objects in navigation trees and maps open a plotter window for the object and optionally display the plots defined in one or more plotter profiles.

#### **Graphical presentation options**

You can plot raw values, and periodic counter values, which the NFM-P calculates by subtracting the previous counter value from the current counter value. In graphical form, periodic data is typically more informative than raw counter data for troubleshooting and trend analysis. You can also plot values such as the following, which provide a more comprehensive view of network activity:

• link utilization

The NFM-P uses ingress and egress port and channel statistics to calculate utilization values for plotting. Plotted utilization values provide a convenient view of the bandwidth usage.

• throughput data expressed as a flow rate

When you need to monitor a data flow rate, you can choose to plot normalized counter data, such as the number of octets per second received on a port, using a scale that is appropriate for the flow rate.

- event-based data expressed as a rate You can plot normalized event-based counter data, such as the number of received DHCP requests or dropped packets per second.
- matching counter data for the opposite endpoint of a link

When you create a plot of endpoint data from an object such as a physical or optical link that terminates on a physical port, you can use a button in the plotter window to create a plot of the same data for the opposite endpoint, and create a profile that you can use to automatically plot both endpoints of other links. This function can help to isolate throughput issues.

See [Chapter 9, "Graphing statistics"](#page-100-0) for information about using the NFM-P Statistics Plotter.

# <span id="page-86-0"></span>**8 Viewing statistics**

# **8.1 Viewing statistics in the NFM-P**

## **8.1.1 Overview**

Statistics can be viewed as numerical data in a table, which is useful for obtaining raw counter values. The tabular data can be sorted, filtered, and exported to files in different formats.

AA statistics can be viewed from the Statistics tab of a local AA policy object, such as an application, application group, or protocol.

# **8.2 Workflow for viewing statistics**

## **8.2.1 Process**

**1**

Monitor on-demand performance statistics. See [8.3 "To view on-demand statistics" \(p. 88\)](#page-87-0) for more information.

**2**

Monitor statistics for sets of objects. See [8.4 "To view statistics for a set of objects" \(p. 89\)](#page-88-0) for more information.

**3**

Monitor scheduled collection for the following statistics types, as required:

- performance—see [8.6 "To view performance statistics" \(p. 91\)](#page-90-0) for more information
- service accounting—see [8.8 "To view service accounting statistics" \(p. 93\)](#page-92-0) for more information
- specific-object—see [8.5 "To view network accounting statistics" \(p. 90\)](#page-89-0) for more information
- subscriber accounting—see [8.9 "To view subscriber accounting statistics" \(p. 94\)](#page-93-0) for more information
- AA accounting—see [8.9 "To view subscriber accounting statistics" \(p. 94\)](#page-93-0) to [8.13 "To view AA](#page-98-0) [accounting statistics for a protocol" \(p. 99\)](#page-98-0) for more information
- **4**

Monitor NFM-P server performance statistics using the GUI. See [8.7 "To view server](#page-91-0) [performance statistics" \(p. 92\)](#page-91-0) for more information.

# <span id="page-87-0"></span>**8.3 To view on-demand statistics**

### **8.3.1 Steps**

**1**

Open the properties form of the object for which you want to view statistics. The General tab is displayed.

**2**

Click on the Statistics tab.

**3**

Choose a statistics class from the object drop-down menu.

**i Note:** The Collect and Collect All buttons are not displayed when you choose a statistics class that does not support on-demand statistics collection.

**4**

 $\sim$ 

Specify a filter to create a filtered list of statistics records, if required.

**5**

Perform one of the following:

a. Click Collect to collect the statistics for only the specified class.

b. Click Collect All to collect statistics for all classes.

The statistics records are displayed in a list.

**6**

Identify a statistics record to view.

**7**

Perform one of the following:

- a. Scroll horizontally to view the statistics counter values for the statistics record.
- b. Open the statistics record to view it.
	- 1. Select the statistics record and click Properties. The Statistics Record form opens.
	- 2. View the statistics record.
	- 3. Click Close to close the Statistics Record form.
- **8**

Close the object properties form.

# <span id="page-88-0"></span>**8.4 To view statistics for a set of objects**

## **8.4.1 Steps**

**1**

Choose Tools→Statistics→Statistics Manager from the NFM-P main menu. The Statistics Manager form opens.

**2**

Configure the Statistics Type parameter.

- Do one of the following:
- a. Choose a statistics class from the object drop-down tree.

**3**

b. Choose a statistics class by clicking Filter for Object Type.

**4**

Click Search. A list of entries is displayed.

**5**

Identify an entry to view.

**6**

Do one of the following:

- a. Scroll horizontally to view the values that the entry contains.
- b. Open the entry to view it.
	- 1. Select the entry and click Properties. The appropriate form opens, based on the Statistics Type parameter setting.
	- 2. View the form contents.
	- 3. Close the form.
- **7**

Close the Statistics Manager form.

# <span id="page-89-0"></span>**8.5 To view network accounting statistics**

## **8.5.1 Steps**

**1**

Choose Manage→Service Tunnels from the NFM-P main menu. The Manage Service Tunnels form opens.

**2**

Specify a filter to create a filtered list of service tunnels and click Search. A list of service tunnels is displayed.

**3**

Select a service tunnel in the list and click Properties. The service tunnel properties form opens.

**4**

Click on the Statistics tab.

**5**

**7**

Choose a statistics class from the object drop-down menu.

**6**

Specify a filter to create a filtered list of statistics classes, if required.

- Click Search. A list of statistics records is displayed.
- **8**

Identify a statistics record to view.

**9**

Perform one of the following:

- a. Scroll horizontally to view the statistics counter values for the statistics record.
- b. Open the statistics record to view it.
	- 1. Select the statistics record and click Properties. The Statistics Record form opens.
	- 2. View the statistics record.
	- 3. Click Close to close the Statistics Record form.

# **10**

Close the service tunnel properties form.

#### **11**

Close the Manage Service Tunnels form.

**END OF STEPS**

# <span id="page-90-0"></span>**8.6 To view performance statistics**

#### **8.6.1 Steps**

**1**

Right-click on an object in the navigation tree and choose Properties. The properties form for the object opens.

**2**

Click on the Statistics tab.

**3**

Choose a statistics class from the object drop-down menu.

**i i** Note: The Collect and Collect All buttons are not displayed when you choose a statistics class that does not support on-demand statistics collection.

**4**

Specify a filter to create a filtered list of statistics classes.

**5**

Perform one of the following:

a. Click Collect to collect the statistics for only the specified class.

b. Click Collect All to collect statistics for all classes.

The statistics records are displayed in a list.

**6**

Identify a statistics record to view.

**7**

Perform one of the following:

- a. Scroll horizontally to view the statistics counter values for the statistics record.
- b. Open the statistics record to view it.
	- 1. Select the statistics record and click Properties. The Statistics Record form opens.
	- 2. View the statistics record.
	- 3. Click Close to close the Statistics Record form.

#### **8**

Close the object properties form.

**END OF STEPS**

# <span id="page-91-0"></span>**8.7 To view server performance statistics**

#### **8.7.1 Steps**

**1**

Choose Tools→Statistics→Server Performance Statistics from the NFM-P main menu. The Server Performance Statistics form opens.

**2**

Choose a statistics class from the object drop-down menu.

**3**

Specify a filter to create a filtered list of statistics records, if required.

**4**

Perform one of the following:

- a. Click Search to list statistics records for scheduled collections of the statistics class.
- b. Click Collect to perform an on-demand collection for the statistics class.
- **5**

Identify a statistics record to view.

**6**

Perform one of the following:

- a. Scroll horizontally to view the statistics counter values for the statistics record.
- b. Open the statistics record to view it.
	- 1. Select the statistics record and click Properties. The Statistics Record form opens.
	- 2. View the statistics record.
	- 3. Click Close to close the Statistics Record form.
- **7**

Close the Server Performance Statistics form.

# <span id="page-92-0"></span>**8.8 To view service accounting statistics**

## **8.8.1 Steps**

**1**

**3**

- Choose Manage→Service→Services from the NFM-P main menu. The Manage Services form opens.
- Specify a filter to create a filtered list of services and click Search. A list of services is displayed.
- Select a service in the list and click Properties. The service properties form opens.

**2**

- Click on the L2 Access Interfaces or L3 Access Interfaces tab, as required, to display a list of access interfaces.
- **5**

**4**

Select an interface in the list and click Properties. The appropriate access interface properties form opens.

**6**

Click on the Statistics tab.

**7**

Choose a statistics class from the object drop-down menu.

**8**

Specify a filter to create a filtered list of statistics classes, if required.

**9**

Click Search. A list of statistics records is displayed.

**10**

Identify a statistics record to view.

**11**

Perform one of the following:

- a. Scroll horizontally to view the statistics counter values for the statistics record.
- b. Open the statistics record to view it.
	- 1. Select the statistics record and click Properties. The Statistics Record form opens.
- <span id="page-93-0"></span>2. View the statistics record. 3. Click Close to close the Statistics Record form. **12** Save your changes and close the forms. **END OF STEPS 8.9 To view subscriber accounting statistics 8.9.1 Steps 1** Choose Manage→Residential Subscribers from the NFM-P main menu. The Manage Residential Subscribers form opens. **2** Choose Residential Subscriber Instance (Residential Subscriber) and click Search. A list of subscriber instances is displayed. **3** Select a subscriber instance in the list and click Properties. The Residential Subscriber Instance properties form opens. **4** Click on the Statistics tab. **5** Choose a statistics class from the object drop-down menu. **6** Specify a filter to create a filtered list of statistics classes, if required. **7** Click Search. A list of statistics records is displayed. **8** Identify a statistics record to view. **9** Perform one of the following:
	- a. Scroll horizontally to view the statistics counter values for the statistics record.

b. Open the statistics record to view it. 1. Select the statistics record and click Properties. The Statistics Record form opens. 2. View the statistics record. 3. Click Close to close the Statistics Record form. **10** Save your changes and close the forms. **END OF STEPS 8.10 To view per-subscriber AA accounting statistics 8.10.1 Steps 1** Choose Manage→Residential Subscribers from the NFM-P main menu. The Manage Residential Subscribers form opens. **2** Choose Residential Subscriber Instance (Residential Subscriber) and click Search. A list of subscriber instances is displayed. **3** Select a subscriber instance in the list and click Properties. The Residential Subscriber Instance properties form opens. **4** Click on the Statistics tab. **5** Choose an AA statistics class from the object drop-down menu. **6** Specify a filter to create a filtered list of statistics classes, if required. **7** Click Search. A list of statistics records is displayed. **8** Identify a statistics record to view.

#### **9**

Perform one of the following:

- a. Scroll horizontally to view the statistics counter values for the statistics record.
- b. Open the statistics record to view it.
	- 1. Select the statistics record and click Properties. The Statistics Record form opens.
	- 2. View the statistics record.
	- 3. Click Close to close the Statistics Record form.
- **10** Save your changes and close the forms.

**END OF STEPS**

# **8.11 To view AA accounting statistics for an application**

### **8.11.1 Steps**

**1**

Choose Policies→ISA Policies→Application Assurance from the NFM-P main menu. The Application Assurance Policies form opens.

**2**

Choose AA Group Policy and click Search. A list of AA group policies is displayed.

- **3** Select a policy in the list and click Properties. The AA Group Policy (Global) form opens.
- **4**

Click on the Local Definitions tab.

**5**

Select a local policy definition in the list and click Properties. The local AA Group Policy form opens.

**6**

Click on the Applications tab.

**7**

Choose an application in the list and click Properties. The Application properties form opens.

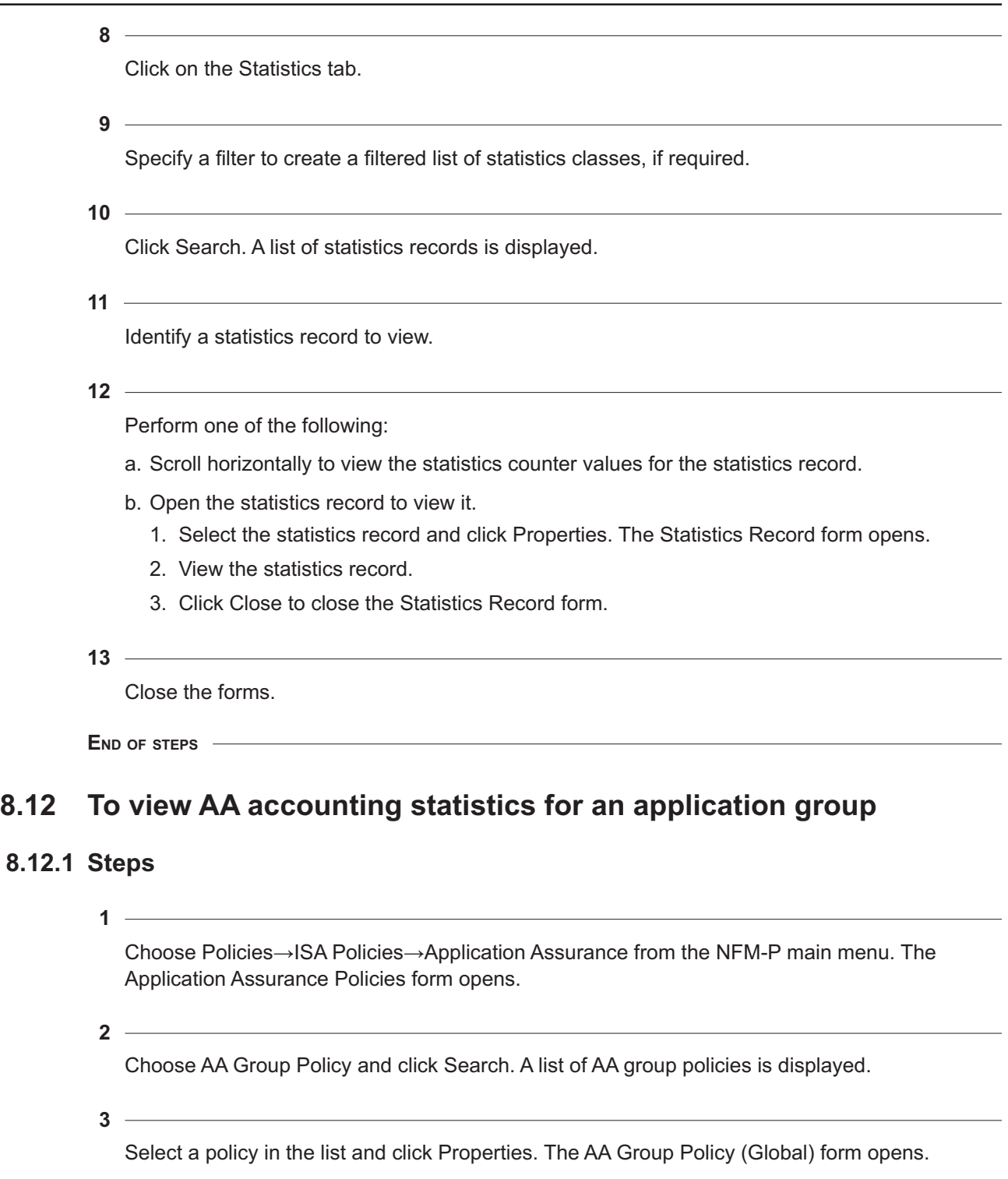

Click on the Local Definitions tab.

**4**

**8.12.1** 

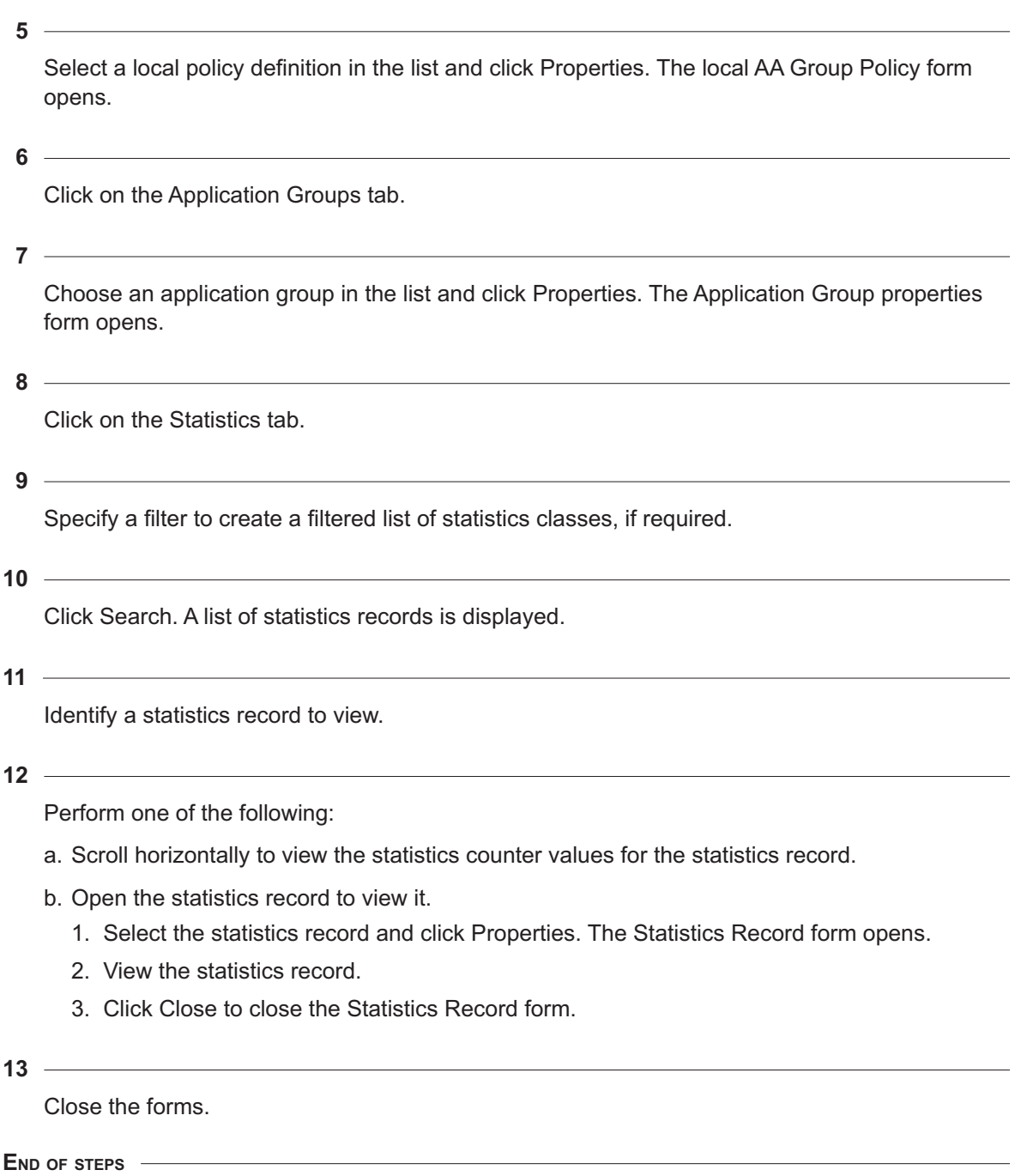

# <span id="page-98-0"></span>**8.13 To view AA accounting statistics for a protocol**

## **8.13.1 Steps**

**1**

In the navigation tree equipment view, expand *device*→ISA-AA Groups→*ISA\_group*.

**2** Right-click on the ISA-AA Group icon and choose Properties. The ISA-AA Group (Edit) form opens.

If the ISA-AA group is partitioned, click on the ISA-AA Partitions tab. A list of ISA-AA partitions is displayed.

- Select an ISA-AA partition and click Properties. The ISA-AA Group Partition (Edit) form opens.
- **5**

**4**

**3**

Click on the Statistics tab.

**6**

Perform one of the following:

- a. Scroll horizontally to view the statistics counter values for the statistics record.
- b. Open the statistics record to view it.
	- 1. Select the statistics record and click Properties. The Statistics Record AA Protocol Stats form opens.
	- 2. View the statistics record.
	- 3. Click Close to close the Statistics Record AA Protocol Stats form.

**7**

Close the ISA-AA Group form.

# <span id="page-100-1"></span><span id="page-100-0"></span>**9 Graphing statistics**

# **9.1 Graphing statistics overview**

## **9.1.1 Overview**

The NFM-P Statistics Plotter displays statistics data in graphical form. [Figure 9-1, "NFM-P Statistics](#page-100-1) [Plotter" \(p. 101\)](#page-100-1) shows the Statistics Plotter window, which has the following panels:

- configuration—allows you to specify the counters to plot
- detail—contains the plotted graph points, axes, and grid lines
- overview—provides an overview of the entire data range
- data list-displays the graph data in tabular form

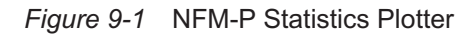

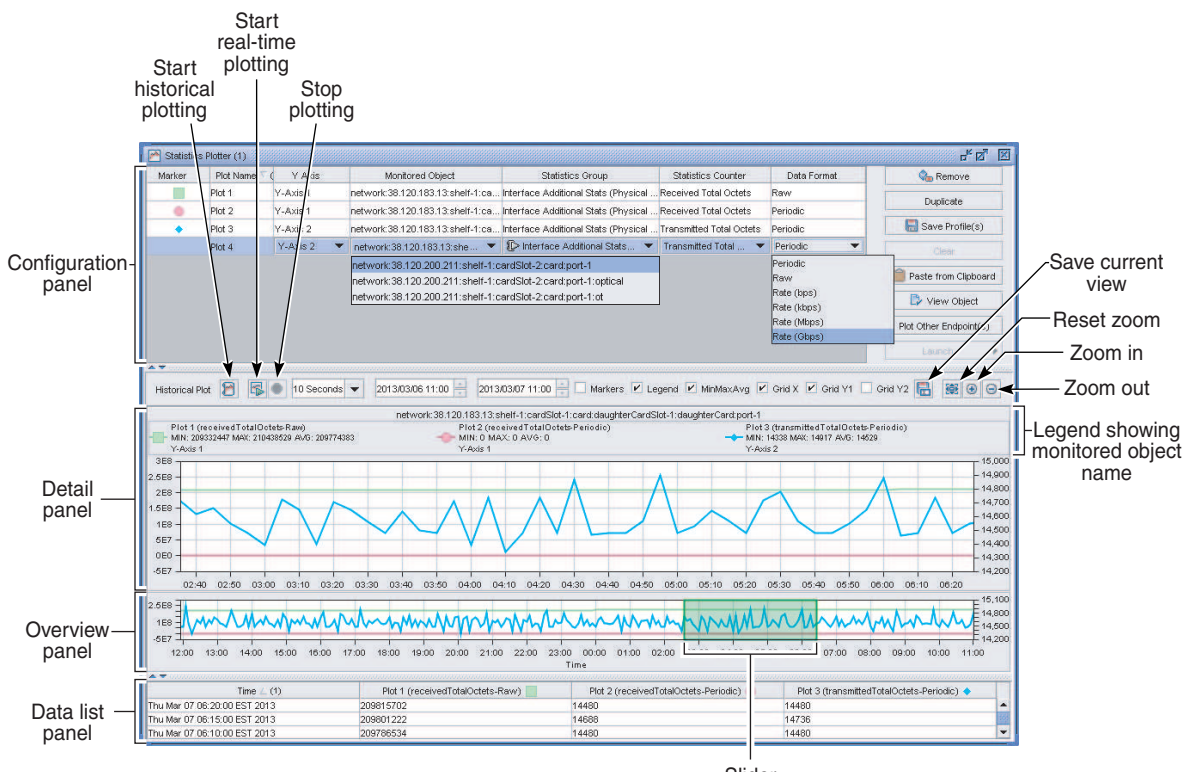

Slider

23546

<span id="page-101-0"></span>The Statistics Manager form, and the Statistics tab of an object properties form, each have a statistics class drop-down menu. An icon beside each statistics class in the menu indicates the plot types that the class supports; the icons are shown in [Figure 9-2, "Plotting support indicators"](#page-101-0) [\(p. 101\)](#page-101-0) .

*Figure 9-2* Plotting support indicators

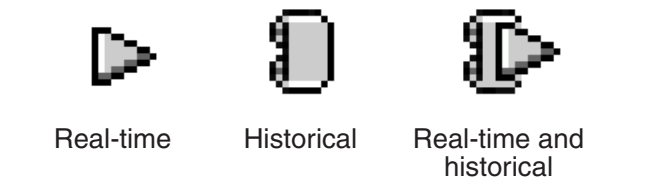

23771

## **9.1.2 About the NFM-P Statistics Plotter**

The NFM-P Statistics Plotter allows you to plot counter values for real-time or historical statistics. An NFM-P GUI client can open up to five Statistics Plotter windows, and each window can simultaneously plot up to eight counters. You can maximize or minimize a panel in the Statistics Plotter by clicking on the up or down arrow on the left side of the divider bar between it and the neighboring panel.

You can open a new plot for a specific object using the following:

- contextual menu option in network navigation tree or map
- NFM-P clipboard paste function
- Plotter button on the Statistics tab of the object properties form
- **I i Note:** Objects that are not stored in the NFM-P database, such as LSN subscriber hosts, have no Statistics tab on the object properties form; the Plotter button for such an object is on the home tab of the properties form.

See [9.3 "To create a statistics graph" \(p. 106\)](#page-105-0) and [9.4 "To modify a statistics graph" \(p. 111\)](#page-110-0) for information about creating and modifying plots.

#### **Configuration panel**

You use the configuration panel to specify the objects and statistics counters in a graph. You can enter up to eight counters in the panel. If more than one counter from the same monitored object is required, you can click Duplicate and choose the new counter and class. After you choose the counters, you can close the panel to increase the space available for the graph panels. The configuration panel contains the following columns:

- Marker—shows the symbol that marks each data point when markers are enabled
- Plot Name—identifies the plot
- Y Axis—allows you to choose the Y axis for a plot; see ["Choosing the Y axis" \(p. 103\)](#page-102-0) in this section for information
- Monitored Object—identifies the object of a plot; if an object has child objects that support plotting, the Monitored Object in a new plot is a drop-down menu of the child objects, as shown for plot 4 in [Figure 9-1, "NFM-P Statistics Plotter" \(p. 101\)](#page-100-1)
- Statistics Group—allows you to choose the statistics class; an icon beside each class indicates the supported plot types, as described in [Figure 9-2, "Plotting support indicators" \(p. 102\)](#page-101-0)
- Statistics Counter—allows you to choose the statistics counter
- Data Format—allows you to choose how the statistics data is quantified; see ["Statistics data](#page-103-0) [formats" \(p. 104\)](#page-103-0) in this section for information

#### **Detail panel**

The detail panel contains the plotted statistics line graphs. The panel can contain historical or realtime graphs, but not both.

Real-time statistics are plotted as they are collected. Historical plotting uses the data stored in the NFM-P database. For real-time statistics, you can enable or disable automatic scrolling. See ["Overview panel" \(p. 103\)](#page-102-1) in this section for more information.

You can zoom in and out on a graph, and can enable or disable the display of markers and a legend that includes the monitored object name. Markers are useful for identifying different lines, for example, when a graph is printed in black and white. You can save a graph as an image, with or without the legend information or markers.

You can enable or disable the X, Y1, and Y2 grid lines. The Y1 and Y2 grid lines are displayed only when the corresponding Y axis is enabled. See ["Choosing the Y axis" \(p. 103\)](#page-102-0) for more information about the Y1 and Y2 axes.

#### <span id="page-102-1"></span>**Overview panel**

The overview panel displays a high-level view of the plot data. The shaded box in the panel, which is called the slider, contains the plot area that is displayed in the detail panel. When you doubleclick on the slider, you can set automatic scrolling to on or off. The slider is green when automatic scrolling is enabled, and red when it is disabled. You can click on the slider and drag it horizontally to change the display in the detail panel. When the slider is not selected and real-time statistics are being plotted, the slider automatically scrolls to show the latest statistics. When automatic scrolling is disabled, the detail panel statically displays the plot area shown in the slider.

#### **Data list panel**

The data list panel displays the plotted statistics values in a tabular format. You can save the table data to a file in CSV or HTML format. See the *NSP NFM-P Classic Management User Guide* for information about using the contextual menu in the plot value list heading.

#### <span id="page-102-0"></span>**Choosing the Y axis**

A statistics graph has one X axis, but can have one or two Y axes. The X axis is a time scale, and a Y axis is a scale for data values. The second Y axis facilitates the viewing of plots whose data scales differ widely, for example, when one set of plotted values is in the range of 900 000 to 1 000 000, and another set of values is in the range of 100 to 500. [Figure 9-1, "NFM-P Statistics](#page-100-1) [Plotter" \(p. 101\)](#page-100-1) shows the two Y axes; Y axis 1 is on the left side of the detail panel, and Y axis 2 is on the right side.

You specify the Y axis for a plot using the Y Axis drop-down menu in the configuration panel. The graph legend indicates which Y axis is associated with each plot, as shown in [Figure 9-1, "NFM-P](#page-100-1) [Statistics Plotter" \(p. 101\)](#page-100-1) .

#### <span id="page-103-0"></span>**Statistics data formats**

Using the Data Format column in the configuration panel, you can choose how the statistics data is represented in a plot. Depending on the type of object and statistics counter, the following options are available:

- Raw—displays the current counter value, which is cumulative
- Periodic—displays the periodic counter value, which is the difference between the current and previous raw counter values
- Rate (*units*)—displays a normalized throughput value; you can choose from rates such as bps, kbps, Mbps, or Gbps

## **9.1.3 Plotting real-time statistics data**

The Statistics Plotter has a configurable polling interval and retention period for real-time statistics collection. The retention period specifies how long the NFM-P collects real-time statistics before it deletes the oldest sample. For example, at a sampling rate of 10 seconds, the plotter stores 8640 samples per counter in one day. The retention period and a default polling interval are configured on the User Preferences form; see the *NSP NFM-P Classic Management User Guide*.

The detail and data list panels indicate when a real-time statistic is missing from a plot. The detail panel plot markers in the plot list panel Markers column change from solid to dark grey with the marker color as the border. The data list panel displays N/A or Data Missing instead of a data value.

- N/A indicates that events are skewed. For example, there is data event plot for plot 1 and plot 2 at time T1, and a data event plot for plot 3 and plot 4 at time T2. Accordingly, the table row displays N/A for plot 3 and plot 4 at time T1, and for plot 1 and plot 2 at time T2. N/A is displayed whenever the same graph plots counters from different classes or different NEs.
- Data Missing indicates an error during statistics collection. Data Missing is displayed when an NE reports an error or when the polling interval elapses before the response to a previous poll arrives.

You can remove a plot at any time during real-time statistics collection; the plot disappears immediately from the detail and data list panels.

## **9.1.4 Plotting utilization statistics**

The NFM-P can plot ingress and egress utilization statistics using calculated values. Plotted utilization statistics provide a quickly accessible view of the bandwidth usage, on a specified port or channel, in graphical and tabular form.

Ingress utilization statistics represent the received total octets during a collection interval, expressed as a percentage of the port bandwidth. Egress utilization statistics represent the transmitted total octets during a collection interval, expressed as a percentage of the port bandwidth.

You can plot the utilization statistics for all physical ports. Utilization statistics are available for members of the following objects, but not for the objects themselves:

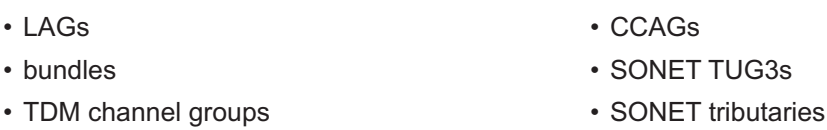

See [9.5 "To plot utilization statistics" \(p. 112\)](#page-111-0) for information about how to plot utilization statistics.

## **9.1.5 Plotter profiles**

The NFM-P provides default statistics plotter profiles that you can use to generate customized statistics plots. This enables you to save a specific plotter configuration, for example, a set of queues to monitor, and later apply it to the same type of object. After you save a customized profile, you can use a right-click menu option on an object of the same type to open a plotter window. The window is automatically populated with the statistics counter information in the profile.

The right-click contextual menu for plotter profiles is available for objects in the network navigation tree and map, depending on the object type. The menu is available to all users, but a user with the Administrator or Statistics Plotter Profile Management role can specify whether a specific profile is included in the menu for other users.

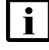

**Note:** Only an Administrator or Statistics Plotter Profile Management user can create and delete customized profiles.

You cannot delete a default profile.

To list and view profiles, use the Statistics Plotter Profiles form, which lists all profiles, or a contextual menu option that lists the profiles that are specific to a type of object. Default profiles are available for objects that include the following:

- dynamic LSPs
- L3 SAPs
- MPLS interfaces
- physical and virtual ports

You can create a customized profile directly from the plotter window, or use a default profile as a template to create a customized profile. See [9.6 "To create a customized plotter profile" \(p. 113\)](#page-112-0) for information about creating customized plotter profiles. See [9.7 "To plot statistics using a plotter](#page-113-0) [profile" \(p. 114\)](#page-113-0) for information about how to create a plot using a plotter profile.

#### **Link endpoint profiles**

When you create a plot for a port that is a link endpoint, you can enable the automatic plotting of the same counters for the port at the other end of the link. If the function is enabled in a plotter profile, the profile is accessible from links of the same type in topology maps. Using a right-click menu option, you can quickly plot and compare counter data for both endpoints of a link to monitor or troubleshoot the link.

# **9.2 Workflow for graphing statistics**

## **9.2.1 Process**

**1**

Configure statistics collection for the equipment or logical object that is the source of the statistics data to be plotted.

**2**

Create a real-time or historical statistics graph; see [9.3 "To create a statistics graph" \(p. 105\)](#page-105-0) .

**3** Modify a real-time or historical statistics graph; see [9.4 "To modify a statistics graph" \(p. 111\)](#page-110-0).

**4**

Create a customized plotter profile, if required; see [9.6 "To create a customized plotter profile"](#page-112-0) [\(p. 113\)](#page-112-0) .

**5**

Use a default or customized plotter profile to plot statistics; see [9.7 "To plot statistics using a](#page-113-0) [plotter profile" \(p. 114\)](#page-113-0) .

# <span id="page-105-0"></span>**9.3 To create a statistics graph**

### **9.3.1 Steps**

<span id="page-105-1"></span>**1**

Perform one of the following:

- a. Use a contextual menu option. Right-click on a map or network navigation tree object and choose Plotter→New Plot or Plotter→*profile\_name*. The Statistics Plotter form opens with a plot entry for the object listed in the configuration panel.
- b. Use the Copy to Clipboard function:
	- 1. Right-click on a GUI object and choose Copy to Clipboard from the contextual menu, or select an object on a list form and click Copy to Clipboard.
	- 2. Choose Tools→Statistics→Statistics Plotter→New Plot from the NFM-P main menu. The Statistics Plotter form opens.
	- 3. Click Paste from Clipboard or right-click in the configuration panel and choose Paste from Clipboard. A plot entry for the object is listed in the configuration panel.
- c. Click Plotter:
	- 1. Open the properties form for an object.
	- 2. Click on the Statistics tab.

#### **Note:**

Objects that are not stored in the NFM-P database, such as LSN or ESM subscriber hosts, have no Statistics tab on the object properties form; the Plotter button for such an object is on the home tab of the properties form.

3. Choose a statistics class from the object drop-down menu, if required.

#### **Note:**

The icon beside each class indicates the plot types that the class supports. See [Figure](#page-101-0) [9-2, "Plotting support indicators" \(p. 102\)](#page-101-0) for the icon descriptions.

- 4. Click Search to view statistics record entries for scheduled collections of the selected statistics class.
- 5. Select a statistics record.
- <span id="page-106-0"></span>6. Click Plotter and choose New Plot. The Statistics Plotter form opens with a plot entry for the object listed in the configuration panel.

#### **2**

If the Monitored Object field for the plot entry displays a drop-down arrow, as shown for plot 4 in [Figure 9-1, "NFM-P Statistics Plotter" \(p. 101\)](#page-100-1) , the object has child objects. Use the Monitored Object drop-down menu to specify a child object, if required.

**3**

Use the Statistics Group drop-down menu to specify a statistics group.

Additional configurable columns are displayed in the configuration panel if the chosen statistics group has filterable attributes. The columns allow you to filter the statistics. Configure a filter, as required:

- 1. Click on an up or down arrow in a column heading to specify an enumerated entry such as a queue ID.
- 2. Double-click in a text-based column heading and type in a value.

#### **Note:**

The NFM-P does not validate a typed entry. You must type an entire entry correctly to generate the expected filter output.

**4**

Use the Statistics Counter drop-down menu to specify a statistics counter.

**5**

<span id="page-106-1"></span>Use the Data Format drop-down menu to specify how the counter data is quantified.

**6**

<span id="page-106-2"></span>Use the Y Axis drop-down menu to specify the Y axis that the plot is to use.

**7**

Add a plot to the graph, if required. Perform one of the following:

- a. Use an existing plot as a template:
	- 1. Select a plot entry in the list and click Duplicate. A duplicate plot entry is created.
	- 2. Customize the plot parameters, as described in [Step 2](#page-106-0) to [Step 6](#page-106-1).

b. Add a plot using a new object. Repeat [Step 1](#page-105-1) to [Step 6](#page-106-1) .

**8**

Repeat [Step 7](#page-106-2) to add another plot, as required.

**i i** Note: A statistics graph can contain up to eight plots. Each plotted Statistics Counter and Managed Object combination must be unique.

**9**

Perform one of the following:

- l i l **Note:** Real-time statistics plotting is supported for network performance, server performance, and MIB-based accounting statistics.
	- Historical statistics plotting is supported for network performance, server performance, and accounting statistics.

Each plot must be unique. The NFM-P deletes the older plot if you attempt to create a duplicate a plot in this step.

- a. To create a real-time statistics graph:
	- 1. Choose a polling interval from the Real-time Polling Interval drop-down menu, or enter a value between 10 and 3600.

The default polling interval is configured on the User Preferences form; see the *NSP NFM-P Classic Management User Guide*.

2. Click Real-time Plot. The detail panel displays the plotted statistics using the configured polling interval.

#### **Note:**

You do not have to stop real-time statistics collection to add or remove plots.

- b. To create a graph using historical statistics:
	- 1. Configure the historical plot start time using the left-hand time field in the configuration panel.
	- 2. Configure the historical plot end time using the right-hand time field in the configuration panel.
	- 3. Click Historical Plot. The statistics are retrieved from the database and plotted in the detail panel.

**10**

If you are plotting statistics data for an object that has physical endpoints, such as a physical link or an optical link, you can plot statistics data for the other endpoint:

1. Select the plot in the configuration panel that you want to duplicate for the opposite endpoint.
2. Click Plot Other Endpoint(s). A plot entry for the other link endpoint is added to the configuration panel, and the plot is added to the graph.

#### **11**

Perform one or more of the following to modify the detail panel display.

- a. To display a plot tool tip, move the mouse pointer over the data points in the detail panel. A tool tip identifies the plot number, the statistics collection interval, and the data value at that point.
- b. To change the view displayed in the detail panel, click on the slider in the overview panel and drag it horizontally.

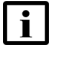

**Note:** When the slider is not selected and real-time statistics are being collected, the slider autoscrolls to display the latest statistics.

- c. To turn off autoscrolling, double-click on the slider. The slider color changes to red.
- d. To resize the objects in the detail panel, click Zoom in Tool or Zoom out Tool; click Reset Zoom tool to return to the default zoom level.
- e. To display the data points for each plot using markers, select the Markers check box.
- f. To display the legend elements:
	- 1. Select the Legend check box.
	- 2. To include the minimum, maximum, and average plot values in the legend, select the MinMaxAvg check box.

#### **Note:**

The source of the values in the legend is the plot range displayed in the detail panel. If you move the slider to display a different plot range, the values are recalculated.

- g. To display the X-axis grid lines, select the Grid X check box.
- h. To display the Y1 grid lines, select the Grid Y1 check box. The grid lines are displayed only when the Y1 axis is used by a plot.
- i. To display the Y2 grid lines, select the Grid Y2 check box. The grid lines are displayed only when the Y2 axis is used by a plot.
- j. You may need to hide a plot when plots in the detail panel overlap. To hide a plot:

**Note:** Statistics data collection for a plot does not stop when the plot is hidden; only the display of the plotted data is suppressed.

- 1. Right-click on the data list panel header row and choose Column Display. The Column Display form opens.
- 2. Select the plot to hide in the Displayed on Table list and click the left arrow. The selected plot moves to the Available for Table list.
- 3. Click OK. The plot information is removed from the detail and data list panels.
- 4. To show the plot in the detail panel, right-click in the column heading of the data list panel

NFM-P

and choose Plot *n* from the contextual menu, where *n* is the plot to show. A check mark is displayed beside the plot in the contextual menu and the plot is displayed in the detail and data list panels.

- k. To show a previously hidden plot:
	- 1. Right-click on the data list panel header row and choose Column Display. The Column Display form opens.
	- 2. Select the plot to show in the Available for Table list and click the right arrow. The selected plot moves to the Displayed on Table list.
	- 3. Click OK. The plot information is restored in the detail and data list panels.

**12**

To change the parameters of a plot:

- 1. Select the plot entry in the configuration panel and click Clear. The plot is removed from the detail and data list panels.
- 2. Customize the plot parameters, as described in [Step 2](#page-106-0) to [Step 6](#page-106-1).

#### **13**

To remove a plot entirely:

- 1. Select the plot entry in the configuration panel and click Clear. The plot is removed from the detail and data list panels.
- 2. Click Remove. The plot is removed from the Statistics Plotter window.

#### **14**

To stop all plotting, click Stop. The plotting of each counter stops.

**15**

To switch from real-time to historical plotting:

- 1. Click Stop.
- 2. Configure the historical plot start and end times to specify the time range of the plot.
- 3. Click Historical Plot. The detail panel clears, and the statistics are retrieved from the database and plotted.

**16**

To switch from historical to real-time plotting:

- 1. Choose a polling interval from the real-time polling interval drop-down menu, or type a value between 10 and 3600 seconds.
- 2. Click Real-time Plot. The detail panel clears and real-time statistics plotting begins.

**17**

To save the plotter view:

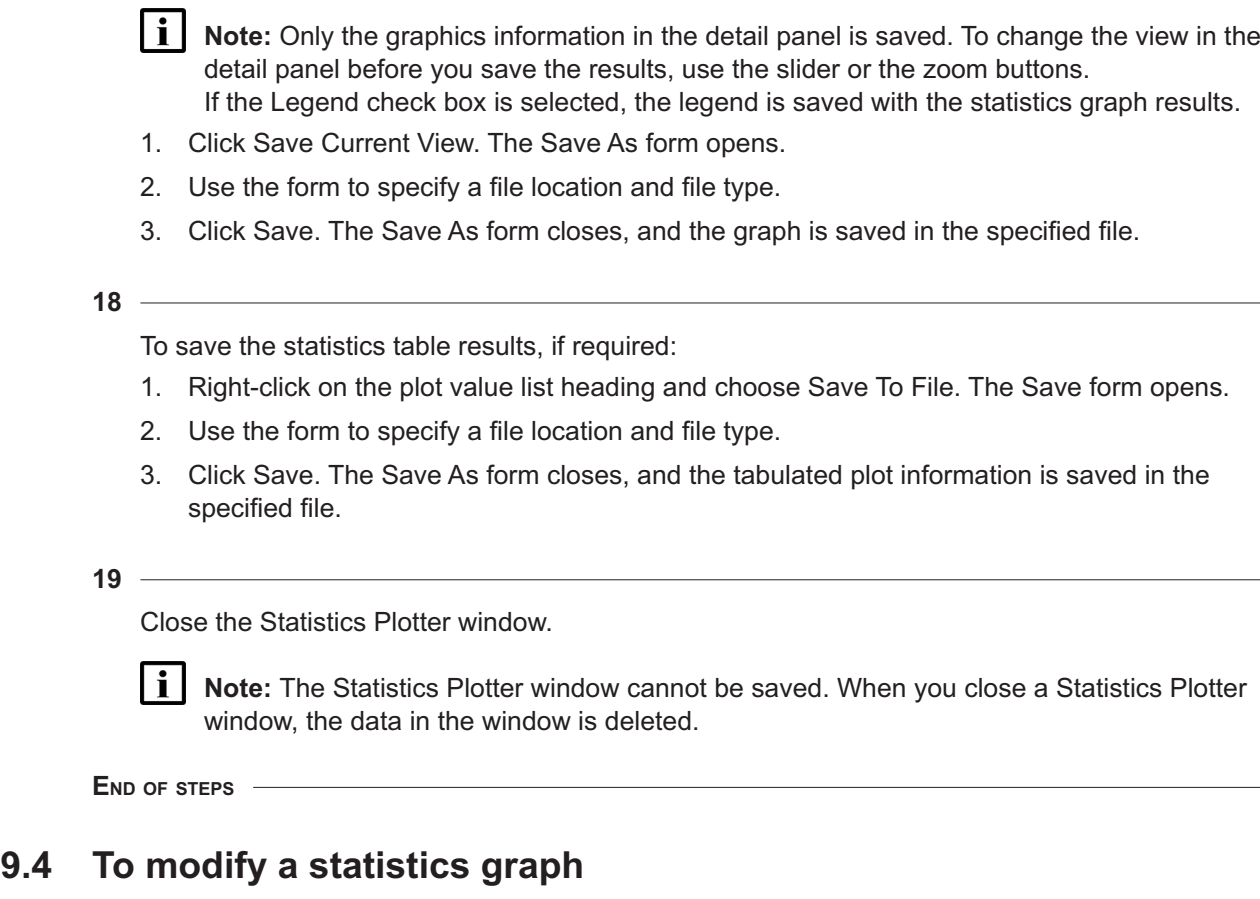

### <span id="page-110-0"></span>**9.4.1 Steps**

**1**

Perform one of the following:

- a. Use a contextual menu option. Right-click on a map or network navigation tree object and choose Plotter→*#* Statistics Plotter (*#*). The Statistics Plotter form opens.
- b. Open a Statistics Plotter form. Choose Tools→Statistics→Statistics Plotter→*#* Statistics Plotter (*#*) from the NFM-P main menu. The Statistics Plotter form opens.
- c. Add an object to the Statistics Plotter form:
	- 1. Choose the object on which to modify a statistics graph.
	- 2. Locate the object in the network navigation tree.
	- 3. Right-click on the object in the navigation tree and choose Properties. The object properties form opens.
	- 4. Click on the Statistics tab.
	- 5. Choose a statistics class from the object drop-down menu.

**Note:**

The icon beside each class indicates the plot types that the class supports. See [Figure](#page-101-0) [9-2, "Plotting support indicators" \(p. 102\)](#page-101-0) for the icon descriptions.

6. Click Plotter and choose Statistics Plotter (*#*). The Statistics Plotter form opens with the current plot information displayed.

### **Note:**

A statistics graph can plot up to eight statistics counters. The statistics counters can be same only for different objects. If only one object is the source of the statistics, each counter must be unique.

If the Statistics Plotter (*#*) menu item is not available, the Statistics Plotter does not support the selected object type.

**2**

Perform [Step 3](#page-106-2) to [Step 19](#page-110-0) of [9.3 "To create a statistics graph" \(p. 106\)](#page-105-0) to configure the plot parameters.

**END OF STEPS**

# **9.5 To plot utilization statistics**

### **9.5.1 Steps**

**1**

Open a new plot for the object, as described in [Step 1](#page-105-1) of [9.3 "To create a statistics graph"](#page-105-0) [\(p. 106\)](#page-105-0) .

**2**

Use the Statistics Group drop-down menu to specify Interface Additional Stats.

**3**

Perform one of the following:

a. Use the Statistics Counter drop-down menu to specify Ingress Utilization.

b. Use the Statistics Counter drop-down menu to specify Egress Utilization.

**4**

Start the plotting of real-time or historical utilization statistics, as described in [Step 9](#page-107-0) of [9.3 "To](#page-105-0) [create a statistics graph" \(p. 106\)](#page-105-0) .

**END OF STEPS**

# <span id="page-112-0"></span>**9.6 To create a customized plotter profile**

### **9.6.1 Purpose**

Perform this procedure to create a customized plotter profile.

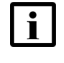

**Note:** Only a user with the Admin or Statistics Plotter Profile Management scope of command role can create a custom profile.

### **9.6.2 Steps**

**1**

Perform one of the following:

a. If the object of the profile is a dynamic LSP:

- 1. Open the dynamic LSP properties form.
- 2. Click on the Statistics tab.
- 3. Click Plotter button, or click More Actions and choose Plotter if the Plotter button is dimmed.
- b. If the object of the profile is not a dynamic LSP, right-click on the object, for example, a physical port in the network navigation tree, and choose Plotter.
- **2**

Perform one of the following:

a. Choose New Plot from the Plotter contextual menu. The Statistics Plotter window opens.

- b. Choose *profile\_name*→New Plot.
- **3**

Customize the plot, as described in [Step 3](#page-106-2) to [Step 19](#page-110-0) of [9.3 "To create a statistics graph"](#page-105-0) [\(p. 106\)](#page-105-0) .

**4**

Click Save Profile(s). The Plotter Profile (Create) form opens.

**5**

Configure the required parameters.

**6**

To change the Y axis of a plot in the profile:

- 1. Click on the Plots tab.
- 2. Select a plot in the list and click Properties. The Plot Profile Entry (Edit) form opens.
- 3. Configure the Y Axis parameter.
- 4. Click OK. The Plot Profile Entry (Edit) form closes.

#### **7**

Click OK. The Plotter Profile (Create) form closes. The new plotter profile is available for objects of the same type.

**END OF STEPS**

# **9.7 To plot statistics using a plotter profile**

### **9.7.1 Steps**

Perform [9.6 "To create a customized plotter profile" \(p. 113\)](#page-112-0) to create a customized plotter profile, if the required profile does not exist.

#### **2**

**1**

Perform one of the following:

- a. If the object of the plot is a dynamic LSP:
	- 1. Open the dynamic LSP properties form.
	- 2. Click on the Statistics tab.
	- 3. Click Plotter button, or click More Actions and choose Plotter if the Plotter button is dimmed.
- b. If the object of the plot is a link in a topology map:
	- 1. Right-click on the link and choose Expand Group.
	- 2. Right-click on the link and choose Plotter.
- c. Right-click on a map or network navigation tree object, and choose Plotter.

**3**

Choose *profile\_name*→New Plot from the Plotter contextual menu. The Statistics Plotter opens and begins to plot the statistics data for the counters in the profile.

**4**

When you are finished viewing the plot, close the Statistics Plotter window.

**END OF STEPS**

# **9.8 To manage plotter profiles**

### **9.8.1 Steps**

**1**

To list all plotter profiles that apply to a specific type of object, perform one of the following:

- a. For a dynamic LSP:
	- 1. Open the dynamic LSP properties form.
	- 2. Click on the Statistics tab.
	- 3. Click on the Plotter button, or click More Actions and choose Plotter if the Plotter button is dimmed, and choose View All Profiles.
- b. For an object in the network navigation tree, right-click on the object and choose Plotter→View All Profiles.

The View All Profiles form opens. The form lists the default and customized plotter profiles that are selectable for the object type.

**2**

To list all plotter profiles, choose Tools→Statistics→Statistics Plotter Profiles from the NFM-P main menu. The Statistics Plotter Profiles form opens.

**3**

To delete a profile:

- l i l **Note:** Only a user with the Admin or Statistics Plotter Profile Management scope of command role can delete a custom profile. You cannot delete a default profile.
- 1. Select the profile in the list and click Delete. A dialog box appears.
- 2. Click Yes. The profile is deleted and removed from the list.
- **4**

Close the View All Profiles form.

**END OF STEPS**

# **Part IV: Statistics content**

# **Overview**

### **Purpose**

This volume contains a description of the statistics record format for supported statistics types in the NFM-P.

### **Contents**

**[Chapter 10, Statistics record format](#page-118-0)** [119](#page-118-0)

# <span id="page-118-0"></span>**10 Statistics record format**

# **10.1 Statistics record format in the NFM-P**

## **10.1.1 Supported statistics types**

*Table 10-1* NFM-P supported statistics types

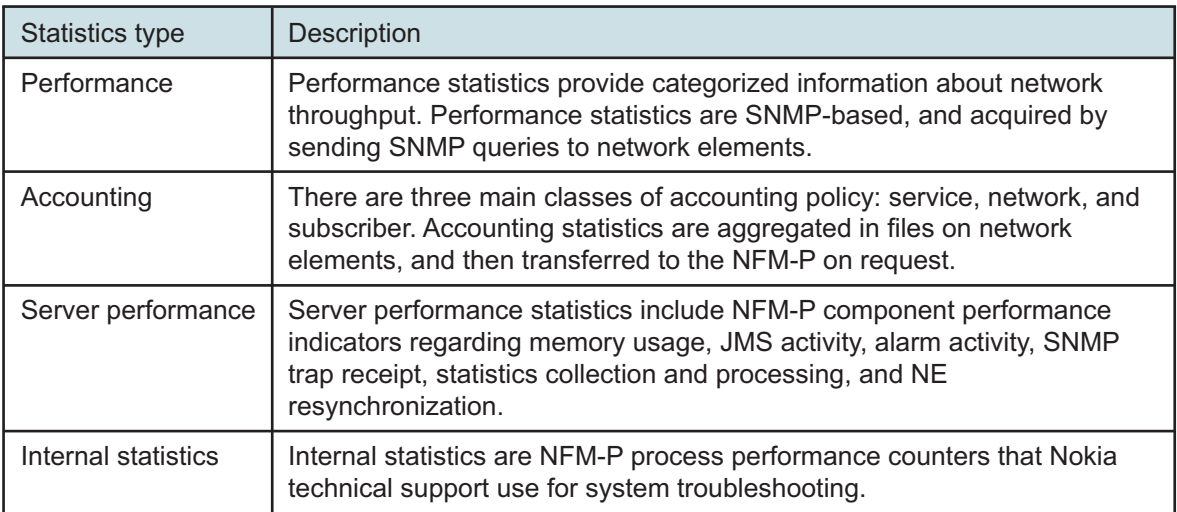

# **10.2 Performance statistics**

### **10.2.1 Overview**

Performance statistics provide categorized information about network throughput, and are obtained using SNMP. The information in a performance statistics record includes the following:

- collection timestamp
- collection record type
- source device and object identifiers
- Suspect indicator that indicates a problem with the collected statistics; for example, when an NE is unresponsive to SNMP requests
- statistics counters that contain the raw data

When the Suspect indicator in a record is set, the counters in the record contain the following values:

- periodic counters—zero
- non-periodic counters—the value of the same counter in the most recent non-suspect record

After a suspect record collection, the next non-suspect record may contain a large value that is seen as a dramatic increase. Such an increase skews the data value for the interval and may result in misinterpretation. To alleviate this, an operator can configure a System Preferences parameter to increase, rather than reset, the Periodic Time value after the collection of a suspect record. For example, for a 15-minute collection interval, if one record is suspect and the next is not, the periodic time of the second record is recorded as 30 minutes. In this way, the NFM-P presents the first nonsuspect record collected after a collection failure using a more realistic average value. See the *NSP System Administrator Guide* for information about setting system preferences.

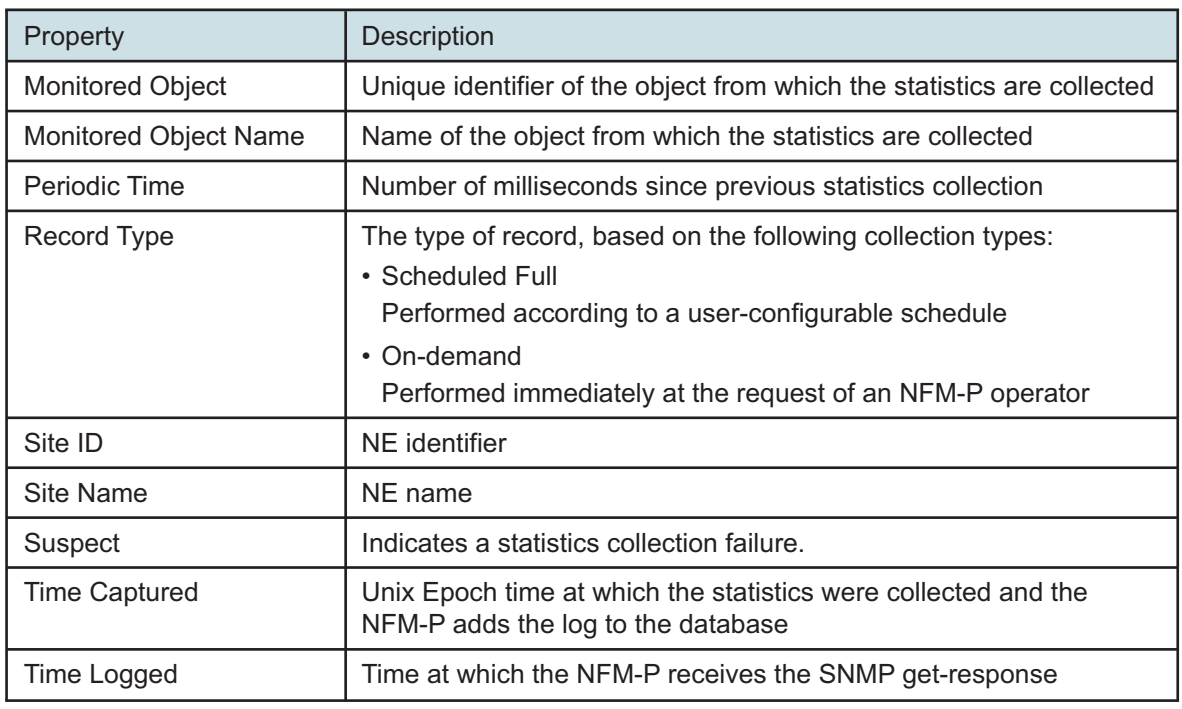

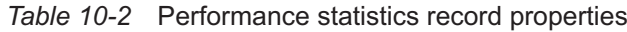

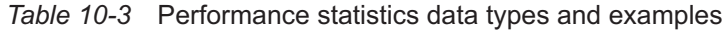

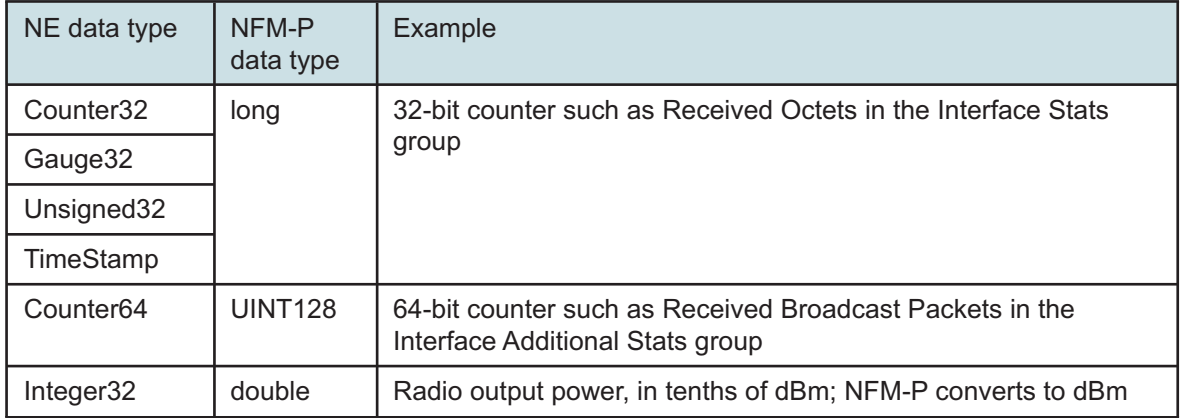

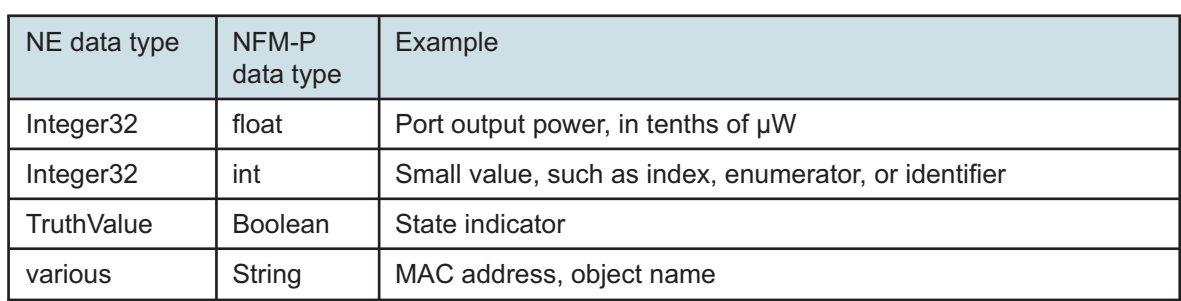

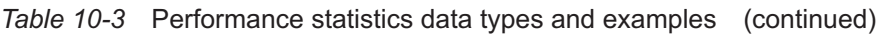

# **10.3 Accounting statistics**

### **10.3.1 Overview**

Accounting statistics are available for network ports, SAPs, SDPs, and subscribers. Service accounting statistics typically provide service-usage data for billing requirements. Network accounting statistics provide service-quality data for SLA QoS compliance requirements. Subscriber accounting statistics provide subscriber profile usage information for billing and SLA compliance.

The information in an accounting statistics record includes the following:

- collection timestamp
- collection record type
- source device and object identifiers
- statistics counters that contain the raw data

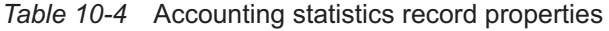

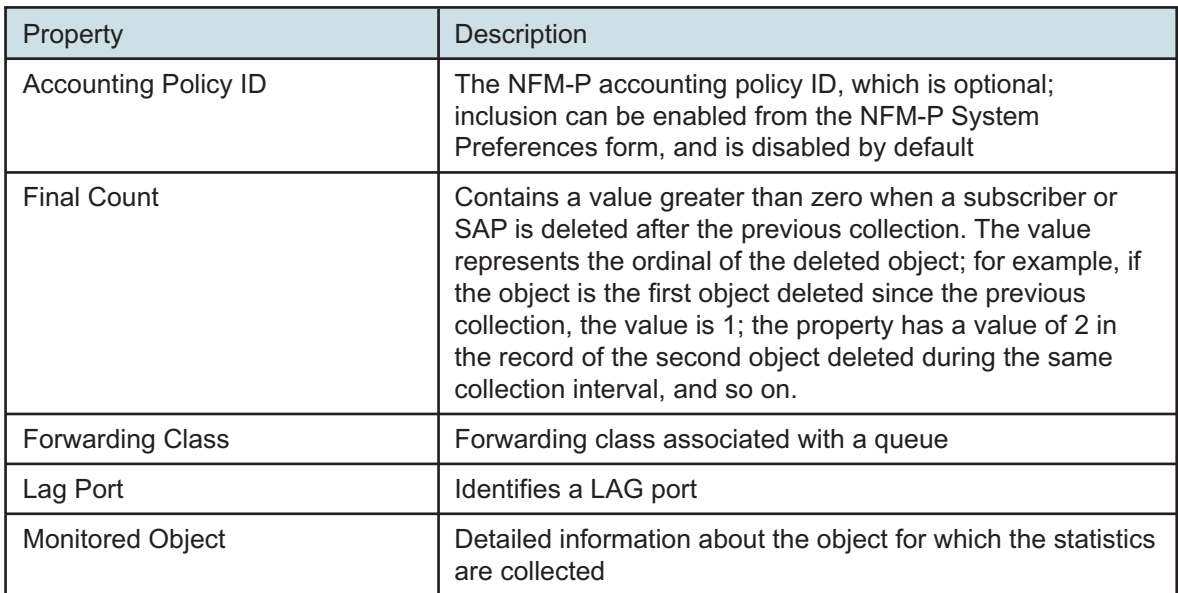

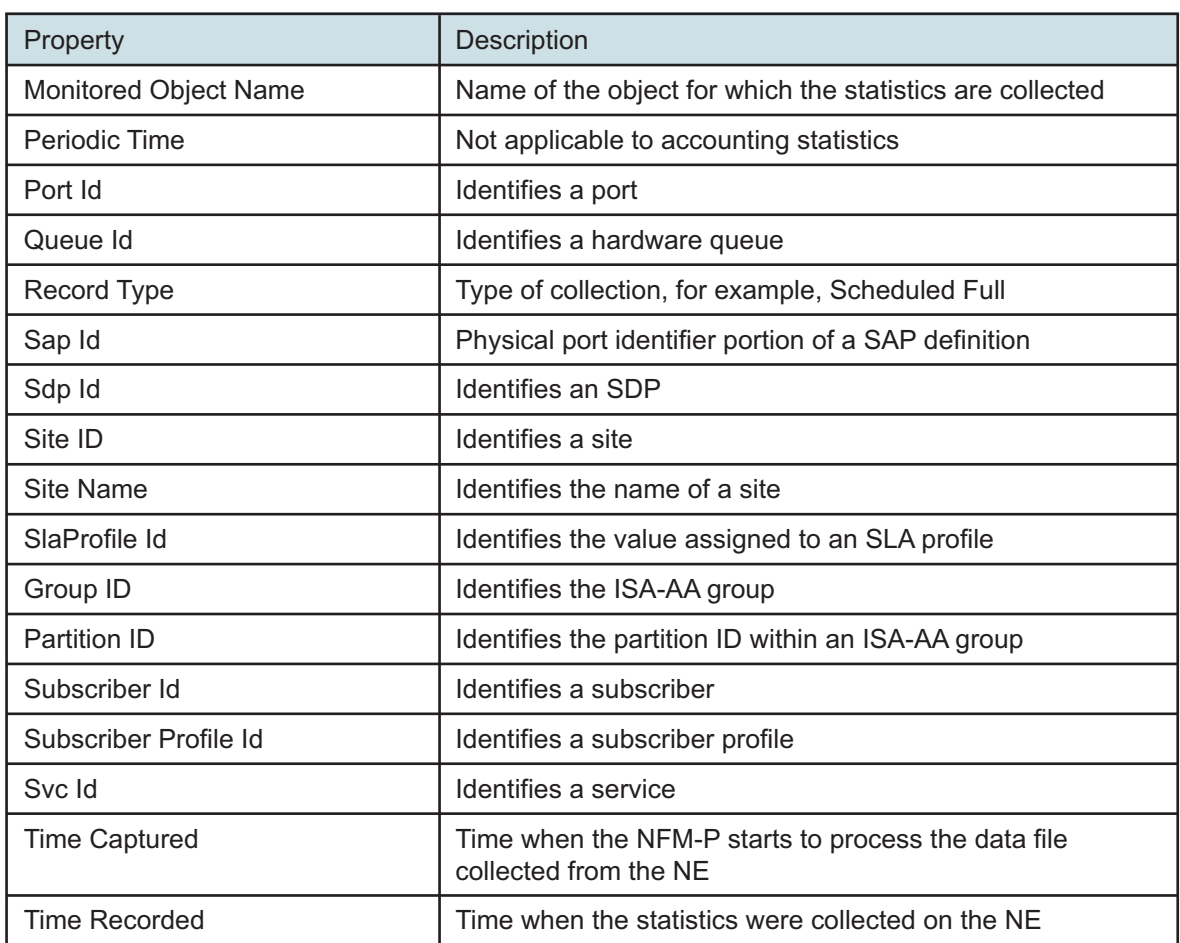

*Table 10-4* Accounting statistics record properties (continued)

All accounting statistics share certain common properties, with some additional properties for each statistic type.

*Table 10-5* Accounting statistics common properties

| <b>Statistic Type</b> | Properties              |  |
|-----------------------|-------------------------|--|
| All                   | • Time Captured         |  |
|                       | • Record Type           |  |
|                       | • Monitored Object      |  |
|                       | • Monitored Object Name |  |
|                       | • Site Name             |  |
|                       | • Site ID               |  |
|                       | • Periodic Time         |  |
|                       | • Time Recorded         |  |

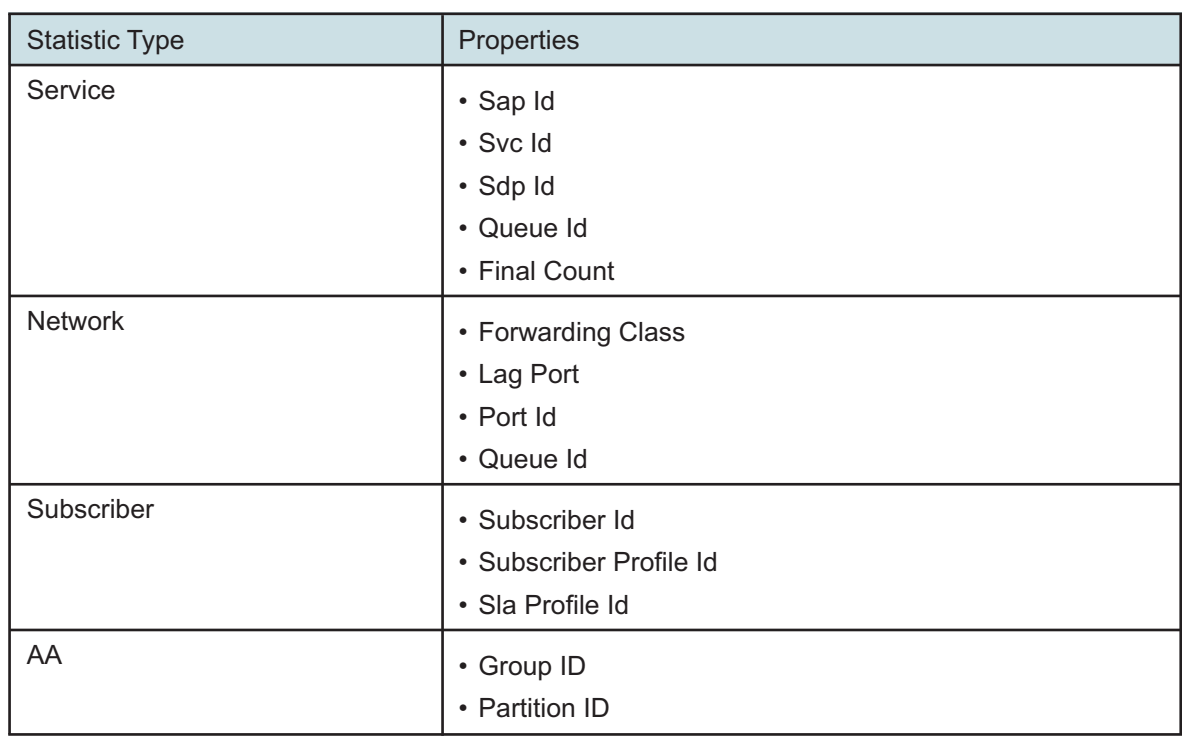

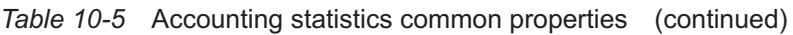

*Table 10-6* Accounting statistics counter definitions

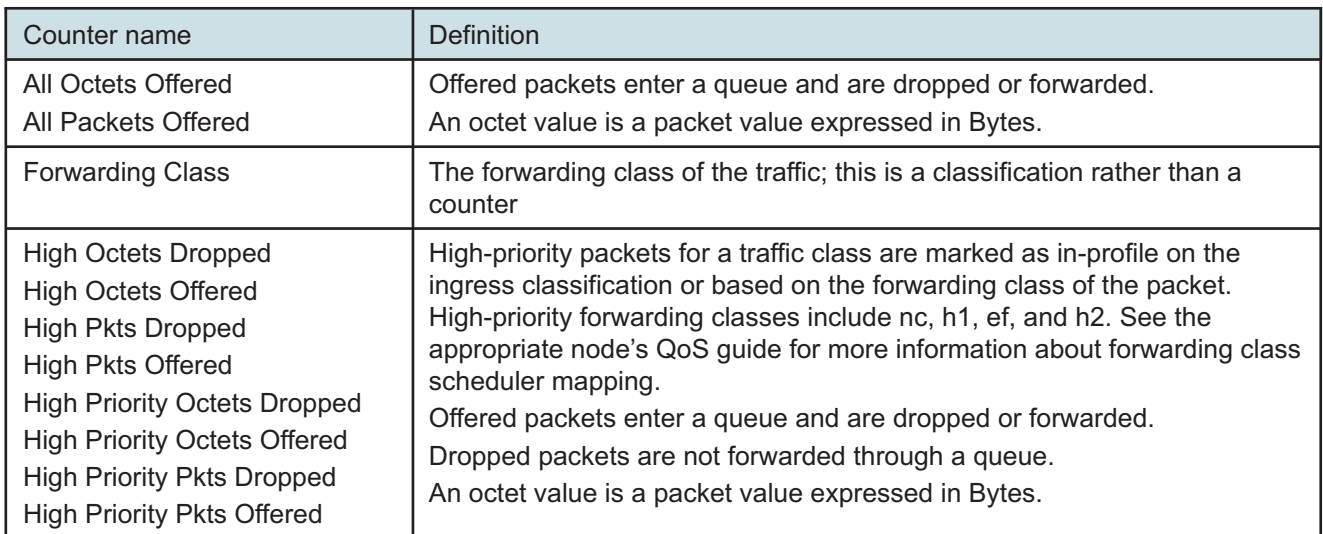

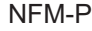

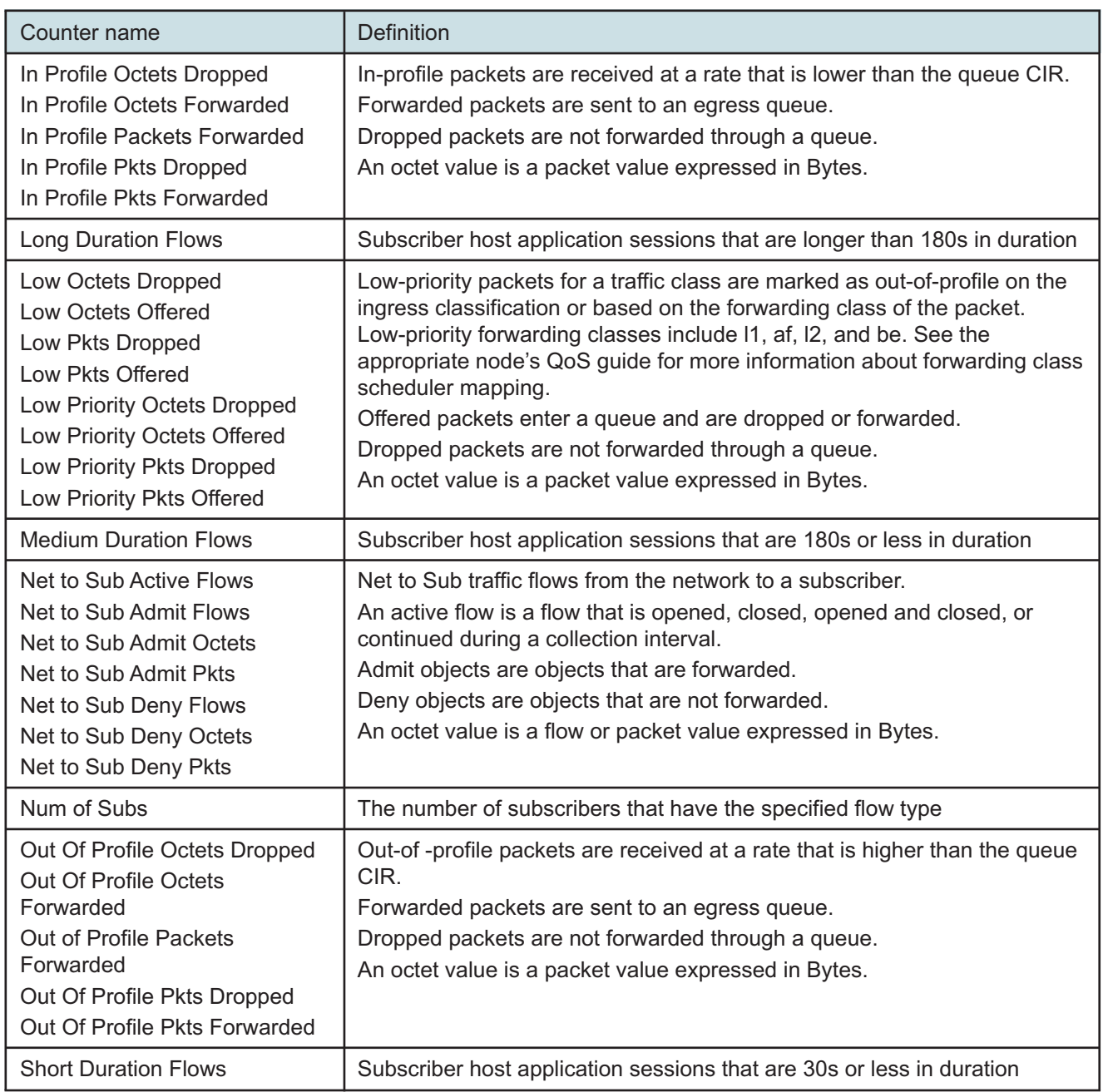

#### *Table 10-6* Accounting statistics counter definitions (continued)

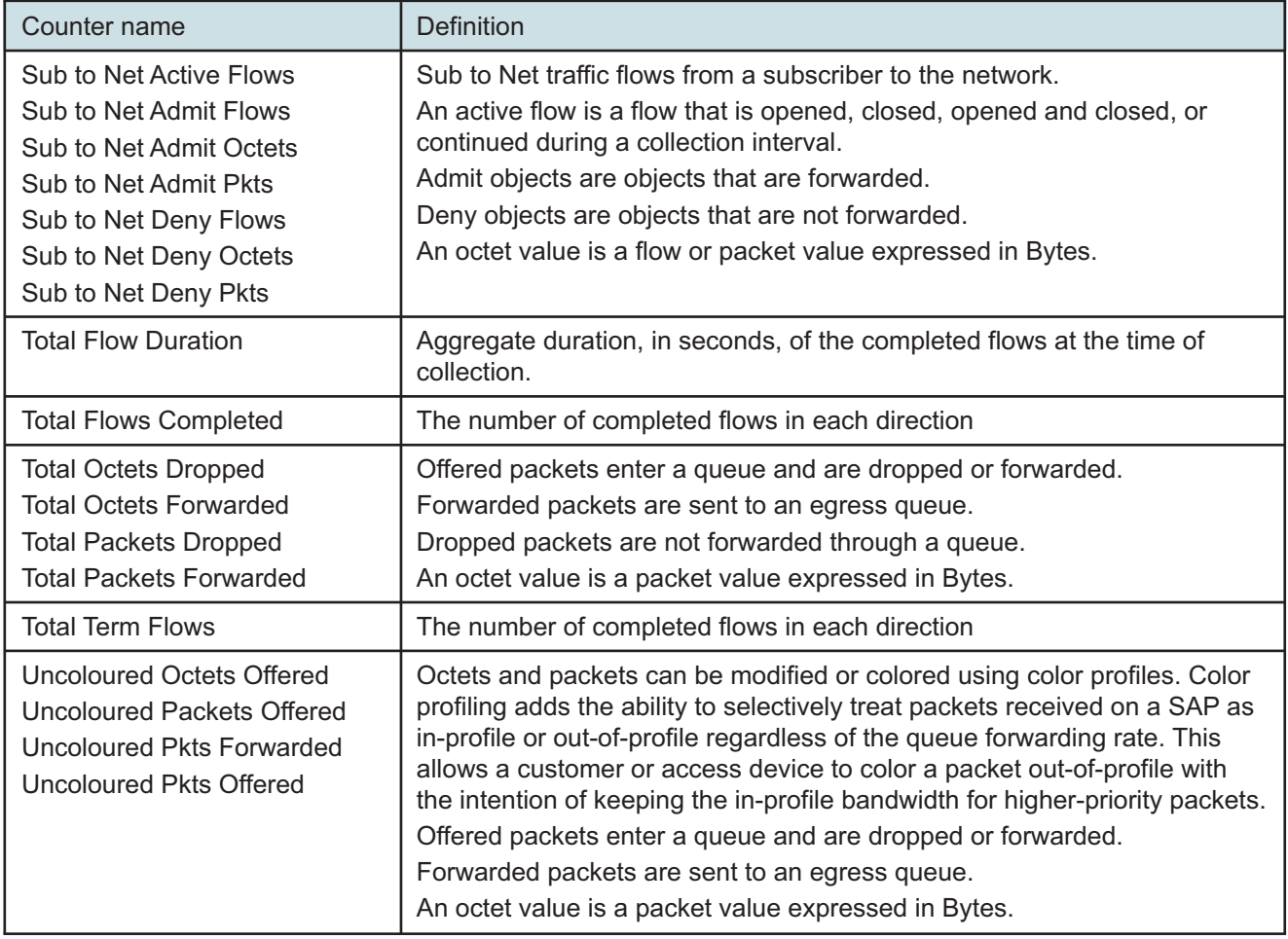

### *Table 10-6* Accounting statistics counter definitions (continued)

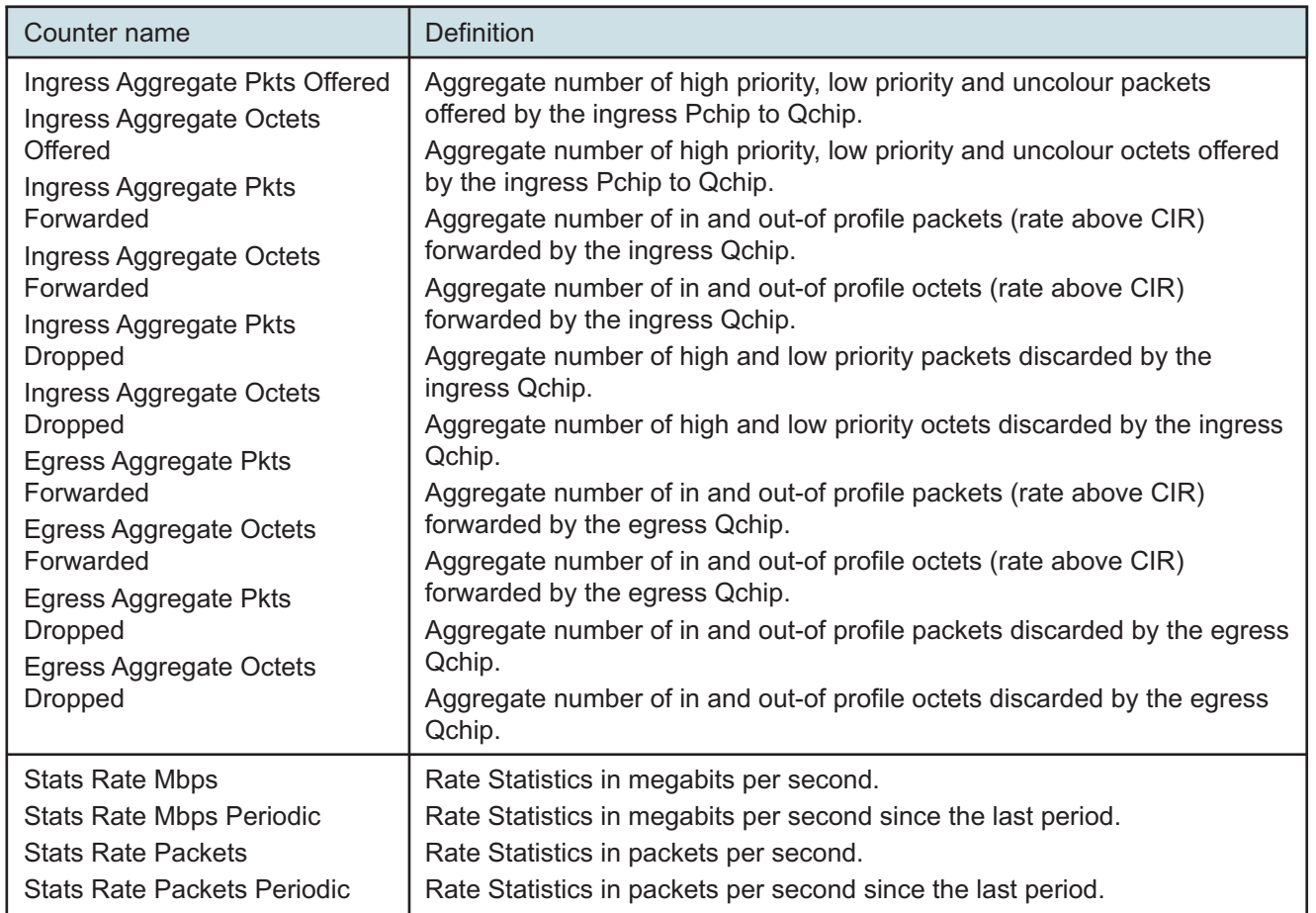

#### *Table 10-6* Accounting statistics counter definitions (continued)

# **10.4 Flow statistics**

### **10.4.1 Overview**

This section describes the format of the CGNAT Cflowd records that an NSP Flow Collector generates using 7750 SR Cflowd IPFIX data as input.

For each IPFIX CGNAT session record, an NSP Flow Collector produces a raw output record in CSV format. The input IPFIX records have varying numbers of fields, depending on the format; a CSV-formatted output record includes all fields from all formats. A field that is absent from an input record is treated as follows in the associated CSV record:

- A numerical field is populated with a value of zero.
- A text field is populated with an empty string.

### **CSV file naming convention**

A CGNAT Cflowd CSV file is named as follows, using hyphen-separated elements:

*MODE*-NAT\_SESSION\_*TYPE*-AGG\_RAW-N*source\_IP*-*internal\_ID*-*template*-IP*v*-I*interval*-T*timestamp*-V7.csv

where

*MODE* is the Flow Collector mode, which is SYS or AA

*TYPE* is the NAT data type, which is START or END

*source\_IP* is the system IP address of the source NE

*internal ID* is an internal identifier that is not relevant to third-party processing

*template* is the template ID

*v* is the flow IP version

*interval* is the collection interval, in seconds

*timestamp* is the UNIX time of the collection interval start, in seconds

#### **Filename examples**

The following is a session-start filename example:

### **SYS-NAT\_SESSION\_START-AGG\_RAW-N203.0.113.3-Og0s0m0x2-X256-IP4-I60-T1555440480- V7.csv**

The following is a session-end filename example:

#### **SYS-NAT\_SESSION\_END-AGG\_RAW-N203.0.113.3-Og0s0m0x2-X257-IP4-I60-T1555440480- V7.csv**

### **10.4.2 CSV record format**

 $\mathbf i$ 

The following subsections describe the NAT session-start and session-end CSV record formats, which are the following:

- Format 1—identical on the 7750 SR
- Format 2—identical on the 7750 SR

Each record includes all fields from each format. A Comment entry states which formats include a field; no comment means that the field is present in each format.

**Note:** A numeric field that is absent from a format is populated with a zero value, and a string field that is absent contains no value.

#### **CGNAT session-start record**

The following table lists, in sequential order, the fields in a CGNAT session-start CSV record.

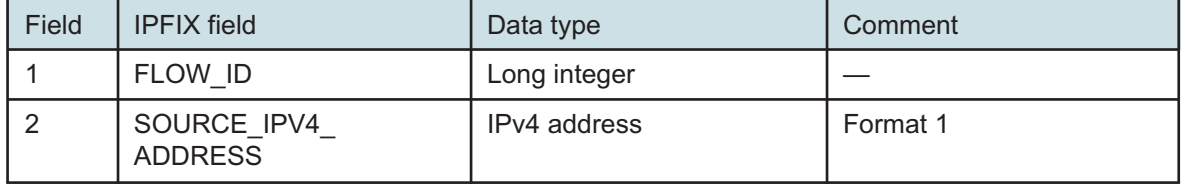

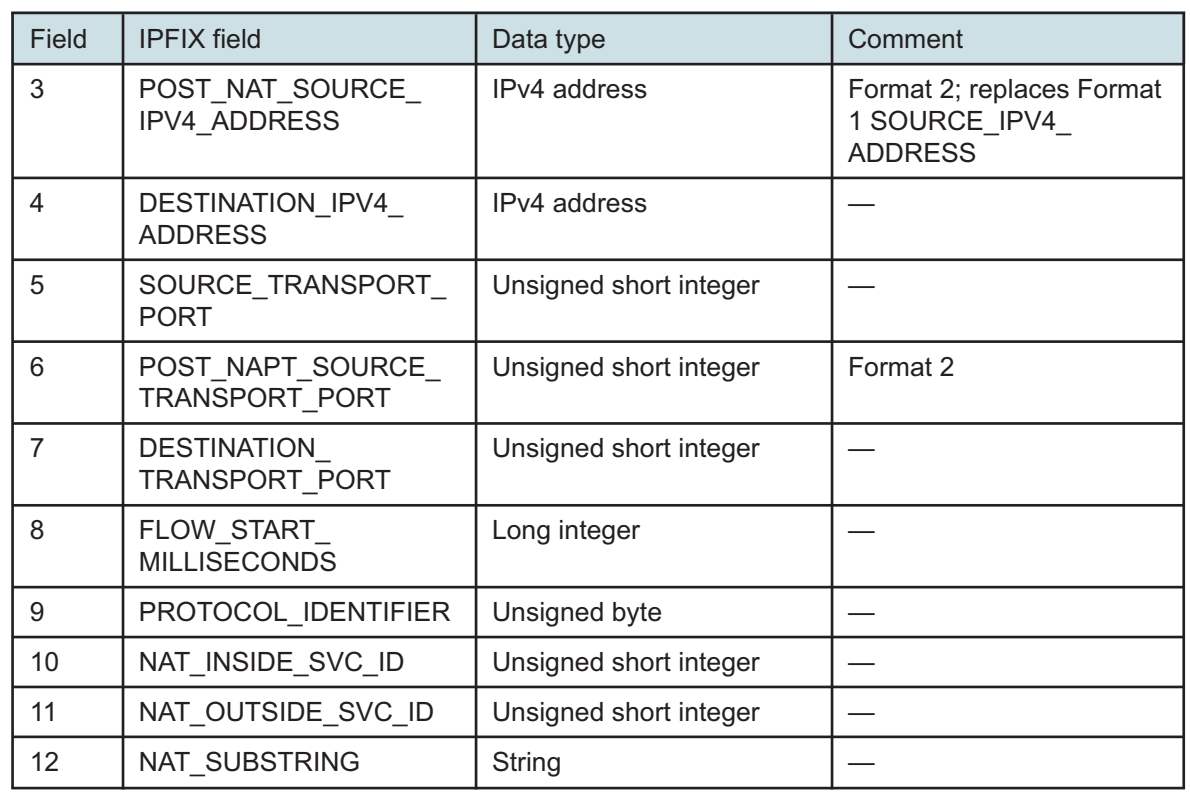

### **CGNAT session-end record**

The following table lists, in sequential order, the fields in a CGNAT session-end CSV record.

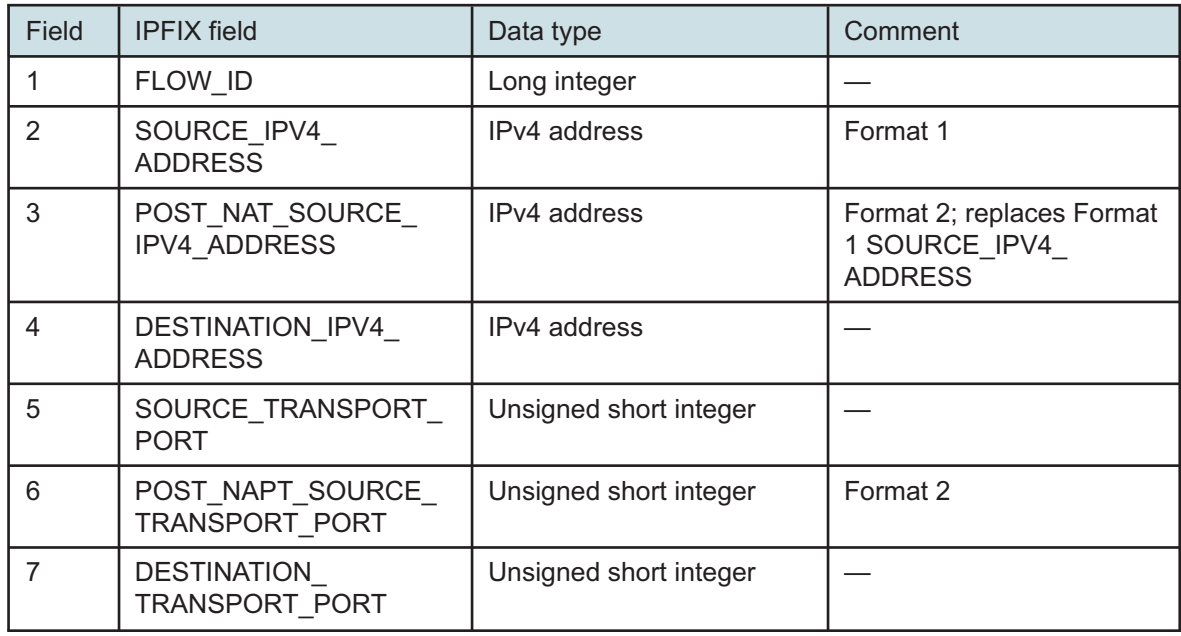

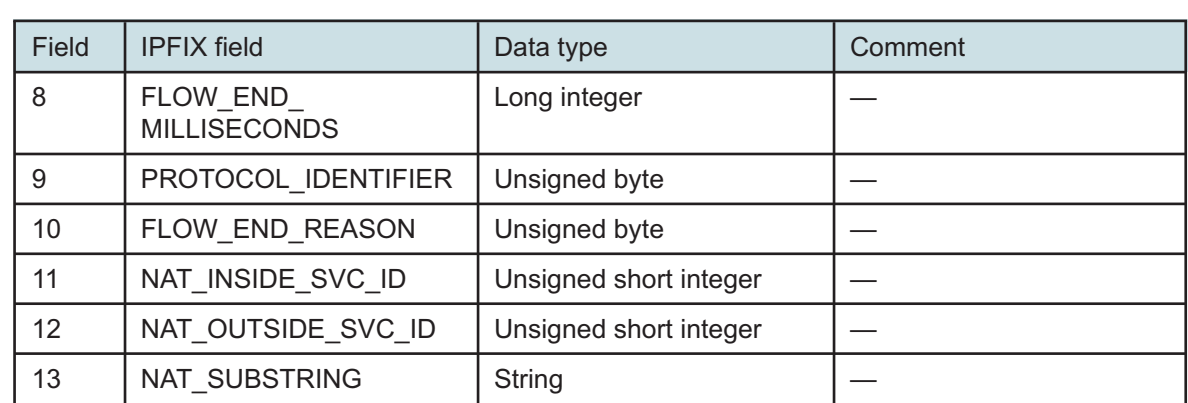

# **10.5 Server performance statistics**

### **10.5.1 Overview**

Server performance statistics provide NFM-P system information regarding memory usage, alarm counters, and network management activity. The information in a performance statistic record includes the following:

- collection timestamp
- collection record type
- source object identifiers
- statistics counters that contain the raw data

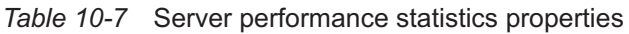

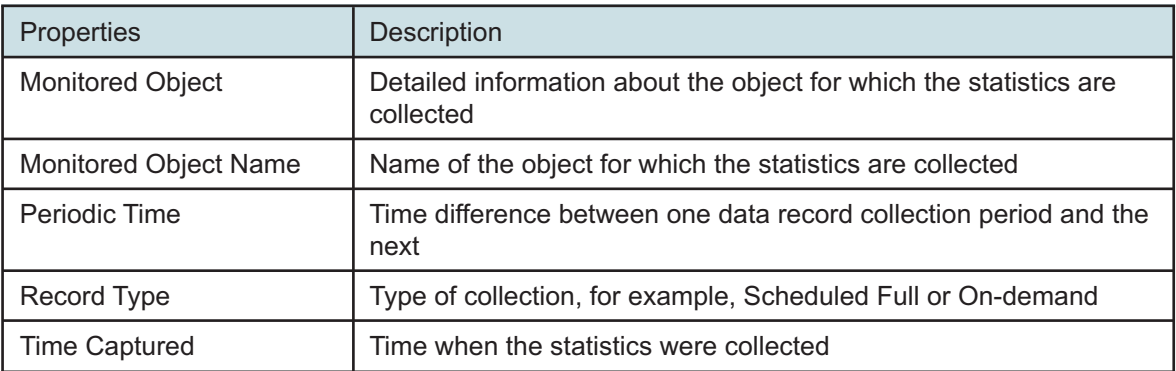

*Table 10-8* Monitored NFM-P servers per statistics policy

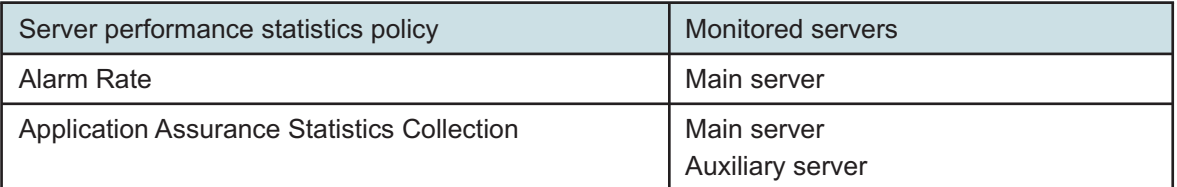

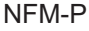

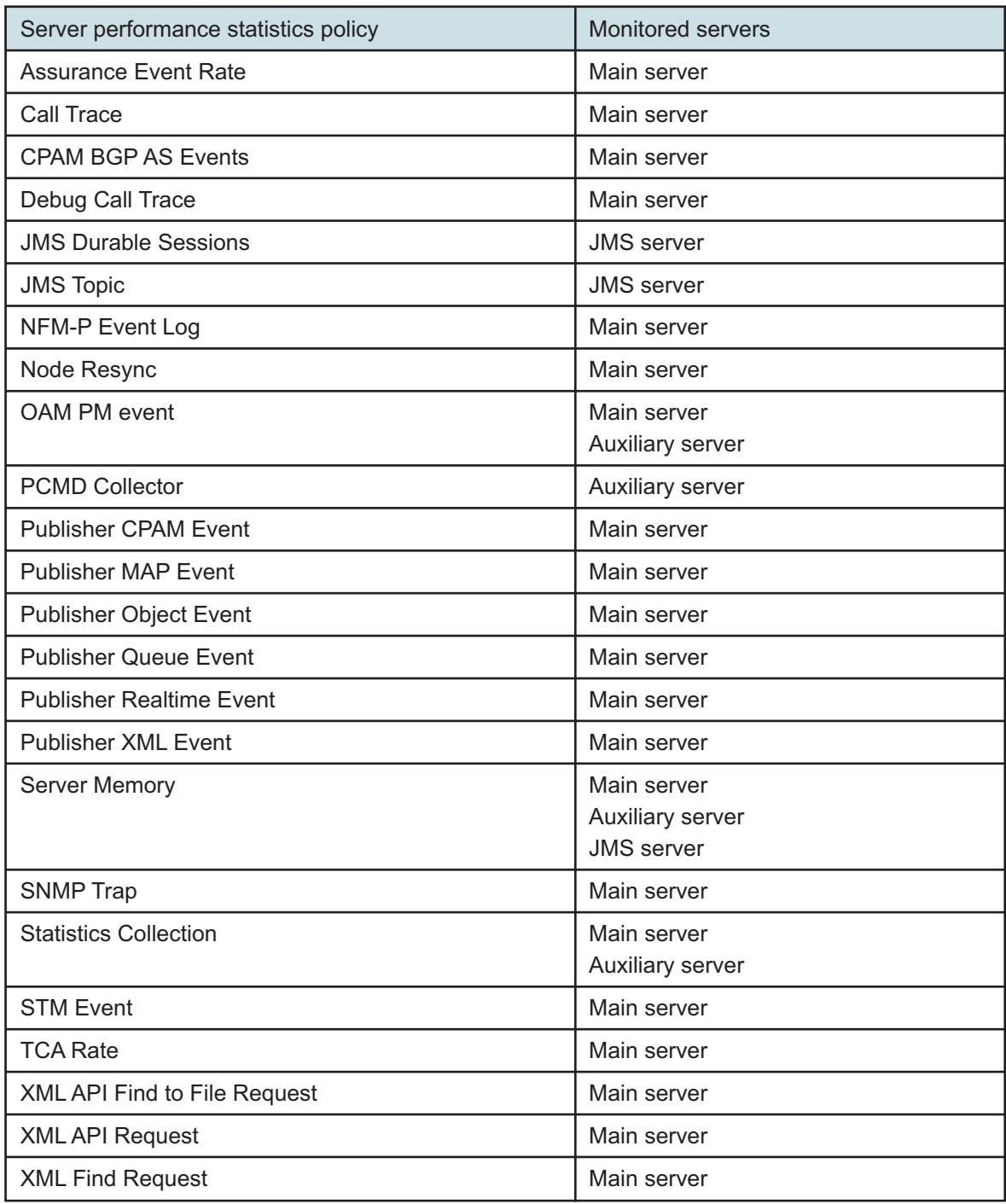

*Table 10-8* Monitored NFM-P servers per statistics policy (continued)

| Server<br>performance<br>statistics class | Counter name  | Counter description           |
|-------------------------------------------|---------------|-------------------------------|
| Alarm Rate                                | Alarm Total   | Total number of alarms        |
|                                           | Cleared       | Count of cleared alarms       |
|                                           | Condition     | Count of condition alarms     |
|                                           | Critical      | Count of critical alarms      |
|                                           | Indeterminate | Count of indeterminate alarms |
|                                           | Info          | Count of information alarms   |
|                                           | Major         | Count of major alarms         |
|                                           | Minor         | Count of minor alarms         |
|                                           | Warning       | Count of warning alarms       |

*Table 10-9* Server performance statistics counter information

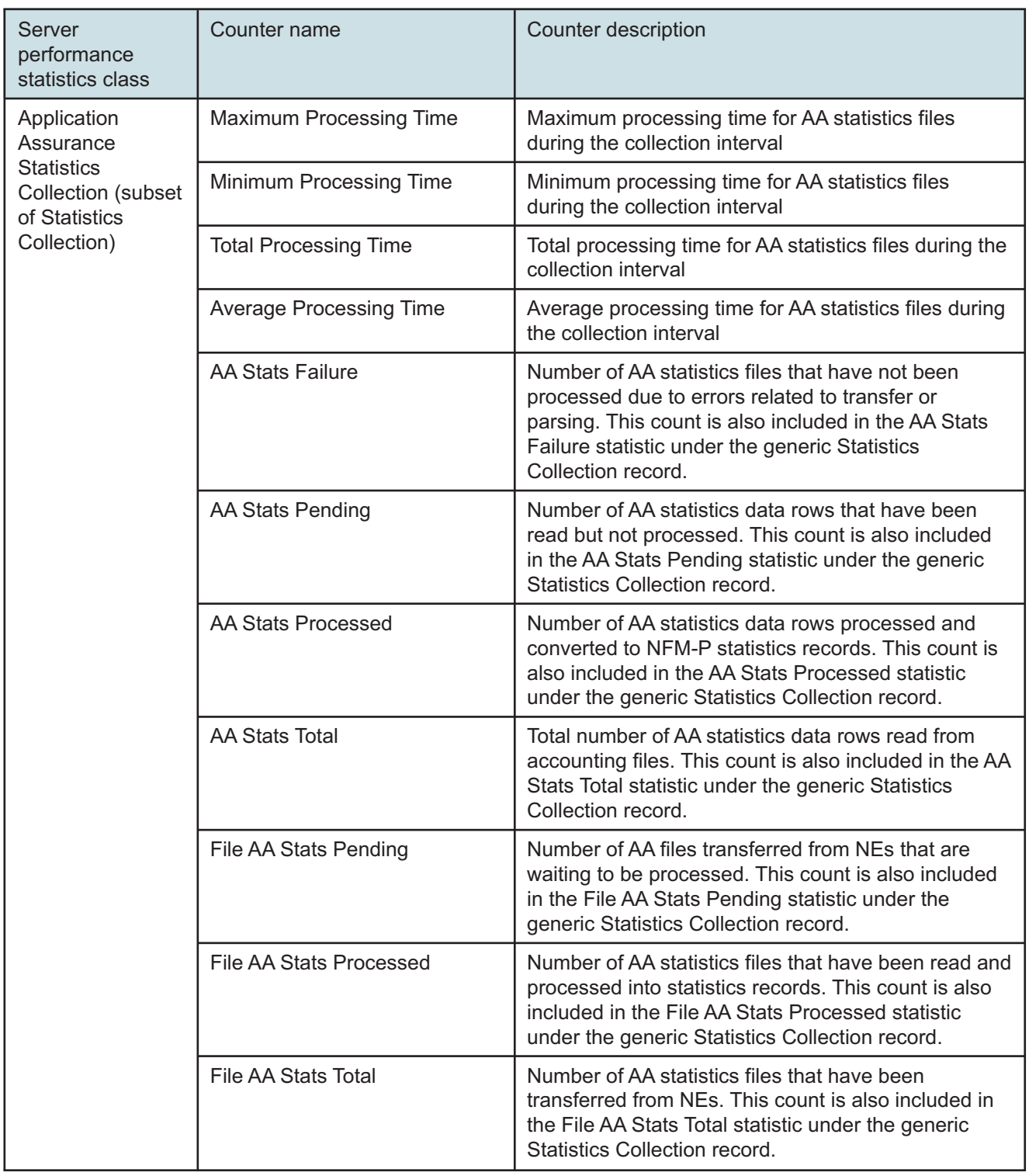

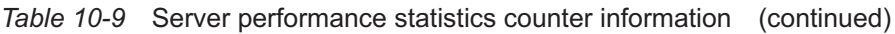

| Server<br>performance<br>statistics class | Counter name                            | Counter description                                                            |
|-------------------------------------------|-----------------------------------------|--------------------------------------------------------------------------------|
| Call Trace                                | <b>Bad Udp Packet</b>                   | Count of bad UDP packets                                                       |
|                                           | <b>Dropped Backpressure</b>             | Count of UDP packets dropped because of NFM-P<br>server memory limitations     |
|                                           | Dropped Not Managed                     | Count of UDP packets dropped because the source<br>is not managed by the NFM-P |
|                                           | <b>File Closed Management</b><br>Based  | Count of closed management-based files                                         |
|                                           | File Closed Signaling Based             | Count of closed signaling-based files                                          |
|                                           | <b>File Created Management</b><br>Based | Count of management based files                                                |
|                                           | <b>File Created Signaling Based</b>     | Count of signaling based files                                                 |
|                                           | <b>File Deleted</b>                     | Count of deleted files                                                         |
|                                           | Incoming                                | Count of received UDP packets                                                  |
|                                           | Incoming Management Based               | Count of received management-based UPOS<br>messages                            |
|                                           | Incoming Signaling Based                | Count of received signaling-based UPOS messages                                |
|                                           | Non Pdu Tag Management<br><b>Based</b>  | Count of received management-based UPOS<br>messages that have no PDU tag       |
|                                           | Non Pdu Tag Signaling Based             | Count of received signaling-based UPOS messages<br>that have no PDU tag        |
| Debug Call Trace                          | <b>Dropped Backpressure</b>             | Count of UDP packets dropped because of NFM-P<br>server memory limitations     |
|                                           | Dropped Not Managed                     | Count of UDP packets dropped because the source<br>is not managed by the NFM-P |
|                                           | <b>File Closed</b>                      | Count of closed files                                                          |
|                                           | <b>File Created</b>                     | Count of created files                                                         |
|                                           | <b>File Deleted</b>                     | Count of deleted files                                                         |
|                                           | Incoming                                | Count of received UDP packets                                                  |

*Table 10-9* Server performance statistics counter information (continued)

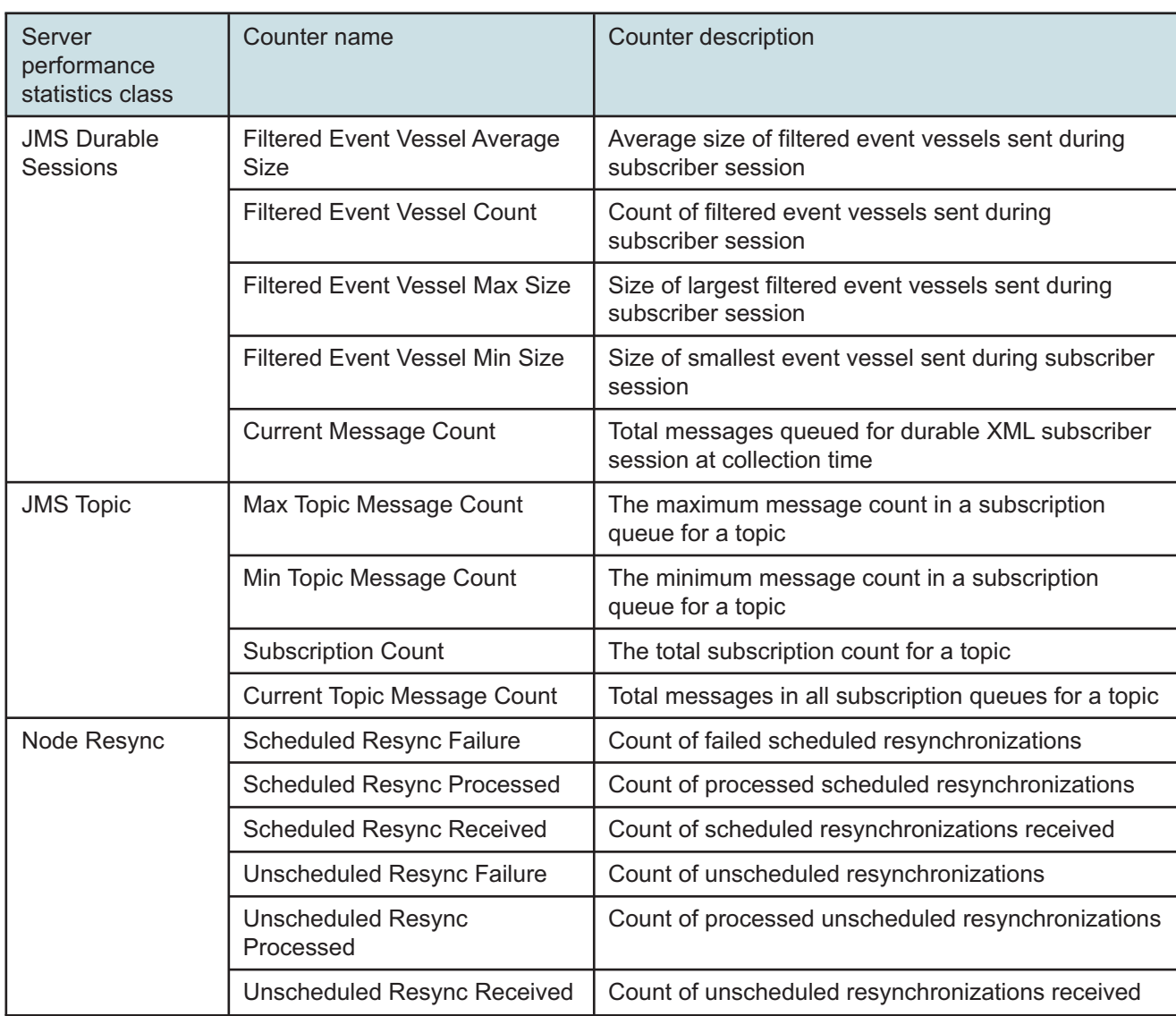

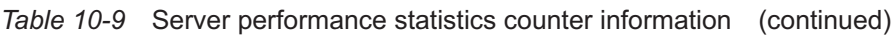

| Server<br>performance<br>statistics class | Counter name                     | Counter description                                                       |
|-------------------------------------------|----------------------------------|---------------------------------------------------------------------------|
| <b>XML API Find</b><br>Request            | Average Request Response<br>Time | Average find request execution time                                       |
|                                           | Maximum Request Response<br>Time | Maximum find request execution time                                       |
|                                           | Minimum Request Response<br>Time | Minimum find request execution time                                       |
|                                           | <b>Requests Failed</b>           | Count of find requests that failed execution                              |
|                                           | <b>Requests Passed</b>           | Count of successfully executed find requests                              |
|                                           | <b>Requests Pending</b>          | Count of find requests that are being executed                            |
|                                           | <b>Requests Received</b>         | Count of received find requests; each request is<br>executed upon receipt |

*Table 10-9* Server performance statistics counter information (continued)

| Server<br>performance<br>statistics class | Counter name                                                     | Counter description                                                                                                 |
|-------------------------------------------|------------------------------------------------------------------|----------------------------------------------------------------------------------------------------|
| XML API Find To<br><b>File Request</b>    | Asynchronous Requests Failed                                     | Count of asynchronous find ToFile requests that<br>failed execution or were rejected due to queue size<br>exceeded  |
|                                           | Asynchronous Requests<br>Passed                                  | Count of successfully queued and executed<br>asynchronous findToFile requests                                       |
|                                           | Asynchronous Request<br>sPending                                 | Count of asynchronous find ToFile requests that are<br>queued or being executed                                     |
|                                           | Asynchronous Requests<br>Queued                                  | Count of queued asynchronous find ToFile requests                                                                   |
|                                           | Asynchronous Requests<br>Received                                | Count of received asynchronous findToFile requests;<br>Asynchronous requests are queued while awaiting<br>execution |
|                                           | Asynchronous Requests<br>Rejected Maximum Queue Size<br>Exceeded | Count of asynchronous findToFile requests rejected<br>because the maximum queue size is exceeded                    |
|                                           | Average Request Response<br>Time                                 | Average find ToFile request execution time; queued<br>time is included for asynchronous requests                    |
|                                           | Maximum Request Response<br>Time                                 | Maximum findToFile request execution time; queued<br>time is included for asynchronous requests                     |
|                                           | Minimum Request Response<br>Time                                 | Minimum findToFile request execution time; queued<br>time is included for asynchronous requests                     |
|                                           | Synchronous Requests Failed                                      | Count of synchronous find ToFile requests that failed<br>execution                                                  |
|                                           | <b>Synchronous Requests Passed</b>                               | Count of successfully executed synchronous<br>findToFile requests                                                   |
|                                           | <b>Synchronous Requests</b><br>Pending                           | Count of synchronous find ToFile requests that are<br>being executed                                                |
|                                           | <b>Synchronous Requests</b><br>Received                          | Count of received synchronous findToFile requests;<br>each synchronous request is executed upon receipt             |

*Table 10-9* Server performance statistics counter information (continued)

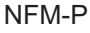

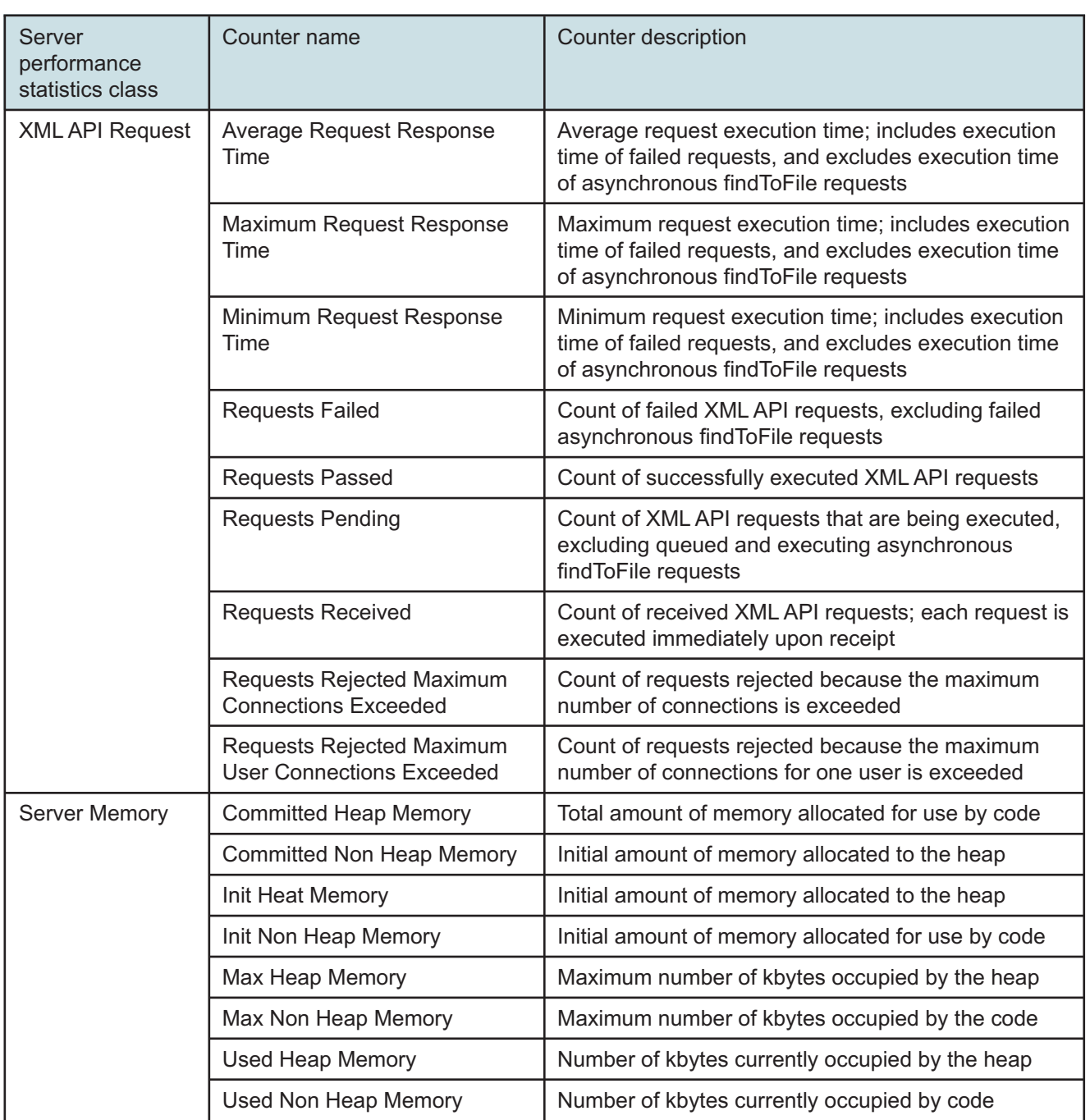

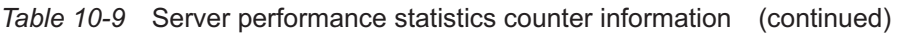

| Server<br>performance<br>statistics class | Counter name                | Counter description                                            |
|-------------------------------------------|-----------------------------|----------------------------------------------------------------|
| <b>SNMP Trap</b>                          | <b>Dropped Backpressure</b> | Count of traps dropped due to back pressure from<br>the server |
|                                           | <b>Dropped Duplicate</b>    | Count of duplicate traps dropped                               |
|                                           | <b>Dropped Full Resync</b>  | Count of traps dropped during a full<br>resynchronization      |
|                                           | Dropped Not Managed         | Count of traps dropped from unmanaged NEs                      |
|                                           | Dropped Out of Sequence     | Count of out of sequence traps dropped                         |
|                                           | Dropped Trap Disabled       | Count of disabled traps dropped                                |
|                                           | Dropped Trap Unspecified    | Count of unspecified traps dropped                             |
|                                           | Incoming                    | Count of incoming traps                                        |

*Table 10-9* Server performance statistics counter information (continued)

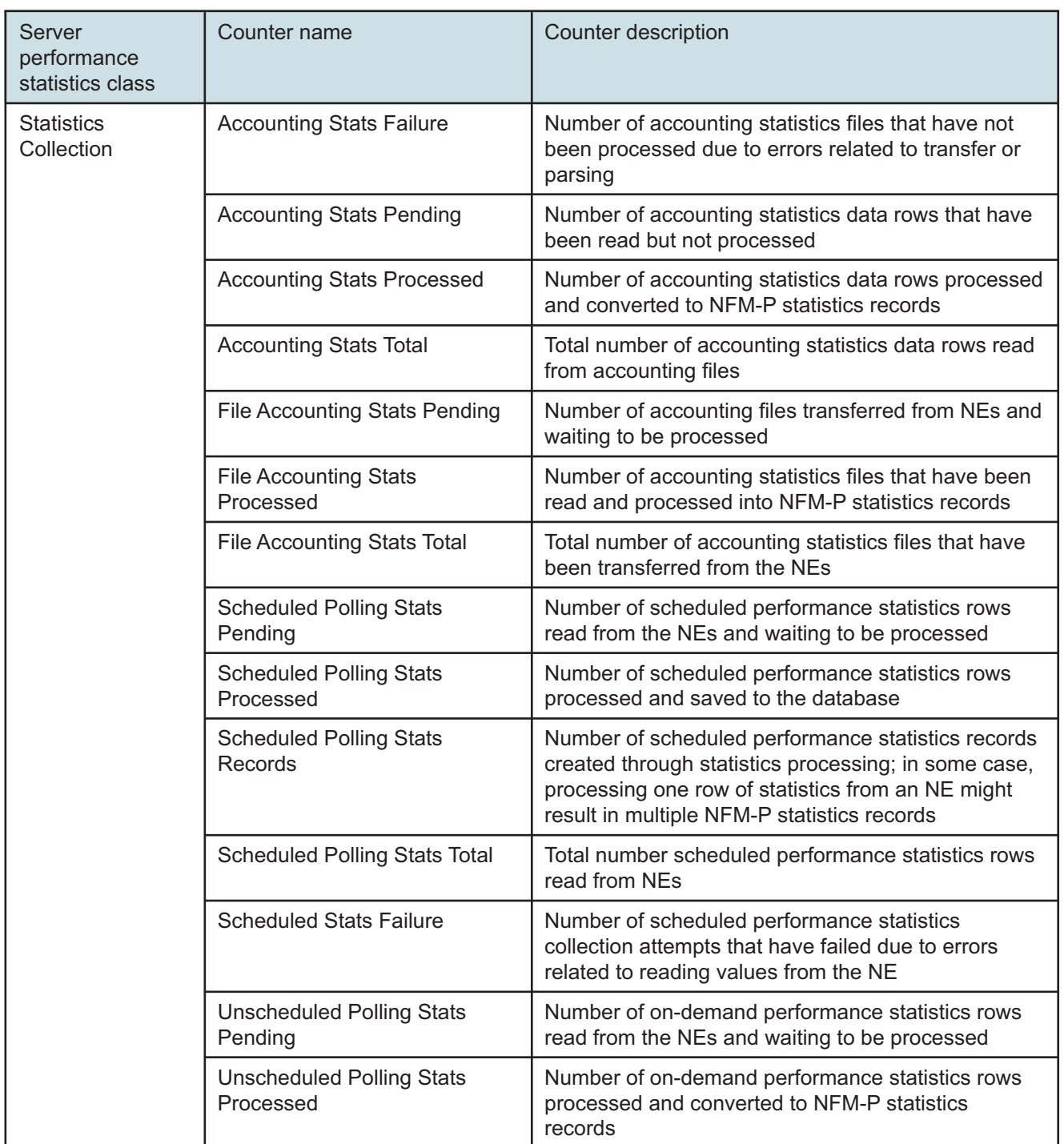

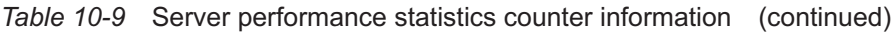

Server performance statistics class

**Statistics Collection** 

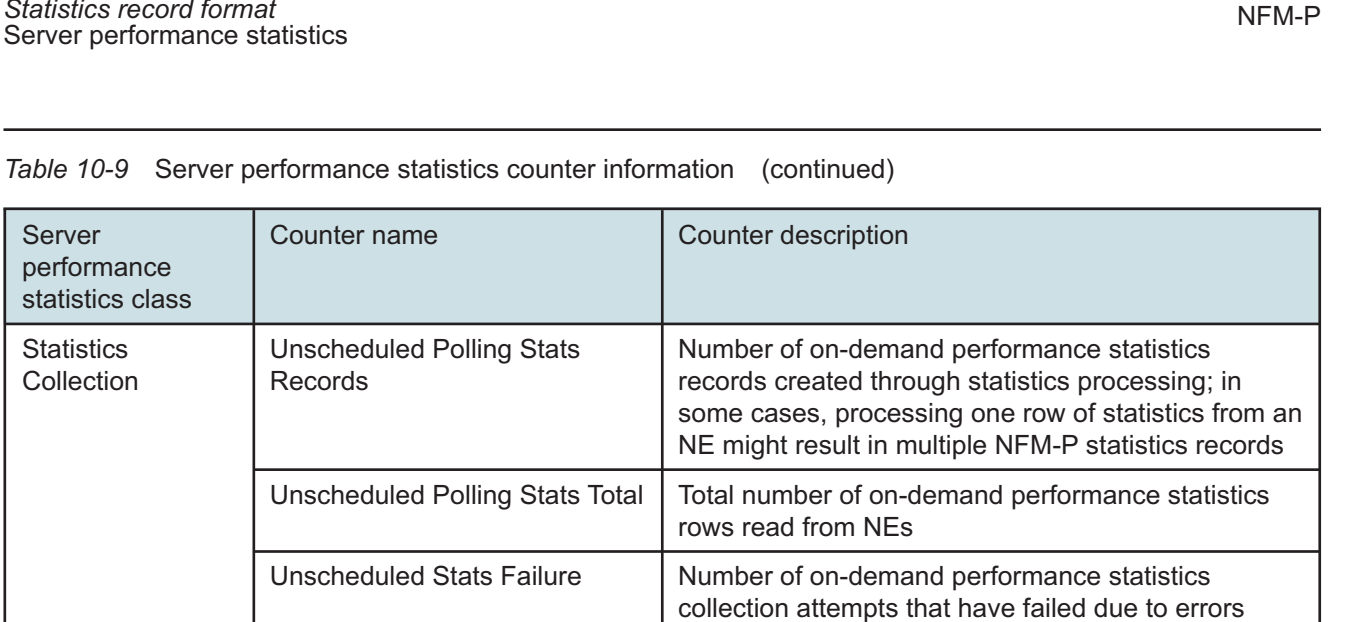

related to reading values from the NE

Number of processed results since the last period

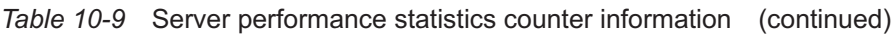

STM Event | Files Received Count | Number of files received

Result Processed Count

Periodic

Result Processed Count | Number of processed results

Files Received Count Periodic  $\parallel$  Number of files received since the last period

| Server<br>performance<br>statistics class | Counter name                | Counter description                                                            |
|-------------------------------------------|-----------------------------|--------------------------------------------------------------------------------|
| <b>TCA</b>                                | Alarm Skipped               | Number of TCAs not executed because the<br>maximum number of alarms is reached |
|                                           | Alarmed                     | Number of TCAs executed                                                        |
|                                           | Cleared                     | Number of TCAs cleared                                                         |
|                                           | Custom                      | Number of custom TCAs created for execution                                    |
|                                           | <b>Custom Executed</b>      | Number of custom TCA rules executed                                            |
|                                           | <b>Custom Pending</b>       | Number of custom TCAs created but not yet<br>executed                          |
|                                           | Delta                       | Number of TCAs raised because of a delta                                       |
|                                           | Drop                        | Number of drop TCAs created for execution                                      |
|                                           | <b>Drop Executed</b>        | Number of drop TCA rules executed                                              |
|                                           | <b>Drop Pending</b>         | Number of drop TCAs created but not yet executed                               |
|                                           | Error                       | Number of error TCAs created for execution                                     |
|                                           | <b>Error Executed</b>       | Number of error TCA rules executed                                             |
|                                           | <b>Error Pending</b>        | Number of error TCAs created but not yet executed                              |
|                                           | Utilization                 | Number of utilization TCAs created for execution                               |
|                                           | <b>Utilization Executed</b> | Number of utilization TCA rules executed                                       |
|                                           | <b>Utilization Pending</b>  | Number of utilization TCAs created but not yet<br>executed                     |

*Table 10-9* Server performance statistics counter information (continued)

# **10.6 Nokia internal statistics**

### **10.6.1 Overview**

Internal statistics are server performance statistics that track information related to core NFM-P processes. The information provided by these statistics is best used in conjunction with Nokia technical support. For more information about internal statistics, please contact your Nokia support representative. [Table 10-10, "Internal statistics" \(p. 142\)](#page-141-0) describes the internal statistics.

## **10.6.2 NFM-P publisher events**

Several internal statistics track the publishing of event messages in the NFM-P, and the status of the publisher queues. Event messages are in XML format and carry information about events in the NFM-P or changes in the database - for example, a user deleting one or more network objects triggers the creation of a Delete Event Vessel event, containing information about the deleted

objects. Event messages are sent to the publisher queues and distributed throughout the NFM-P system. The statistics in this section provide information about event messages and the status of the publisher queue. For more information about using NFM-P XML events, see the *NSP NFM-P XML API Developer Guide*.

Some internal statistics are simple counts of the number of event messages published during the collection period, and may not directly correlate to the number of times the triggering event occurred. For example, deleting several objects simultaneously publishes a single Delete Event Vessel event containing all the deleted objects.

<span id="page-141-0"></span>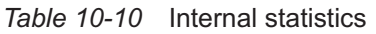

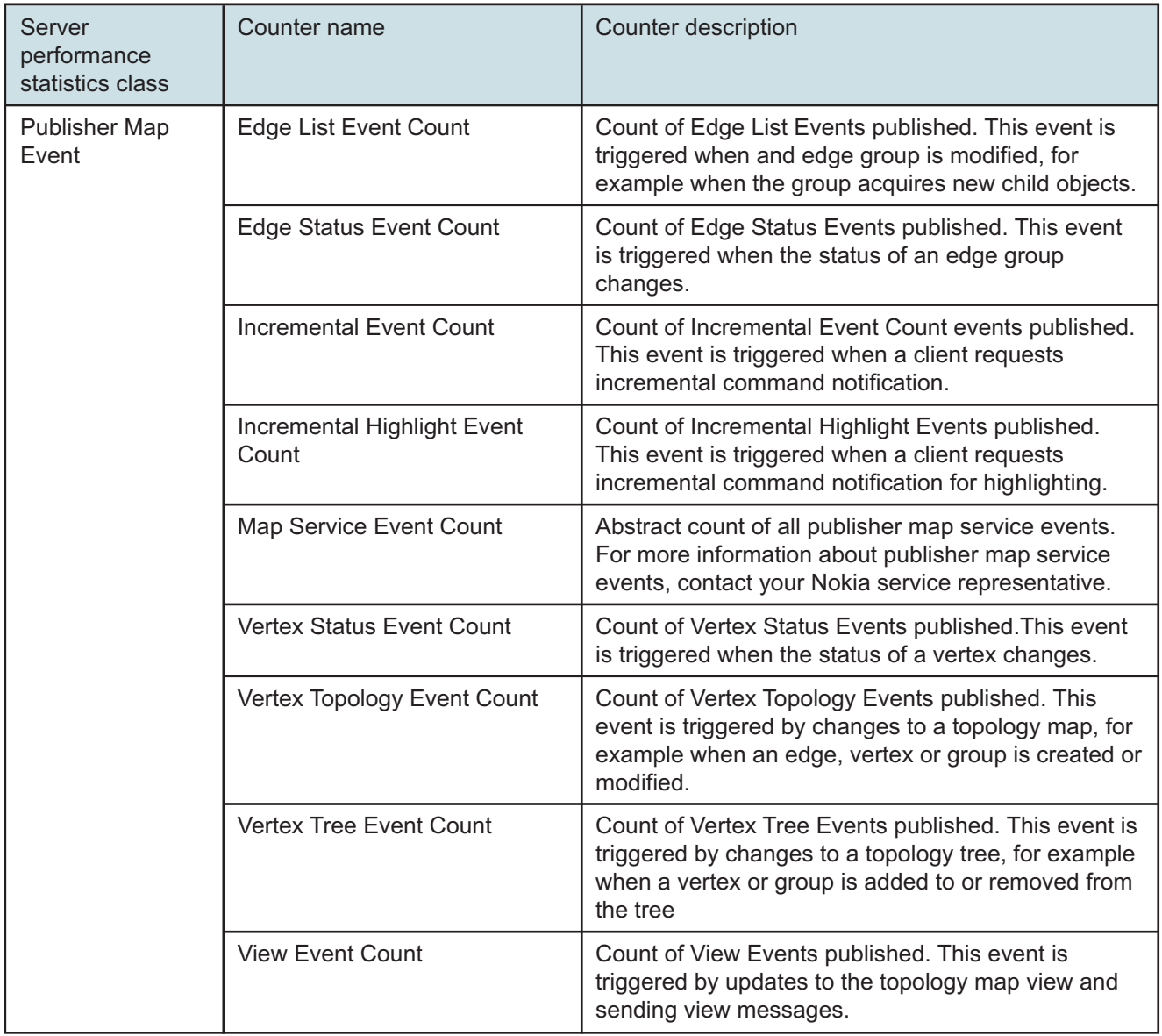

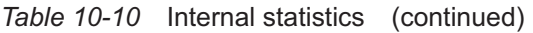

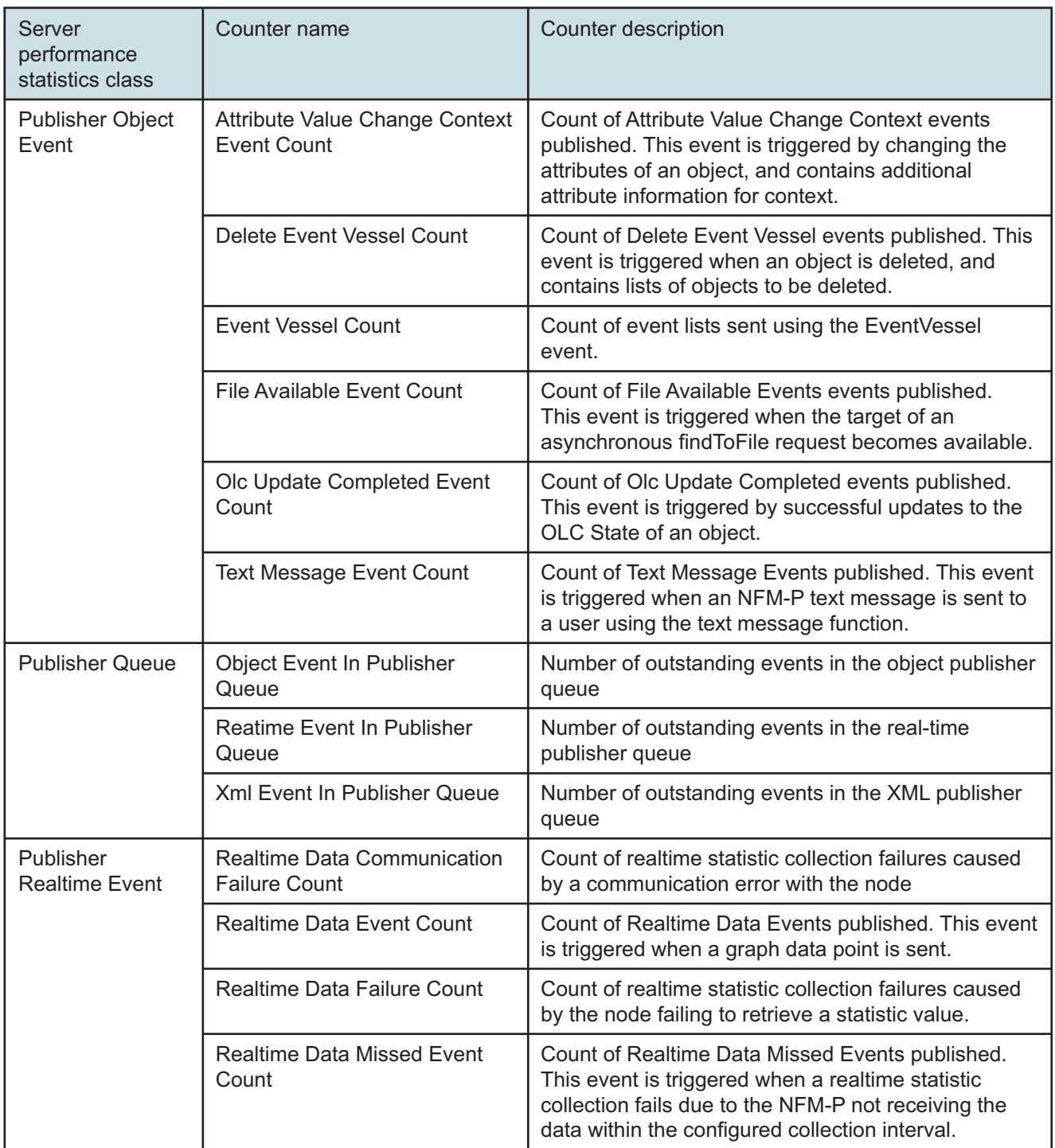

| Server<br>performance<br>statistics class | Counter name                                     | Counter description                                                                                                    |
|-------------------------------------------|--------------------------------------------------|----------------------------------------------------------------------------------------------------|
|                                           |                                                  |                                                                                                    |
| Publisher XML<br>Event                    | Alarm Status Change Event<br>Count               | Count of Alarm Status Change Events. This event is<br>triggered by changes to the status of an alarm or<br>alarm aggregate.                                                                       |
|                                           | Attribute Value Change Event<br>Count            | Count of Attribute Value Change Events published.<br>This event is triggered by changing the attributes of<br>an object, and contains information about the<br>changes.                           |
|                                           | <b>DB Activity Event Count</b>                   | Count of database switchovers and failover<br>notifications sent using the DBActivityEvent event.<br>This event is triggered when a switchover or failover<br>begins, and again when it ends.     |
|                                           | Db Connection State Change<br><b>Event Count</b> | Count of Db Connection State Change Events<br>published. This event is triggered by changes to the<br>database connection state, such as the connection<br>going down or being placed on standby. |
|                                           | <b>Db Error Event Count</b>                      | This counter is not currently used by any function.                                                                                                    |
|                                           | Db Proxy State Change Event<br>Count             | Count Db Proxy State Change Events published.<br>This event is triggered by changes to the status of<br>the NFM-P database proxy.                                                                 |
|                                           | Deployer Event Count                             | Count of Deployer Events published. This event is<br>triggered by attempting to deploy an object.                                                                                                 |
|                                           | Event Vessel Average Size                        | Average size of event vessels                                                                                                    |
|                                           | <b>Db Error Event Count</b>                      | This counter is not currently used by any function.                                                                                                    |
|                                           | Db Proxy State Change Event<br>Count             | Count Db Proxy State Change Events published.<br>This event is triggered by changes to the status of<br>the NFM-P database proxy.                                                                 |
|                                           | Deployer Event Count                             | Count of Deployer Events published. This event is<br>triggered by attempting to deploy an object.                                                                                                 |
|                                           | Event Vessel Average Size                        | Average size of event vessels                                                                                                    |
|                                           | <b>Event Vessel Count</b>                        | Count of event vessels sent                                                                                                    |
|                                           | Event Vessel Max Size                            | Size, in bytes, of largest event vessel sent                                                                                                    |
|                                           | Event Vessel Min Size                            | Size, in bytes, of smallest event vessel sent                                                                                                    |

*Table 10-10* Internal statistics (continued)
| Server<br>performance<br>statistics class | Counter name                          | Counter description                                                                                                    |
|-------------------------------------------|---------------------------------------|----------------------------------------------------------------------------------------------------|
| <b>Publisher XML</b><br>Event             | <b>Exception Event Count</b>          | Count of generic exception events                                                                                                    |
|                                           | <b>Filter Change Event Count</b>      | Count of changes to the registration filter for a<br>subscribed client                                                                                                   |
|                                           | Keep Alive Event Count                | Count of Keep Alive events, sent every five minutes<br>to the OSS.                                                                                                    |
|                                           | Log File Available Event Count        | Count of LogFileAvailableEvent events published.<br>This event is triggered when the target of a<br>LogToFile request becomes available.                                 |
|                                           | Managed Route Event Count             | Count of changes to routes managed by the CPAM                                                                                                    |
|                                           | <b>Object Creation Event Count</b>    | Count of objects created in the NFM-P                                                                                                    |
|                                           | <b>Object Deletion Event Count</b>    | Count of objects deleted in the NFM-P                                                                                                    |
|                                           | Relationship Change Event<br>Count    | Count Relationship Change Events published. This<br>event is triggered by changes to the relationships<br>between objects, such as adding or deleting a<br>relationship. |
|                                           | <b>Script Execution Event Count</b>   | Count of scripts executed                                                                                                    |
|                                           | <b>State Change Event Count</b>       | Count of stateChangeEvent events sent, containing<br>changes to the state of an object.                                                                                  |
|                                           | <b>Stats Event Count</b>              | Count of Stats Events published. This event is<br>triggered when a polling interval begins or ends.                                                                      |
|                                           | <b>Terminate Client Session Count</b> | Count of Terminate Client Session events published.<br>This event is sent to close a client session.                                                                     |

*Table 10-10* Internal statistics (continued)